## **GARMIN.**

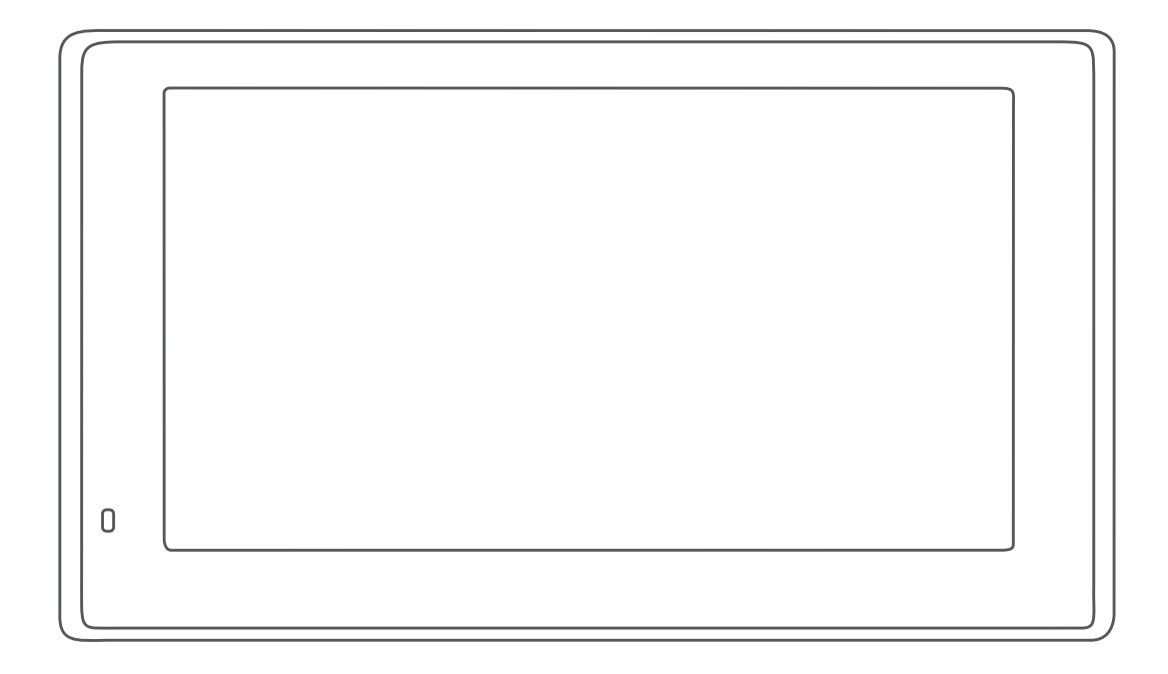

# GARMIN DRIVEASSIST<sup>™</sup> 51

## Benutzerhandbuch

#### © 2017 Garmin Ltd. oder deren Tochtergesellschaften

Alle Rechte vorbehalten. Gemäß Urheberrechten darf dieses Handbuch ohne die schriftliche Genehmigung von Garmin weder ganz noch teilweise kopiert werden. Garmin behält sich das Recht vor, Änderungen und Verbesserungen an seinen Produkten vorzunehmen und den Inhalt dieses Handbuchs zu ändern, ohne Personen oder Organisationen über solche Änderungen oder Verbesserungen informieren zu müssen. Unter [www.garmin.com](http://www.garmin.com) finden Sie aktuelle Updates sowie zusätzliche Informationen zur Verwendung dieses Produkts.

Garmin® und das Garmin Logo sind Marken von Garmin Ltd. oder deren Tochtergesellschaften und sind in den USA und anderen Ländern eingetragen. Diese Marken dürfen nur mit ausdrücklicher Genehmigung von Garmin verwendet werden.

Garmin DriveAssist™, Garmin Express™ und myTrends™ sind Marken von Garmin Ltd. oder deren Tochtergesellschaften. Diese Marken dürfen nur mit ausdrücklicher Genehmigung von Garmin verwendet werden.

Android™ ist eine Marke von Google Inc. Apple® und Mac® sind Marken von Apple Inc. und sind in den USA und anderen Ländern eingetragen. Die Wortmarke Bluetooth® und die Logos sind Eigentum von Bluetooth SIG, Inc. und werden von Garmin ausschließlich unter Lizenz verwendet. Foursquare® ist in den USA und anderen Ländern eine Marke von Foursquare Labs, Inc. HD Radio™ Technologie wird unter Lizenz der iBiquity Digital Corporation hergestellt. US-amerikanische und ausländische Patente. Informationen zu Patenten finden Sie unter [http://patents.dts.com](http://patents.dts.com/) [/.](http://patents.dts.com/) HD Radio™ und die HD-, HD Radio- und "ARC"-Logos sind in den USA und/oder anderen Ländern eingetragene Marken oder Marken der iBiquity Digital Corporation. microSD® und das microSDHC Logo sind Marken von SD-3C, LLC. TripAdvisor® ist eine eingetragene Marke von TripAdvisor LLC. Windows®, Windows Vista® und Windows XP® sind in den USA und anderen Ländern eingetragene Marken der Microsoft Corporation.

## **Inhaltsverzeichnis**

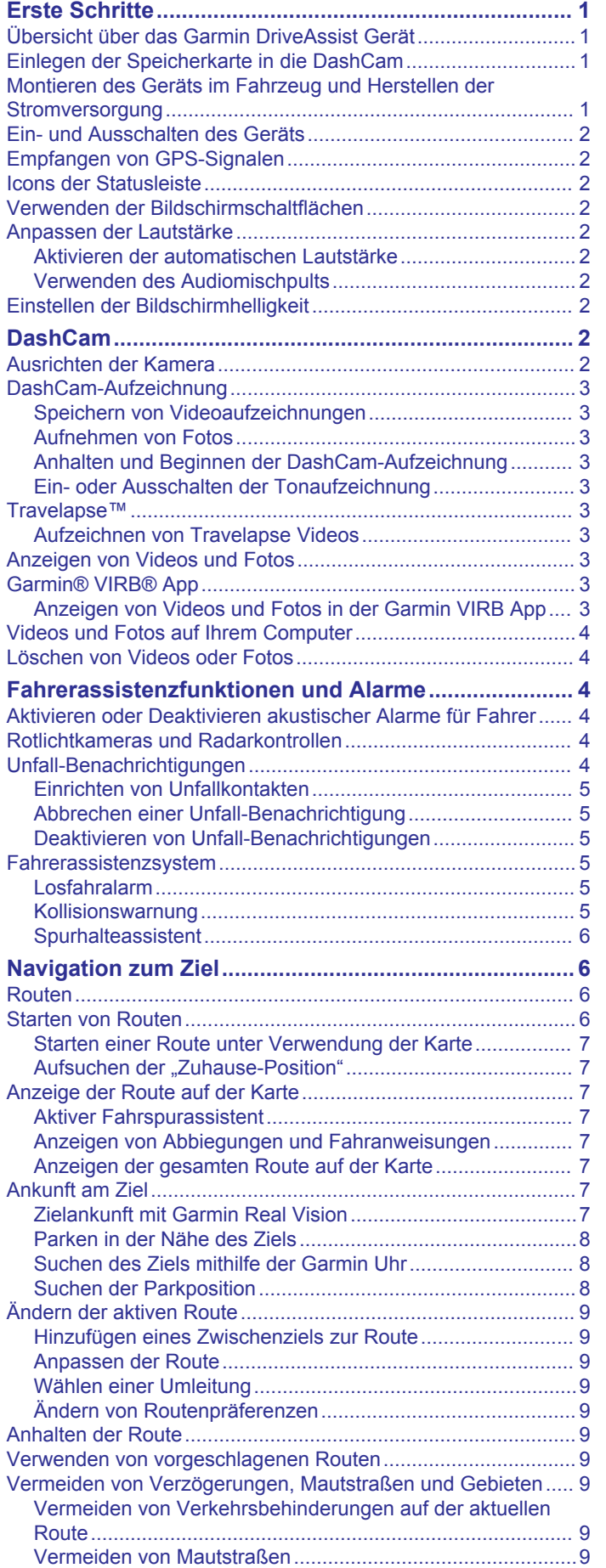

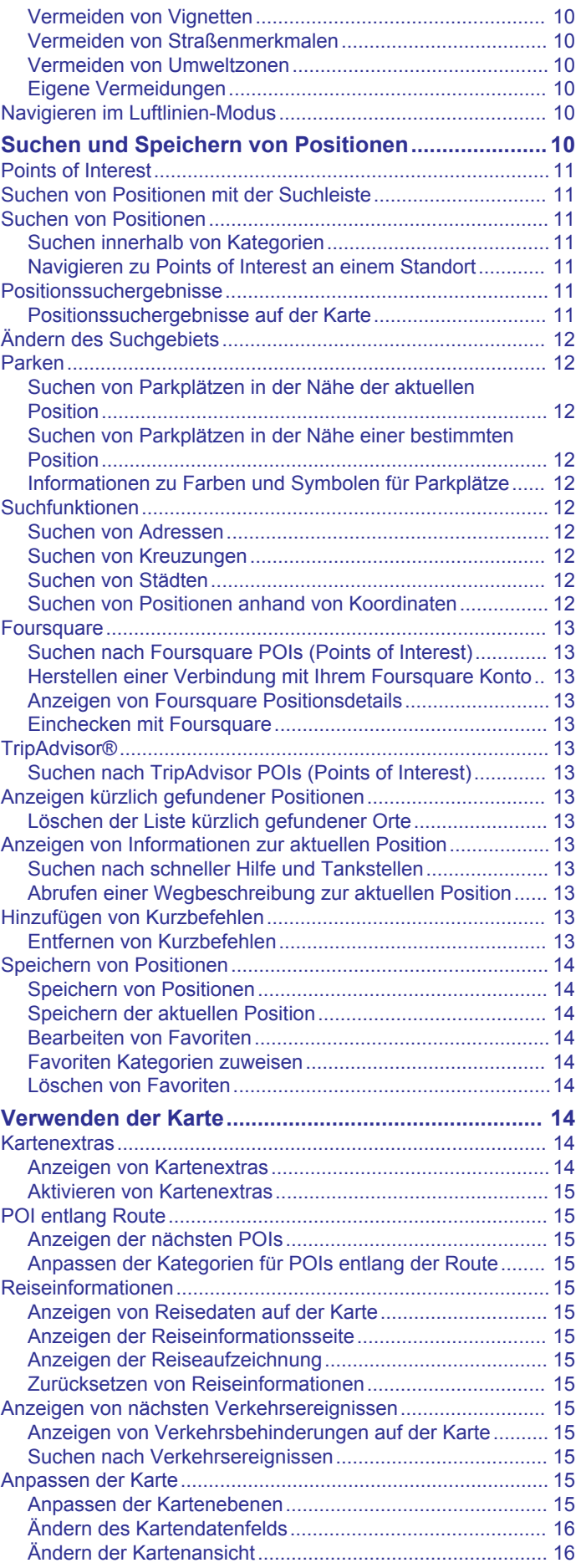

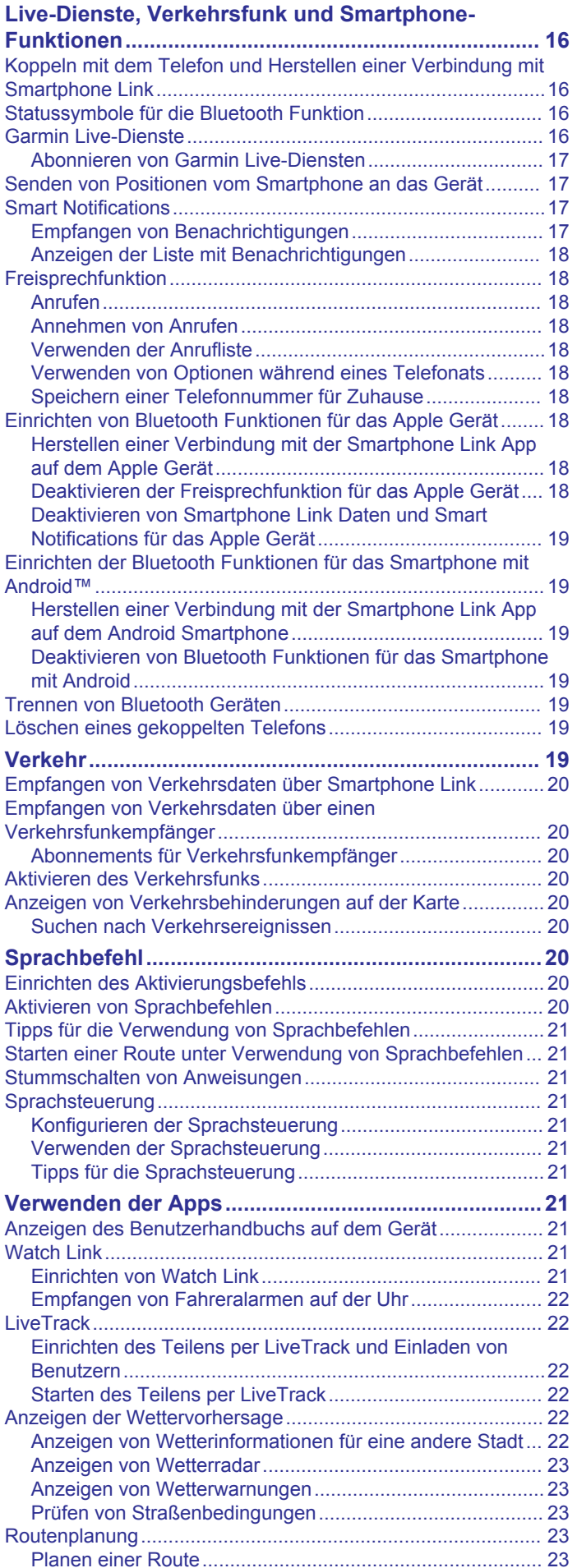

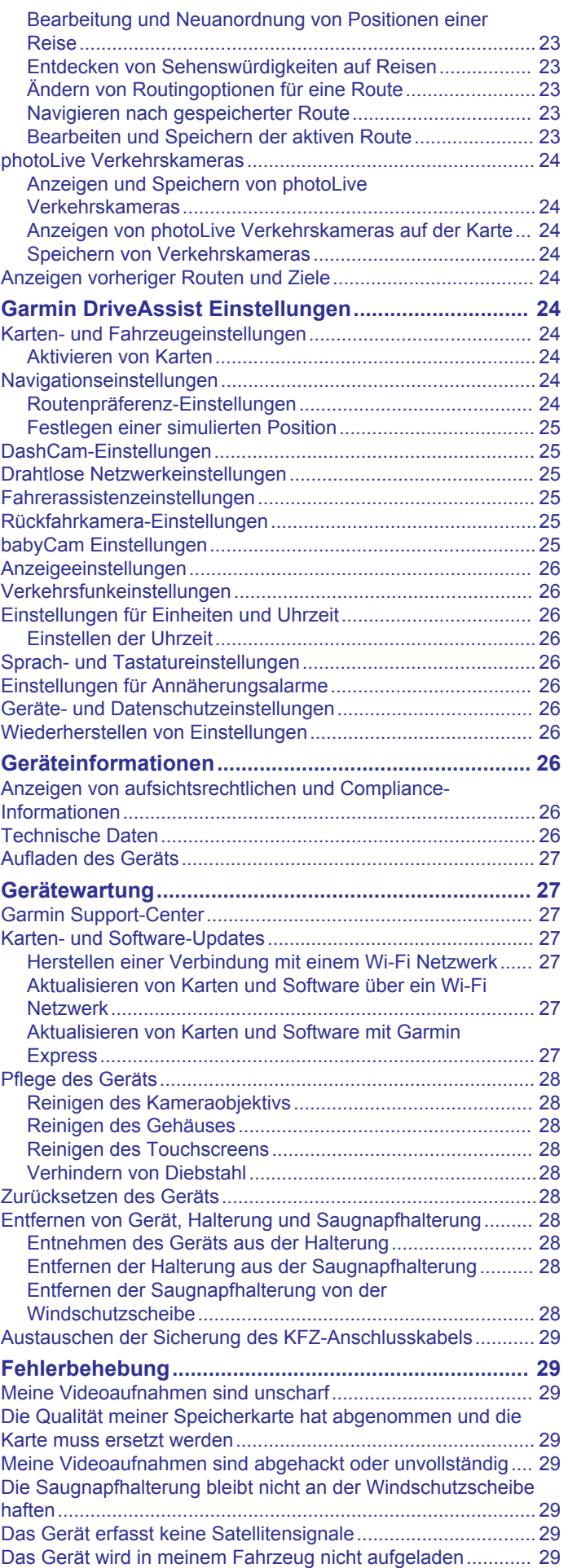

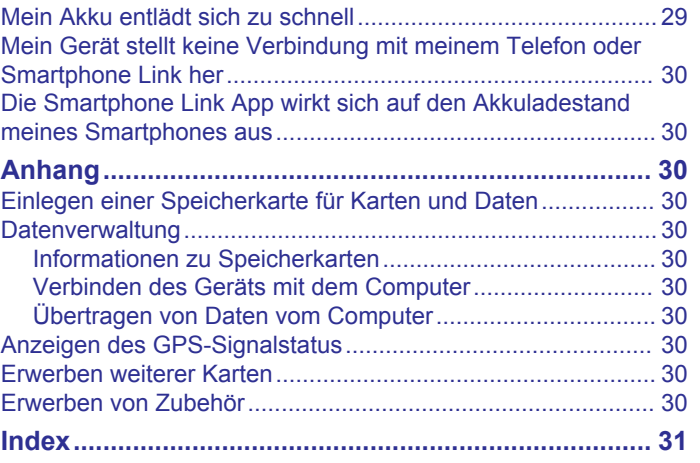

## **Erste Schritte**

#### **WARNUNG**

<span id="page-6-0"></span>Lesen Sie alle Produktwarnungen und sonstigen wichtigen Informationen der Anleitung "*Wichtige Sicherheits- und Produktinformationen*", die dem Produkt beiliegt.

- Legen Sie die Speicherkarte in die Kamera ein (*Einlegen der Speicherkarte in die DashCam*, Seite 1).
- Aktualisieren Sie die Karten und die Software des Geräts (*[Aktualisieren von Karten und Software mit Garmin Express](#page-32-0)*, [Seite 27](#page-32-0)).
- Bringen Sie das Gerät im Fahrzeug an, und schließen Sie es an die Stromversorgung an (*Montieren des Geräts im Fahrzeug und Herstellen der Stromversorgung*, Seite 1).
- Richten Sie die DashCam aus (*[Ausrichten der Kamera](#page-7-0)*, [Seite 2](#page-7-0)).
- Erfassen Sie GPS-Signale (*[Empfangen von GPS-Signalen](#page-7-0)*, [Seite 2](#page-7-0)).
- Passen Sie die Lautstärke (*[Anpassen der Lautstärke](#page-7-0)*, [Seite 2](#page-7-0)) und die Helligkeit der Anzeige an (*[Einstellen der](#page-7-0) [Bildschirmhelligkeit](#page-7-0)*, Seite 2).
- Navigieren Sie zu Ihrem Ziel (*[Starten von Routen](#page-11-0)*, Seite 6).

## **Übersicht über das Garmin DriveAssist Gerät**

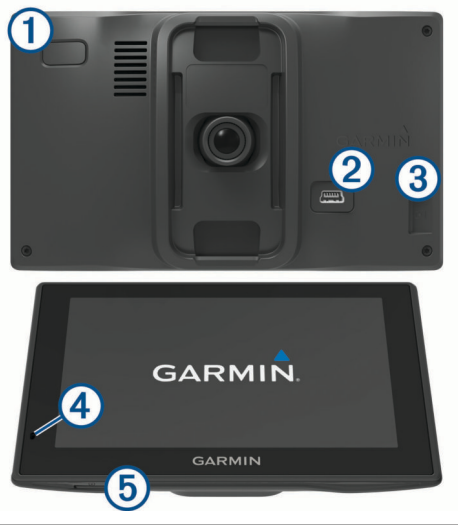

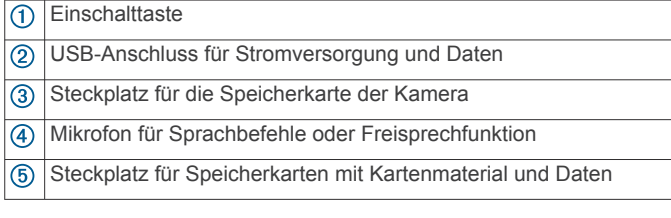

## **Einlegen der Speicherkarte in die DashCam**

Damit das Gerät Videos von der integrierten DashCam aufzeichnen kann, müssen Sie eine Speicherkarte in die Kamera einlegen. Für die Kamera ist eine microSD® Speicherkarte mit 4 bis 64 GB und einer

Geschwindigkeitsklasse von 10 oder höher erforderlich. Sie können die mitgelieferte Speicherkarte verwenden oder eine kompatible Speicherkarte bei einem Elektronikfachgeschäft erwerben.

**HINWEIS:** Eine Speicherkarte ist im Lieferumfang enthalten, damit das Gerät sofort nach dem Auspacken einsatzbereit ist. Die Nutzungsdauer aller Speicherkarten ist begrenzt, und die Karten müssen regelmäßig ausgewechselt werden. Das Gerät zeigt eine Warnung an, wenn die Speicherkarte das Ende ihrer Nutzungsdauer erreicht hat und ausgewechselt werden muss. Folgen Sie den Tipps für die Fehlerbehebung, um die Nutzungsdauer der Speicherkarte zu verlängern (*[Die Qualität](#page-34-0)  [meiner Speicherkarte hat abgenommen und die Karte muss](#page-34-0)  [ersetzt werden](#page-34-0)*, Seite 29).

**1** Legen Sie eine Speicherkarte 1 in den Steckplatz der Kamera 2 ein.

**HINWEIS:** Wenn Sie die Speicherkarte in den falschen Steckplatz einlegen, kann die Kamera kein Video aufzeichnen.

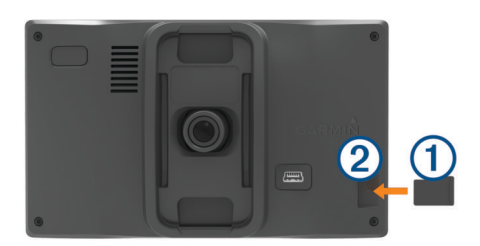

**2** Drücken Sie die Karte ein, bis sie einrastet.

## **Montieren des Geräts im Fahrzeug und Herstellen der Stromversorgung**

#### **WARNUNG**

Dieses Produkt ist mit einem Lithium-Ionen-Akku ausgestattet. Vermeiden Sie Verletzungen oder Schäden infolge einer Überhitzung des Akkus, indem Sie das Gerät so lagern, dass es vor direkter Sonneneinstrahlung geschützt ist.

Laden Sie das Gerät auf, bevor Sie es im Akkubetrieb nutzen.

**1** Schließen Sie das KFZ-Anschlusskabel ① an den USB-Anschluss des Geräts an.

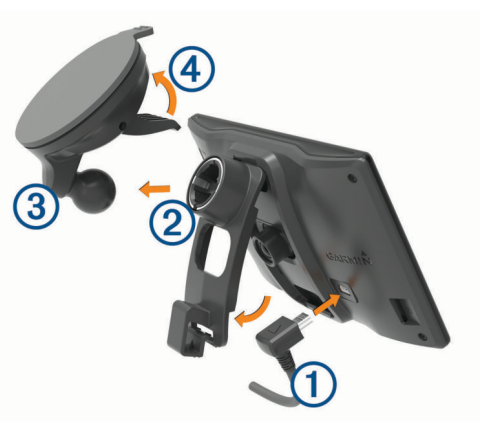

**2** Drücken Sie die Halterung 2 in die Saugnapfhalterung 3, bis sie einrastet.

Die Halterung lässt sich in beide Richtungen verwenden. Wenn Sie die mitgelieferte Saugnapfhalterung verwenden, sollten Sie die Halterung so montieren, dass die Kugel zur Oberseite des Geräts zeigt. Wenn Sie eine optionale Armaturenbrett-Zubehörhalterung verwenden, sollten Sie die Halterung so montieren, dass die Kugel zur Unterseite des Geräts zeigt. Dadurch wird sichergestellt, dass die Sicht der DashCam nicht durch die Halterung beeinträchtigt wird.

- **3** Setzen Sie die Saugnapfhalterung auf die Windschutzscheibe, und klappen Sie den Hebel 4 in Richtung der Windschutzscheibe ein.
- **4** Setzen Sie die Lasche an der Halterung in die Kerbe an der Rückseite des Geräts ein.
- **5** Drücken Sie das Gerät in die Halterung, bis es einrastet.
- **6** Schließen Sie das andere Ende des KFZ-Anschlusskabels an eine Stromquelle im Fahrzeug an.

## <span id="page-7-0"></span>**Ein- und Ausschalten des Geräts**

- Schalten Sie das Gerät ein, indem Sie die Einschalttaste drücken oder das Gerät mit der Stromversorgung verbinden.
- Aktivieren Sie den Energiesparmodus des Geräts, indem Sie die Einschalttaste drücken, während das Gerät eingeschaltet ist.

Im Energiesparmodus ist das Display ausgeschaltet und das Gerät verwendet sehr wenig Strom, ist jedoch sofort wieder betriebsfähig.

**TIPP:** Der Aufladevorgang läuft schneller ab, wenn Sie das Gerät während des Aufladens in den Energiesparmodus versetzen.

• Schalten Sie das Gerät vollständig aus, indem Sie die Einschalttaste so lange gedrückt halten, bis auf dem Display eine Meldung angezeigt wird, Wählen Sie die Option **Aus**.

Die Meldung wird nach fünf Sekunden angezeigt. Wenn Sie die Einschalttaste loslassen, bevor die Meldung angezeigt wurde, wechselt das Gerät in den Energiesparmodus.

## **Empfangen von GPS-Signalen**

Beim Einschalten des Navigationsgeräts muss der GPS-Empfänger Satellitendaten erfassen und die aktuelle Position bestimmen. Die zum Erfassen der Satellitensignale erfasste Zeit ist von verschiedenen Faktoren abhängig, u. a. davon, wie weit Sie sich von der Position entfernt haben, an der Sie das Navigationsgerät zuletzt verwendet haben, ob Sie eine ungehinderte Sicht zum Himmel haben und wie viel Zeit seit der letzten Verwendung des Navigationsgeräts vergangen ist. Wenn Sie das Navigationsgerät zum ersten Mal einschalten, kann die Satellitenerfassung mehrere Minuten dauern.

- **1** Schalten Sie das Gerät ein.
- **2** Warten Sie, während das Gerät Satelliten erfasst.
- **3** Begeben Sie sich bei Bedarf an eine Stelle, an der weder hohe Gebäude noch Bäume den Empfang stören.

Das Symbol **III** in der Statusleiste zeigt die Stärke des Satellitensignals an. Wenn mindestens die Hälfte der Balken ausgefüllt angezeigt wird, ist das Gerät navigationsbereit.

## **Icons der Statusleiste**

Die Statusleiste befindet sich oben im Hauptmenü. Die Icons der Statusleiste zeigen Informationen zu Funktionen des Geräts an. Sie können einige Icons auswählen, um Einstellungen zu ändern oder zusätzliche Informationen einzublenden.

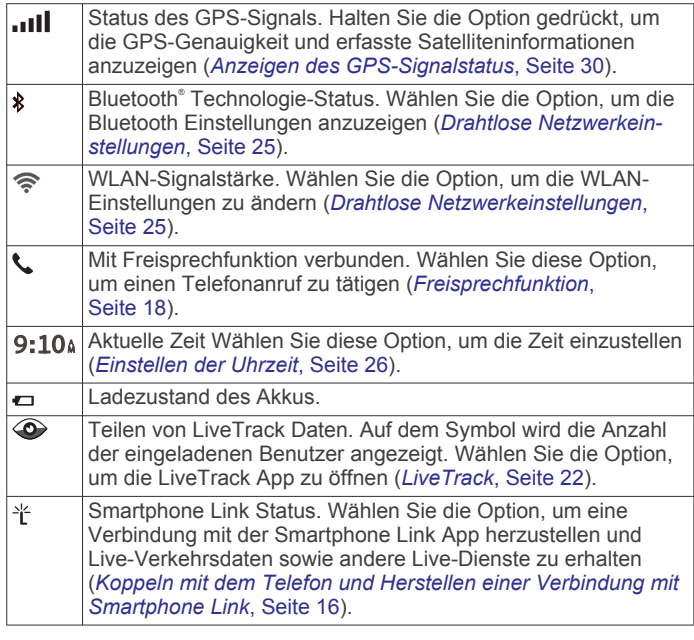

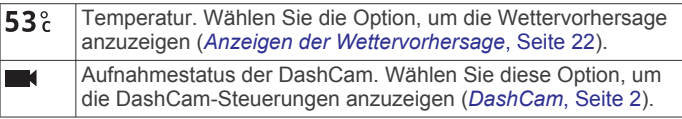

## **Verwenden der Bildschirmschaltflächen**

Mithilfe der Bildschirmschaltflächen können Sie auf dem Gerät durch Seiten, Menüs und Menüoptionen navigieren.

- Wählen Sie  $\bigcirc$ , um zum vorherigen Menübildschirm zurückzukehren.
- Halten Sie Syedrückt, um schnell zum Hauptmenü zurückzukehren.
- Wählen Sie  $\bigtriangleup$  bzw.  $\bigtriangledown$ , um Listen oder Menüs zu durchblättern.
- Halten Sie  $\bigtriangleup$  bzw.  $\bigtriangledown$  gedrückt, um den Bildlauf zu beschleunigen.
- Wählen Sie <sub>,</sub> um ein Kontextmenü mit Optionen für die aktuelle Seite anzuzeigen.

## **Anpassen der Lautstärke**

- **1** Wählen Sie **Lautstärke**.
- **2** Wählen Sie eine Option:
	- Passen Sie die Lautstärke mithilfe des Schiebereglers an.
	- Wählen Sie  $\mathbb{N}$ . um den Ton des Geräts stumm zu schalten.
	- Wählen Sie , um weitere Optionen anzuzeigen.

#### **Aktivieren der automatischen Lautstärke**

Das Gerät kann die Lautstärke basierend auf der Intensität der Hintergrundgeräusche automatisch erhöhen oder verringern.

- 1 Wählen Sie Lautstärke > \.
- **2** Wählen Sie **Automatische Lautstärke**.

#### **Verwenden des Audiomischpults**

Verwenden Sie das Audiomischpult, um die Lautstärke für verschiedene Audiotypen einzurichten, beispielsweise Navigationsansagen oder Telefonanrufe. Die Lautstärke für die einzelnen Audiotypen ist ein Prozentwert der Hauptlautstärke.

- **1** Wählen Sie **Lautstärke**.
- **2** Wählen Sie > **Audiomischpult**.
- **3** Passen Sie mithilfe der Schieberegler die Lautstärke für jeden Audiotyp an.

## **Einstellen der Bildschirmhelligkeit**

- **1** Wählen Sie **Einstellungen** > **Anzeige** > **Helligkeit**.
- **2** Passen Sie die Helligkeit mithilfe des Schiebereglers an.

## **DashCam**

## **Ausrichten der Kamera**

#### **WARNUNG**

Versuchen Sie nicht, die Kamera während der Fahrt auszurichten.

Einige Funktionen, z. B. das Fahrerassistenzsystem und Garmin Real Vision™ Funktionen, funktionieren evtl. nicht ordnungsgemäß, wenn die Kamera nicht ausgerichtet ist. Sie sollten die DashCam jedes Mal ausrichten, wenn Sie das Gerät

- montieren oder neu positionieren.
- **1** Wählen Sie **Einstellungen** > **DashCam** > **Kameraposition**.
- **2** Wählen Sie **Horizontale Position** und dann die horizontale Position des Geräts an der Windschutzscheibe.
- **3** Wählen Sie **Fahrzeughöhe** und dann den Fahrzeugtyp.
- <span id="page-8-0"></span>**4** Wählen Sie **Ausrichtung**.
- **5** Kippen Sie das Gerät, und drehen Sie die Kamera nach links oder nach rechts, um sie auszurichten.

Das Fadenkreuz sollte direkt nach vorne zeigen, und die Horizontlinie sollte zentriert zwischen der oberen und unteren Hälfte der Seite sein.

## **DashCam-Aufzeichnung**

#### *HINWEIS*

In einigen Gerichtsbarkeiten ist die Verwendung dieses Geräts gesetzlich geregelt oder untersagt. Sie müssen sich mit den Gesetzen und Rechten auf Privatsphäre vertraut machen, die in den Gerichtsbarkeiten gelten, in denen Sie das Gerät verwenden möchten, und Sie müssen diese einhalten.

Zum Aufzeichnen von Videos müssen Sie zunächst eine Speicherkarte einlegen (*[Einlegen der Speicherkarte in die](#page-6-0) [DashCam](#page-6-0)*, Seite 1).

Standardmäßig beginnt das Gerät sofort nach dem Einschalten mit der Aufnahme. Es setzt die Aufnahme bis zum Ausschalten fort, wobei das älteste, nicht gespeicherte Video überschrieben wird.

#### **Speichern von Videoaufzeichnungen**

Das Gerät verwendet standardmäßig einen Sensor, um mögliche Zusammenstöße zu erkennen, und speichert das Video vor, während und nach dem erkannten Ereignis.

Videodateien lassen sich auch jederzeit manuell speichern.

**1** Wählen Sie während der Aufnahme die Option **Apps** > DashCam > **Desimination** 

Das Gerät speichert das Video vor, während und nach dem Drücken von **...** 

2 Wählen Sie eneut, um die Aufnahmezeit des gespeicherten Videos zu verlängern (optional).

Eine Meldung zeigt an, wie lang das gespeicherte Video ist.

Der Speicherplatz der Speicherkarte ist begrenzt. Wenn Sie eine Videoaufzeichnung gespeichert haben, sollten Sie die Aufnahme auf dem Computer oder an einem anderen externen Speicherort ablegen, damit sie dauerhaft gespeichert wird (*[Videos und Fotos auf Ihrem Computer](#page-9-0)*, Seite 4).

#### **Aufnehmen von Fotos**

Mit diesem Gerät lassen sich Fotos aufnehmen. Standardmäßig speichert die Kamera Informationen zur Zeit und zur Position zusammen mit dem Foto.

Wählen Sie Apps > DashCam >  $\boxed{\circ}$ .

Das Gerät nimmt ein Foto auf, und legt es auf der Speicherkarte ab.

#### **Anhalten und Beginnen der DashCam-Aufzeichnung**

- **1** Wählen Sie **Apps** > **DashCam**.
- **2** Wählen Sie eine Option:
	- Wählen Sie , um die Aufnahme anzuhalten. **TIPP:** Standardmäßig beginnt die Aufnahme automatisch, wenn Sie das Gerät das nächste Mal einschalten. Sie können diese Option in den Kameraeinstellungen deaktivieren (*[DashCam-Einstellungen](#page-30-0)*, Seite 25).
	- Wählen Sie , um die Aufnahme zu beginnen.

#### **Ein- oder Ausschalten der Tonaufzeichnung**

Das Gerät kann über das integrierte Mikrofon während der Videoaufzeichnung Ton aufzeichnen. Sie können die Tonaufzeichnung jederzeit ein- oder ausschalten.

Wählen Sie **Einstellungen** > **DashCam** > **Ton aufzeichnen**.

## **Travelapse™**

Die Travelapse Funktion nimmt ein Zeitraffervideo der Reise auf, sodass Sie ein kurzes Video der besuchten Orte mit anderen teilen können. Die Funktion nimmt Videoframes in einem festgelegten Distanzintervall auf. Beispielsweise kann ein Videoframe pro zurückgelegtem Kilometer bzw. pro zurückgelegter Meile aufgenommen werden. Das Gerät legt das Distanzintervall automatisch basierend auf der Länge der Route und dem verfügbaren Speicherplatz auf der Speicherkarte fest.

#### **Aufzeichnen von Travelapse Videos**

Sie können automatisch ein Travelapse Video aufnehmen, wenn Sie eine längere Route oder eine gespeicherte Reise navigieren, oder Sie können die Travelapse Aufzeichnung manuell starten und stoppen.

**HINWEIS:** Das Gerät nimmt während der Aufzeichnung eines Travelapse Videos weiterhin das reguläre DashCam-Video auf.

• Wenn Sie eine Route oder Reise von mindestens zwei Stunden starten, wählen Sie oben auf der Karte das Travelapse Banner aus.

Die Kartenextras für die Kamera werden angezeigt, und das Gerät startet die Aufzeichnung eines Travelapse Videos. Falls die Route neu berechnet wird, werden Sie vom Gerät aufgefordert, die Travelapse Aufzeichnung fortzusetzen oder zu stoppen. Die Travelapse Aufzeichnung stoppt automatisch, wenn Sie das endgültige Ziel der Route oder Reise erreichen.

- Wählen Sie eine Option, um die Travelapse Aufzeichnung manuell zu starten oder zu stoppen:
	- Wählen Sie auf der Karte die Option  $\cdot$  > Kamera > 0.
	- Wählen Sie im Hauptmenü die Option **Apps** > **DashCam**   $>$  Q.

## **Anzeigen von Videos und Fotos**

**HINWEIS:** Das Gerät hält die Videoaufzeichnung während der Anzeige von Videos oder Fotos an.

- **1** Wählen Sie **Apps** > **Galerie** > **Ja**.
- **2** Wählen Sie ein Video oder Foto.

Das Gerät zeigt das Video oder Foto an. Videos werden automatisch wiedergegeben. Wenn das Video oder Foto Positionsdaten enthält, wird auf einer Karte die Position angezeigt.

## **Garmin® VIRB® App**

Mit der kostenlosen Garmin VIRB App können Sie aufgezeichnete DashCam-Videos und -Fotos auf dem Smartphone anzeigen und mit anderen teilen. Besuchen Sie [garmin.com/VIRBapp](http://garmin.com/VIRBapp), um die Garmin VIRB App herunterzuladen oder weitere Informationen zu erhalten.

#### **Anzeigen von Videos und Fotos in der Garmin VIRB App**

**1** Installieren Sie über den App-Shop Ihres mobilen Geräts die Garmin VIRB App.

Weitere Informationen finden Sie unter [garmin.com/VIRBapp.](http://garmin.com/VIRBapp)

- **2** Wählen Sie auf dem Garmin DriveAssist Gerät die Option **Apps** > **Galerie** > **Galerie teilen**.
- **3** Öffnen Sie auf dem Smartphone die Garmin VIRB App. Die App sucht nach dem Garmin DriveAssist Gerät und stellt automatisch eine Verbindung her.
- **4** Geben Sie bei Bedarf das WLAN-Kennwort ein, das auf dem Display des Garmin DriveAssist Geräts angezeigt wird.
- **5** Wählen Sie auf dem Smartphone ein Video oder Foto aus, das Sie anzeigen oder mit anderen teilen möchten.

## <span id="page-9-0"></span>**Videos und Fotos auf Ihrem Computer**

Videos und Fotos werden auf der Speicherkarte der Kamera im Ordner DCIM gespeichert. Videos werden im MP4-Dateiformat und Fotos im JPG-Format gespeichert. Sie können Fotos und Videos anzeigen und übertragen, indem Sie die Speicherkarte oder das Gerät mit dem Computer verbinden (*[Verbinden des](#page-35-0) [Geräts mit dem Computer](#page-35-0)*, Seite 30).

Die Videos und Fotos sind in mehreren Ordnern abgelegt.

- **100EVENT**: Enthält Videos, die automatisch gespeichert wurden, als das Gerät einen Unfall erkannt hat.
- **101SAVED**: Enthält Videos, die manuell vom Benutzer gespeichert wurden.

**102PHOTO**: Enthält Fotos.

**103TLPSE**: Enthält Travelapse Videos.

**104UNSVD**: Enthält nicht gespeicherte Videoaufnahmen. Das Gerät überschreibt das älteste nicht gespeicherte Video, wenn der Speicherplatz für nicht gespeicherte Videos voll ist.

## **Löschen von Videos oder Fotos**

- **1** Wählen Sie **Apps** > **Galerie** > **Ja**.
- **2** Wählen Sie ein Video oder Foto.
- **3** Wählen Sie  $\vec{a}$  > Ja.

## **Fahrerassistenzfunktionen und Alarme**

#### *HINWEIS*

Die Funktionen für Alarme für Fahrer und Tempolimits dienen ausschließlich Informationszwecken. Es liegt in Ihrer Verantwortung, jederzeit alle ausgeschilderten Tempolimits einzuhalten und sicher zu fahren. Garmin ist nicht für Bußgelder oder Vorladungen verantwortlich, die Ihnen durch das Nichtbeachten geltender Verkehrsregeln und Verkehrsschilder entstehen.

Das Gerät bietet Funktionen, die die Sicherheit beim Fahren sowie die Effizienz erhöhen können, sogar in Gegenden, die Ihnen gut bekannt sind. Das Gerät gibt einen Signalton oder eine Nachricht aus und zeigt Informationen für jeden Alarm an. Sie können den Signalton für einige Arten von Fahreralarmen aktivieren oder deaktivieren. Nicht alle Alarme sind in allen Gebieten verfügbar.

- **Schulbereiche oder Schulen in der Nähe**: Das Gerät gibt einen Ton aus und zeigt die Distanz zur und das Tempolimit (sofern verfügbar) für die nächste Schule bzw. den nächsten Schulbereich an.
- **Tempo reduzieren**: Das Gerät gibt einen Ton aus und zeigt die nächste Geschwindigkeitsbeschränkung an, damit Sie sich darauf vorbereiten können, das Tempo zu reduzieren.
- **Tempolimit überschritten**: Das Gerät gibt einen Ton aus und zeigt einen roten Rahmen um das Tempolimitsymbol an, wenn Sie das ausgeschilderte Tempolimit für die aktuelle Straße überschreiten.
- **Falsche Richtung auf Einbahnstraße**: Das Gerät gibt eine Nachricht aus und zeigt eine Vollbildwarnung an, wenn Sie auf einer Einbahnstraße in die falsche Richtung fahren. Die Seitenränder werden rot angezeigt, und oben auf der Seite bleibt ein Alarm eingeblendet, bis Sie die Einbahnstraße verlassen oder die Fahrtrichtung korrigieren.
- **Bahnübergang**: Das Gerät gibt einen Ton aus und zeigt die Distanz bis zum nächsten Bahnübergang an.
- **Achtung! Tiere**: Das Gerät gibt einen Ton aus und zeigt die Distanz bis zum nächsten Wildwechsel an.
- **Kurve**: Das Gerät gibt einen Ton aus und zeigt die Distanz bis zu einer Kurve in der Straße an.
- **Stockender Verkehr**: Das Gerät gibt einen Ton aus und zeigt die Distanz bis zum stockenden Verkehr an, wenn Sie sich stockendem Verkehr mit höherem Tempo nähern. Zur Verwendung dieser Funktion muss das Gerät Verkehrsinformationen empfangen (*Verkehr*[, Seite 19\)](#page-24-0).
- **Müdigkeitswarner**: Das Gerät gibt einen Ton aus und schlägt die nächsten Rastplätze vor, wenn Sie mehr als zwei Stunden ohne Pause unterwegs waren.
- **Kollisionswarnung**: Das Gerät warnt Sie, wenn es erkennt, dass der Sicherheitsabstand zwischen Ihnen und dem vorausfahrenden Fahrzeug zu gering ist (*[Kollisionswarnung](#page-10-0)*, [Seite 5\)](#page-10-0).
- **Spurhalteassistent**: Das Gerät warnt Sie, wenn es erkennt, dass Sie evtl. unbeabsichtigt eine Fahrbahnmarkierung überfahren (*[Spurhalteassistent](#page-11-0)*, Seite 6).
- **Losfahralarm**: Das Gerät gibt einen Ton aus und zeigt einen Alarm an, wenn stehende Fahrzeuge voraus wieder weiterfahren.

## **Aktivieren oder Deaktivieren akustischer Alarme für Fahrer**

Sie können den Signalton für einige Arten von Fahreralarmen aktivieren oder deaktivieren. Der visuelle Alarm wird auch dann angezeigt, wenn der Signalton deaktiviert ist.

- **1** Wählen Sie **Einstellungen** > **Fahrerassistenz** > **Akustische Alarme für Fahrer**.
- **2** Aktivieren bzw. deaktivieren Sie das Kontrollkästchen neben den einzelnen Alarmen.

## **Rotlichtkameras und Radarkontrollen**

#### *HINWEIS*

Garmin ist nicht für die Zuverlässigkeit einer Rotlicht- oder Radar-Info-Datenbank verantwortlich und übernimmt auch keinerlei Verantwortung für Folgen, die aus der Verwendung einer Rotlicht- oder Radar-Info-Datenbank entstehen.

**HINWEIS:** Diese Funktion ist nicht für alle Regionen oder Produktmodelle verfügbar.

Für einige Gebiete und Produktmodelle sind Informationen zu den Standorten von Rotlichtkameras und Radarkontrollen verfügbar. Das Gerät warnt Sie, wenn Sie sich einer gemeldeten Radarkontrolle oder Rotlichtkamera nähern.

- Live-Daten zu Rotlichtkameras und Radarkontrollen sind als Abonnement von Garmin Live-Diensten über die Smartphone Link App verfügbar (*[Garmin Live-Dienste](#page-21-0)*, Seite 16).
- Sie müssen ein Abonnement erwerben, um Radar-Info-Daten auf das Gerät herunterzuladen und dort zu speichern. Besuchen Sie [garmin.com/speedcameras](http://garmin.com/speedcameras), um die Verfügbarkeit und Kompatibilität zu überprüfen, ein Abonnement oder ein einmaliges Update zu erwerben. Sie können jederzeit ein Abonnement für eine neue Region erwerben oder ein bestehendes Abonnement erweitern.
- In einigen Regionen umfassen einige Produkt-Bundles vorinstallierte Daten zu Rotlichtkameras und Radarkontrollen mit lebenslangen Updates.
- Aktualisieren Sie mit der Software Garmin Express™ ([garmin.com/express\)](http://garmin.com/express) die auf dem Gerät gespeicherte Radar-Info-Datenbank. Sie sollten das Gerät regelmäßig aktualisieren, um immer aktuelle Radar-Infos zu erhalten.

## **Unfall-Benachrichtigungen**

Das Garmin DriveAssist Gerät erkennt mithilfe integrierter Sensoren mögliche Unfälle.

• Das Gerät speichert Videoaufzeichnungen der DashCam automatisch vor, während und nach dem erkannten Unfall.

Diese Funktion ist sehr hilfreich, falls Sie einer Notrufzentrale Ihren Standort mitteilen müssen. Sie können **Mehr** wählen, um die Seite Wo bin ich? anzuzeigen. **Einrichten von Unfallkontakten**

Link sowie eine aktive mobile Datenverbindung.

Vor der Einrichtung eines Unfallkontakts müssen Sie folgende Schritte durchführen:

• Falls Sie keinen Unfallkontakt eingerichtet haben, zeigt das Gerät automatisch die nächste Adresse oder die nächsten geografischen Koordinaten an, wenn es einen Unfall erkennt.

<span id="page-10-0"></span>• Wenn Sie einen Unfallkontakt einrichten, kann das Gerät eine automatische SMS an diesen Kontakt senden, wenn es einen Unfall erkannt hat und sich das Fahrzeug nicht mehr fortbewegt. Dadurch kann der Kontakt auf Ihre Situation hingewiesen werden, wenn Sie nicht selbst anrufen oder eine Nachricht senden können. Diese Funktion erfordert zum Senden einer Nachricht eine Verbindung mit Smartphone

- Verbinden Sie das Gerät mit Smartphone Link (*[Koppeln mit](#page-21-0)  [dem Telefon und Herstellen einer Verbindung mit](#page-21-0) [Smartphone Link](#page-21-0)*, Seite 16).
- Wählen Sie **Einstellungen** > **Drahtlose Netzwerke**, wählen Sie den Telefonnamen, und stellen Sie sicher, dass die Option **Telefonanrufe** aktiviert ist.

Das Gerät muss während der Einrichtung des Unfallkontakts auf die Smartphone Link App und auf das Telefonbuch Ihres Smartphones zugreifen können. Wenn Sie nicht die Freisprechfunktion des Geräts verwenden möchten, können Sie die Option Telefonanrufe nach Abschluss der Unfallkontakteinrichtung deaktivieren.

**1** Wählen Sie **Einstellungen** > **Fahrerassistenz** > **Unfallbenachrichtigung** > **Fortfahren**.

Es wird eine Liste der Smartphone-Kontakte angezeigt.

- **2** Wählen Sie einen Kontakt und dann die Option **Weiter**.
- **3** Überprüfen Sie die Telefonnummer des Kontakts, und wählen Sie **Weiter**.
- **4** Geben Sie Ihren Namen oder Spitznamen ein, und wählen Sie **Fertig**.
- **5** Überprüfen Sie die Beispiel-Unfallnachricht, und wählen Sie **Weiter**.
- **6** Folgen Sie den Anweisungen auf dem Display, um den Kontakt darüber zu informieren, dass Sie ihn als Unfallkontakt hinzugefügt haben.

**HINWEIS:** Die Unfall-Benachrichtigung enthält den eingegebenen Namen oder Spitznamen, wird jedoch nicht über Ihre Telefonnummer gesendet. Die Nachricht wird über einen externen Dienstanbieter gesendet, und Sie sollten den Notfallkontakt darüber informieren, dass die Nachricht von einer unbekannten Nummer stammen wird.

- **7** Wählen Sie **OK**.
- **8** Überprüfen Sie die Informationen, und wählen Sie **Speichern**.

#### **Abbrechen einer Unfall-Benachrichtigung**

Wenn das Gerät einen Unfall erkennt, werden Sie über eine Nachricht und eine Sprachansage darüber informiert, dass eine Benachrichtigung an den Unfallkontakt gesendet wird. Ein 60- Sekunden-Countdown-Timer startet, wenn der Unfall erkannt wird, und die Nachricht wird nach Ablauf des Timers automatisch vom Gerät gesendet. Falls Sie die Nachricht nicht senden möchten, können Sie sie abbrechen.

Wählen Sie vor Ablauf des Timers die Option **Abbrechen**.

#### **Deaktivieren von Unfall-Benachrichtigungen**

Während Unfall-Benachrichtigungen deaktiviert sind, sendet das Gerät keine SMS-Benachrichtigung, wenn es einen Unfall erkennt.

- **1** Wählen Sie **Einstellungen** > **Fahrerassistenz** > **Unfallbenachrichtigung**.
- **2** Deaktivieren Sie das Kontrollkästchen **Unfall-Benachrichtigungs-SMS**.

## **Fahrerassistenzsystem**

Das Gerät enthält ein Fahrerassistenzsystem (FAS), das mittels der integrierten DashCam Warnungen und Alarme über die Fahrumgebung ausgibt.

Sie können die einzelnen Funktionen des Fahrerassistenzsystems in den Einstellungen für die Fahrerassistenz aktivieren oder deaktivieren (*[Fahrerassistenzeinstellungen](#page-30-0)*, Seite 25).

#### **Losfahralarm**

Beim Losfahralarm werden ein Ton ausgegeben und ein Alarm angezeigt, wenn stehende Fahrzeuge vor Ihrem Fahrzeug wieder weiterfahren. Dieser Alarm wird nur angezeigt, wenn das Fahrzeug vor Ihnen eine beträchtliche Distanz zurückgelegt hat, Sie jedoch nicht weitergefahren sind. Dies kann an Ampeln oder bei Verkehrsbehinderungen nützlich sein. Bei dieser Funktion wird das stehende oder fahrende Fahrzeug mithilfe der DashCam erkannt. Daher ist eine freie Sicht auf die Straße erforderlich.

#### **Kollisionswarnung**

#### **WARNUNG**

Die Kollisionswarnsystem-Funktion (FCWS) dient ausschließlich Informationszwecken. Es liegt in Ihrer Verantwortung, jederzeit auf alle Straßenbedingungen zu achten, alle Verkehrsregeln einzuhalten und sicher zu fahren. Beim Auffahrwarnsystem wird ausgehend von Kameradaten eine Warnung zu vorausfahrenden Fahrzeugen ausgegeben. Bei schlechten Sichtverhältnissen kann die Funktionsweise daher eingeschränkt sein. Weitere Informationen finden Sie unter [garmin.com/warnings](http://garmin.com/warnings).

**HINWEIS:** Diese Funktion ist nicht in allen Gebieten oder für alle Produktmodelle verfügbar.

Die Kollisionswarnung warnt Sie, wenn das Gerät erkennt, dass der Sicherheitsabstand zwischen Ihrem und dem vorausfahrenden Fahrzeug zu gering ist. Das Gerät ermittelt das Fahrzeugtempo per GPS und berechnet basierend auf Ihrem Tempo einen geschätzten Sicherheitsabstand zum vorausfahrenden Fahrzeug. Die Kollisionswarnung wird bei einem Tempo über 48 km/h (30 mph) automatisch aktiviert.

Wenn das Gerät erkennt, dass Sie dem vorausfahrenden Fahrzeug zu nahe kommen, gibt es einen akustischen Alarm aus und zeigt eine Warnung auf dem Display an.

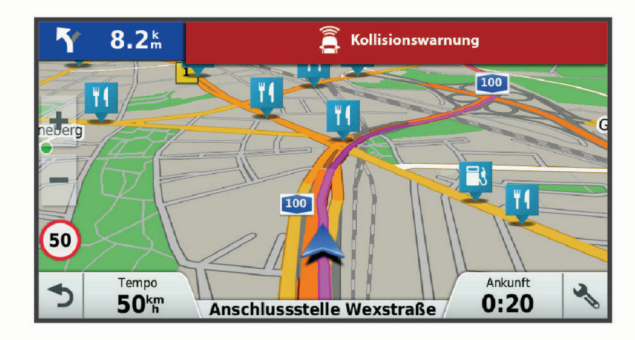

#### *Tipps zur Leistung des Kollisionswarnsystems*

Die Leistung des Kollisionswarnsystems (FCWS) wird durch verschiedene Faktoren beeinflusst. Unter bestimmten Umständen kann das Auffahrwarnsystem ein Fahrzeug vor Ihnen nicht erkennen.

• Das Auffahrwarnsystem wird nur bei einem Tempo über 50 km/h (30 mph) aktiviert.

- <span id="page-11-0"></span>• Das Auffahrwarnsystem erkennt ein Fahrzeug vor Ihnen evtl. nicht, wenn die Sicht der Kamera auf das Fahrzeug durch Regen, Nebel, Schnee, Dunkelheit oder durch Blendlicht von der Sonne oder von Scheinwerfern eingeschränkt ist.
- Das Auffahrwarnsystem funktioniert u. U. nicht ordnungsgemäß, wenn die Kamera falsch ausgerichtet ist (*[Ausrichten der Kamera](#page-7-0)*, Seite 2).
- Das Auffahrwarnsystem erkennt evtl. Fahrzeuge nicht, die mehr als 40 m (130 Fuß) oder weniger als 5 m (16 Fuß) von Ihnen entfernt sind.
- Das Auffahrwarnsystem funktioniert u. U. nicht ordnungsgemäß, wenn in den Einstellungen für die Kameraposition nicht die richtige Fahrzeughöhe oder nicht die richtige Position des Geräts im Fahrzeug angegeben ist (*[Ausrichten der Kamera](#page-7-0)*, Seite 2).

## **Spurhalteassistent**

#### **WARNUNG**

Der Spurhalteassistent dient ausschließlich

Informationszwecken. Es liegt in Ihrer Verantwortung, jederzeit auf alle Straßenbedingungen zu achten, alle Verkehrsregeln einzuhalten und sicher zu fahren. Beim Spurhalteassistenten werden ausgehend von Kameradaten Warnungen für Fahrspurmarkierungen ausgegeben. Bei schlechten Sichtverhältnissen kann die Funktionsweise daher eingeschränkt sein. Weitere Informationen finden Sie unter [garmin.com/warnings.](http://garmin.com/warnings)

Der Spurhalteassistent warnt Sie, wenn das Gerät erkennt, dass Sie evtl. unbeabsichtigt eine Fahrbahnmarkierung überfahren. Beispielsweise warnt das Gerät Sie, wenn Sie eine durchzogene Fahrbahnmarkierung überschreiten oder in die Gegenfahrbahn geraten. Der Spurhalteassistent gibt nur Alarme aus, wenn Ihr Tempo über 64 km/h (40 mph) liegt. Der Alarm wird entweder links oder rechts auf der Seite angezeigt und gibt dadurch an, welche Fahrbahnmarkierung Sie überfahren haben.

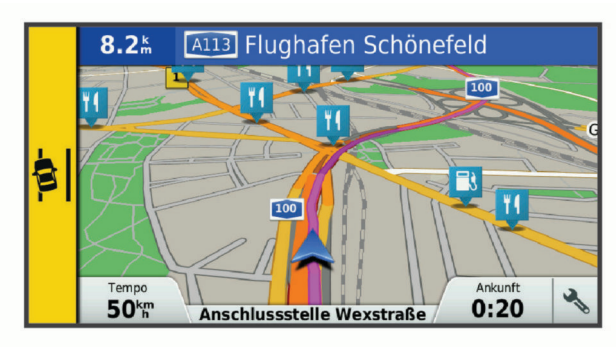

**HINWEIS:** Damit der Spurhalteassistent möglichst optimal funktioniert, sollten Sie für die Option Kameraposition angeben, wo sich die Kamera im Fahrzeug befindet.

#### *Einrichten der Kameraposition*

Sie können das Gerät links, mittig oder rechts an der Windschutzscheibe oder auf dem Armaturenbrett montieren. Damit der Spurhalteassistent möglichst optimal funktioniert, sollten Sie für die Option Kameraposition angeben, wo sich die Kamera im Fahrzeug befindet.

- **1** Wählen Sie **Einstellungen** > **DashCam** > **Kameraposition** > **Horizontale Position**.
- **2** Wählen Sie die Position des Geräts.

## *Tipps zur Leistung des Spurhalteassistenten*

Die Leistung des Fahrerassistenzsystems (FAS) wird durch verschiedene Faktoren beeinflusst. Unter bestimmten Umständen kann der Spurhalteassistent ein Verlassen der Fahrspur nicht erkennen.

• Der Spurhalteassistent gibt nur Alarme aus, wenn Ihr Tempo über 65 km/h (40 mph) liegt.

- Der Spurhalteassistent gibt auf bestimmten Arten von Straßen keine Alarme aus, beispielsweise auf Autobahneinund -ausfahrten oder auf Einfädelungsstreifen.
- Der Spurhalteassistent funktioniert u. U. nicht ordnungsgemäß, wenn die Kamera falsch ausgerichtet ist.
- Der Spurhalteassistent funktioniert u. U. nicht ordnungsgemäß, wenn in den Einstellungen für die Kameraposition nicht die richtige Fahrzeughöhe oder nicht die richtige Position des Geräts im Fahrzeug angegeben ist (*[Ausrichten der Kamera](#page-7-0)*, Seite 2).
- Der Spurhalteassistent erfordert eine klare, ununterbrochene Sicht auf die Fahrstreifenbegrenzungen.
	- Ein Verlassen der Fahrspur wird evtl. nicht erkannt, wenn die Fahrstreifenbegrenzungen durch Regen, Nebel, Schnee, tiefe Schatten, Blendlicht von der Sonne oder von Scheinwerfern, Baustellen oder andere Sichtbehinderungen nicht klar zu erkennen sind.
	- Ein Verlassen der Fahrspur wird evtl. nicht erkannt, wenn Fahrstreifenbegrenzungen versetzt sind, fehlen oder nur noch schwach zu sehen sind.
- Der Spurhalteassistent erkennt ein Verlassen der Fahrspur evtl. nicht auf extrem breiten, schmalen oder kurvigen Straßen.

## **Navigation zum Ziel**

## **Routen**

Eine Route ist ein Weg von der aktuellen Position zu einem oder mehreren Zielen.

- Das Gerät berechnet eine empfohlene Route zum Ziel basierend auf den festgelegten Präferenzen, darunter Routenpräferenzen (*[Ändern von Routenpräferenzen](#page-14-0)*, [Seite 9\)](#page-14-0) und Vermeidungen (*[Vermeiden von](#page-14-0) [Verzögerungen, Mautstraßen und Gebieten](#page-14-0)*, Seite 9).
- Beginnen Sie schnell mit der Navigation, indem Sie die empfohlene Route verwenden, oder wählen Sie eine alternative Route (*Starten von Routen*, Seite 6).
- Wenn Sie bestimmte Straßen verwenden oder vermeiden müssen, können Sie die Route anpassen (*[Anpassen der](#page-14-0)  Route*[, Seite 9\)](#page-14-0).
- Sie können einer Route mehrere Ziele hinzufügen (*[Hinzufügen eines Zwischenziels zur Route](#page-14-0)*, Seite 9).

## **Starten von Routen**

- **1** Wählen Sie **Zieleingabe**, und suchen Sie nach einer Position (*[Suchen und Speichern von Positionen](#page-15-0)*, Seite 10).
- **2** Wählen Sie einen Favoriten.
- **3** Wählen Sie eine Option:
	- Wählen Sie **Los!**, um die Navigation auf der empfohlenen Route zu beginnen.
	- Wählen Sie  $\gamma$  und dann eine Route, um eine alternative Route zu wählen.

Alternative Routen werden rechts neben der Karte angezeigt.

• Wählen Sie > **Route bearbeiten**, und fügen Sie der Route Routenpunkte hinzu, um den Verlauf der Route zu bearbeiten (*[Anpassen der Route](#page-14-0)*, Seite 9).

Das Gerät berechnet eine Route zum Ziel, und führt Sie mithilfe von Sprachansagen und Informationen auf der Karte dorthin (*[Anzeige der Route auf der Karte](#page-12-0)*, Seite 7). Eine Vorschau der Hauptverkehrsstraßen der Route wird mehrere Sekunden lang am Rand der Karte angezeigt.

Falls Sie bei weiteren Zielen anhalten müssen, können Sie der Route diese Positionen hinzufügen (*[Hinzufügen eines](#page-14-0)  [Zwischenziels zur Route](#page-14-0)*, Seite 9).

#### <span id="page-12-0"></span>**Starten einer Route unter Verwendung der Karte**

Sie können eine Route starten, indem Sie auf der Karte eine Position auswählen.

- **1** Wählen Sie **Karte**.
- **2** Verschieben Sie die Karte, und vergrößern Sie sie, um das Suchgebiet anzuzeigen.
- **3** Wählen Sie bei Bedarf die Option Q, um die angezeigten Points of Interest nach Kategorie zu filtern. Auf der Karte werden Positionsmarkierungen ( $\overline{u}$  oder ein blauer Punkt) angezeigt.
- **4** Wählen Sie eine Option:
	- Wählen Sie eine Positionsmarkierung aus.
	- Wählen Sie einen Punkt aus, z. B. eine Straße, Kreuzung oder Adresse.
- **5** Wählen Sie **Los!**.

#### Aufsuchen der ..Zuhause-Position"

Wenn Sie das erste Mal eine Route nach Hause starten, werden Sie vom Gerät zum Eingeben der Zuhause-Position aufgefordert.

- **1** Wählen Sie **Zieleingabe** > **Nachhause**.
- **2** Geben Sie bei Bedarf die Zuhause-Position ein.

#### *Bearbeiten der Zuhause-Position*

- 1 Wählen Sie Zieleingabe >  $\equiv$  > Zuhause eingeben.
- **2** Geben Sie die Zuhause-Position ein.

## **Anzeige der Route auf der Karte**

Während der Fahrt führt Sie das Gerät mithilfe von Sprachansagen und Informationen auf der Karte zu Ihrem Ziel. Anweisungen für die nächste Abbiegung oder Anschlussstelle sowie für andere Fahrmanöver werden oben auf der Karte eingeblendet.

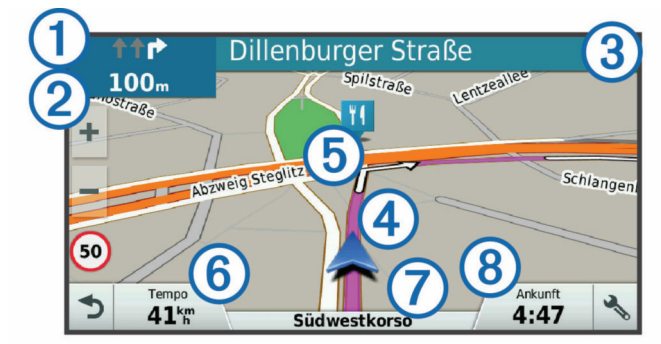

Nächste Fahrtrichtungsänderung der Route. Zeigt die nächste Abbiegung, Anschlussstelle oder andere Fahrtrichtungsänderung an sowie die Fahrspur, auf der Sie sich befinden sollten (sofern verfügbar).

Distanz zur nächsten Fahrtrichtungsänderung.  $\circled{2}$ 

- Name der Straße oder Anschlussstelle für die Fahrtrichtungsände- $\circled{3}$ rung.
- Auf der Karte markierte Route. 4
- Nächste Fahrtrichtungsänderung der Route. Pfeile auf der Karte  $\circledcirc$ kennzeichnen die Position der nächsten Fahrtrichtungsänderungen.
- Fahrzeugtempo.  $\circled6$
- Name der Straße, auf der Sie unterwegs sind.
- $\overline{\circledcirc}$ Voraussichtliche Ankunftszeit.

**TIPP:** Sie können auf dieses Feld tippen, um die dort angezeigten Informationen zu ändern (*[Ändern des Kartendatenfelds](#page-21-0)*, Seite 16).

#### **Aktiver Fahrspurassistent**

Wenn Sie sich Abbiegungen, Ausfahrten oder Anschlussstellen der Route nähern, wird neben der Karte eine detaillierte

Simulation der Straße angezeigt, sofern diese verfügbar ist. Eine farbige Linie ① kennzeichnet die für die Abbiegung richtige Fahrspur.

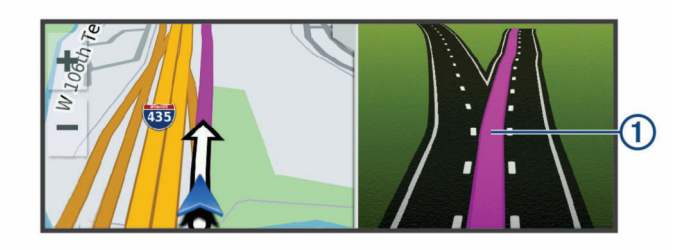

#### **Anzeigen von Abbiegungen und Fahranweisungen**

Beim Navigieren einer Route können Sie die nächsten Abbiegungen, Fahrspurwechsel oder andere Fahranweisungen für die Route anzeigen.

- **1** Wählen Sie auf der Karte eine Option:
	- Wählen Sie > **Abbiegungen**, um während der Navigation die nächsten Abbiegungen und Fahranweisungen anzuzeigen.

In den Kartenextras werden neben der Karte die nächsten vier Abbiegungen oder Fahranweisungen angezeigt. Die Liste wird beim Navigieren der Route automatisch aktualisiert.

- Wenn Sie sich die gesamte Liste der Abbiegungen und Fahranweisungen für die ganze Route ansehen möchten, wählen Sie oben auf der Karte die Textleiste aus.
- **2** Wählen Sie eine Abbiegung oder Fahranweisung (optional).

Es werden detaillierte Informationen angezeigt. Für Kreuzungen auf Hauptverkehrsstraßen wird evtl. die Kreuzungsansicht angezeigt, sofern diese verfügbar ist.

#### **Anzeigen der gesamten Route auf der Karte**

- **1** Wählen Sie beim Navigieren einer Route eine beliebige Stelle auf der Karte aus.
- **2** Wählen Sie .

## **Ankunft am Ziel**

Wenn Sie sich dem Ziel nähern, stellt das Gerät Informationen zum Beenden der Route zur Verfügung.

- Das Symbol Muses kennzeichnet die Position des Ziels auf der Karte, und per Sprachansage werden Sie darauf hingewiesen, dass Sie sich dem Ziel nähern.
- Die Garmin Real Vision Funktion (wo verfügbar) zeigt die Position des Ziels überlagert auf einem Echtzeitbild der Umgebung an (*Zielankunft mit Garmin Real Vision*, Seite 7).
- Wenn Sie sich einigen Zielen nähern, zeigt das Gerät automatisch eine Aufforderung an, nach Parkplätzen zu suchen. Wählen Sie Ja, um nach Parkplätzen in der Nähe zu suchen (*[Parken in der Nähe des Ziels](#page-13-0)*, Seite 8).
- Wenn Sie in einiger Entfernung vom Ziel parken oder anhalten müssen, können Sie die Navigation zum Ziel zu Fuß fortsetzen und dabei vom Garmin DriveAssist Gerät oder von einer kompatiblen Garmin Uhr mit Connect IQ™ unterstützt werden (*[Suchen des Ziels mithilfe der Garmin Uhr](#page-13-0)*, [Seite 8\)](#page-13-0).
- Wenn Sie am Ziel anhalten, beendet das Gerät automatisch die Route. Wenn das Gerät die Ankunft nicht automatisch erkennt, können Sie Stopp wählen, um die Route zu beenden.

#### **Zielankunft mit Garmin Real Vision**

Garmin Real Vision zeigt automatisch eine Kameraansicht an, wenn Sie sich bestimmten Zielen nähern, z. B. Adressen und geografischen Koordinaten. Die Position des Ziels wird auf

<span id="page-13-0"></span>einem Bild Ihrer Umgebung angezeigt, das von der DashCam aufgenommen wurde.

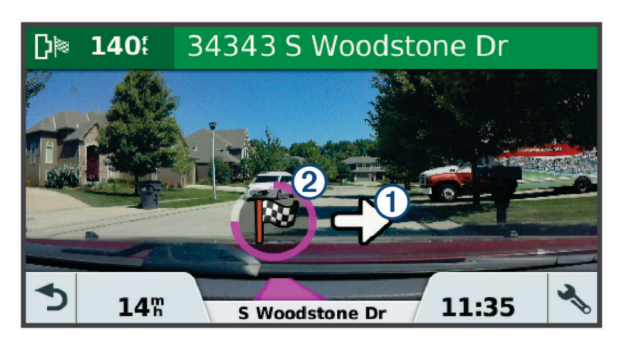

- Ein Pfeil ① kennzeichnet die Position des Ziels.
- Eine runde Fortschrittsanzeige 2 gibt Ihren Fortschritt zum Ziel an. Wenn die Fortschrittsanzeige farbig ausgefüllt ist, haben Sie das Ziel erreicht.

Sie können diese Funktion in den Einstellungen für die Fahrerassistenz aktivieren oder deaktivieren (*[Fahrerassistenzeinstellungen](#page-30-0)*, Seite 25).

#### *Tipps für die Zielankunft mit Garmin Real Vision*

Diese Funktion wird automatisch angezeigt (wo verfügbar). Unter bestimmten Umständen wird diese Funktion nicht angezeigt.

- Diese Funktion ist nicht in allen Gebieten oder für alle Zielarten verfügbar.
- Diese Funktion wird u. U. nicht für Ziele angezeigt, die weit abseits der Route oder Straße, in der Nähe einer Abbiegung oder auf einer sehr kurvigen oder hügeligen Straße liegen.
- Diese Funktion wird u. U. nicht angezeigt, wenn die Straße oder das Ziel aufgrund von Wetterbedingungen, Vegetation oder anderen Behinderungen nicht klar zu erkennen ist.
- Diese Funktion wird u. U. nicht angezeigt, wenn es sehr hell oder dunkel ist.

#### **Parken in der Nähe des Ziels**

Das Gerät kann Ihnen bei der Parkplatzsuche in der Nähe des Ziels behilflich sein. Wenn Sie sich einigen Zielen nähern, zeigt das Gerät automatisch eine Aufforderung an, nach Parkplätzen zu suchen.

- **1** Wählen Sie eine Option:
	- Wählen Sie bei der Aufforderung des Geräts die Option **Ja**, um nach Parkplätzen in der Nähe zu suchen.
	- Falls das Gerät keine Aufforderung anzeigt, wählen Sie **Zieleingabe** >  $POIs$  >  $Parken$  und dann  $\bar{\varphi}$  > dem Ziel.
- **2** Wählen Sie **Parkplätze filtern**, und wählen Sie eine oder mehrere Kategorien, um die Parkplätze nach Verfügbarkeit, Art, Preis oder Zahlungsmethoden zu filtern (optional). **HINWEIS:** Detaillierte Parkplatzdaten sind nicht in allen Gebieten oder für alle Parkmöglichkeiten verfügbar.
- **3** Wählen Sie eine Parkposition und dann die Option **Los!** > **Als nächsten Stopp hinzufügen**.

Das Gerät führt Sie zum Parkplatz.

Nachdem Sie das Fahrzeug geparkt haben, können Sie die Navigation zum Ziel zu Fuß fortsetzen und dabei vom Garmin DriveAssist Gerät oder von einer kompatiblen Garmin Uhr mit Connect IQ unterstützt werden (*Suchen des Ziels mithilfe der Garmin Uhr*, Seite 8). Das Gerät oder die Garmin Uhr kann Sie auch zurück zu dieser Parkposition führen, wenn Sie zum Fahrzeug zurückkehren (*Suchen der Parkposition*, Seite 8).

#### **Suchen des Ziels mithilfe der Garmin Uhr**

Zum Verwenden dieser Funktion müssen Sie Watch Link einrichten (*[Einrichten von Watch Link](#page-26-0)*, Seite 21).

Sie können mit Ihrer kompatiblen Garmin Uhr vom Fahrzeug zum Ziel oder vom Ziel zurück zum Fahrzeug navigieren. Diese Funktion ist besonders nützlich, wenn Sie eine Position in einem größeren Komplex finden müssen oder in einiger Entfernung vom Ziel parken und die Navigation zu Fuß fortsetzen müssen.

**HINWEIS:** Die GPS-Technologie erfordert eine freie Sicht zum Himmel. Die Watch Link App kann in großen Gebäuden wie Einkaufszentren oder Flughäfen u. U. keine Navigation bieten.

**1** Starten Sie auf der Uhr die Watch Link App, und wählen Sie **Ziel suchen**.

Die Uhr empfängt ein GPS-Signal und beginnt damit, Sie zum Ziel zu führen.

**2** Gehen Sie in Richtung des Ziels.

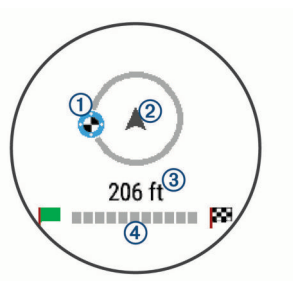

Die Zielanzeige ① zeigt die Richtung Ihres Ziels im Verhältnis zur Richtung, in die Sie sich bewegen 2. Wenn sich die Zielanzeige oben im Kreis befindet, gehen Sie in Richtung des Ziels. Die verbleibende Distanz bis zum Ziel wird unter dem Kreis angezeigt. Die Fortschrittsanzeige 4 gibt Ihren Fortschritt zum Ziel an.

#### **Suchen der Parkposition**

Wenn Sie das Garmin DriveAssist Gerät von der Stromversorgung im Fahrzeug trennen, wird die aktuelle Position als Parkplatz gespeichert. Wenn Sie Watch Link eingerichtet haben, sendet das Gerät die Parkposition an die kompatible Garmin Uhr (*[Einrichten von Watch Link](#page-26-0)*, Seite 21). Sie können entweder mit dem Garmin DriveAssist Gerät oder mit der Watch Link App auf der Uhr zurück zur Parkposition navigieren.

**TIPP:** Wenn das Garmin DriveAssist Gerät mit einer geschalteten Stromquelle verbunden ist, wird der Parkplatz gespeichert, wenn Sie die Zündung ausschalten. Wenn das Gerät nicht mit einer geschalteten Stromquelle verbunden ist, müssen Sie das KFZ-Anschlusskabel trennen, um die Parkposition zu speichern.

- Wählen Sie auf dem Garmin DriveAssist Gerät die Option **Apps** > **Parkposition** > **Los!**.
- Starten Sie auf der Uhr die Watch Link App, wählen Sie **Auto suchen**, und gehen Sie in Richtung der Parkposition.

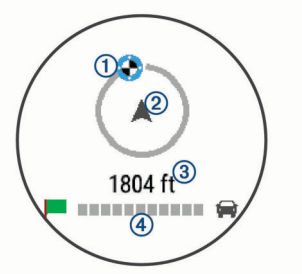

Die Zielanzeige  $\odot$  zeigt die Richtung Ihres Ziels im Verhältnis zur Richtung, in die Sie sich bewegen 2. Wenn sich die Zielanzeige oben im Kreis befindet, gehen Sie in Richtung des Ziels. Die verbleibende Distanz bis zum Ziel wird unter dem Kreis angezeigt. Die Fortschrittsanzeige 4 gibt Ihren Fortschritt zum Ziel an.

## <span id="page-14-0"></span>**Ändern der aktiven Route**

## **Hinzufügen eines Zwischenziels zur Route**

Damit Sie der Route eine Position hinzufügen können, müssen Sie auf einer Route navigieren (*[Starten von Routen](#page-11-0)*, Seite 6).

Sie können Positionen im Verlauf oder am Ende der Route hinzufügen. Beispielsweise können Sie eine Tankstelle als nächstes Ziel der Route einfügen.

**TIPP:** Wenn Sie komplexe Routen mit mehreren Zielen oder zeitlich geplanten Zwischenstopps erstellen möchten, verwenden Sie die Routenplanung zum Planen und Speichern der Route (*[Planen einer Route](#page-28-0)*, Seite 23).

- **1** Wählen Sie auf der Karte die Option > **Zieleingabe**.
- **2** Suchen Sie nach einer Position (*[Suchen und Speichern von](#page-15-0)  [Positionen](#page-15-0)*, Seite 10).
- **3** Wählen Sie einen Favoriten.
- **4** Wählen Sie **Los!**.
- **5** Wählen Sie eine Option:
	- Wählen Sie **Als nächsten Stopp hinzufügen**, um die Position als nächstes Ziel der Route hinzuzufügen.
	- Wählen Sie **Als letzten Stopp hinzufügen**, um die Position am Ende der Route einzufügen.
	- Wählen Sie **Der Route hinzufügen**, um die Position hinzuzufügen und die Reihenfolge der Ziele in der Route anzupassen.

Das Gerät berechnet die Route neu, sodass sie die neue Position enthält, und führt Sie in der entsprechenden Reihenfolge zu den Zielen.

## **Anpassen der Route**

Damit Sie Ihre Route anpassen können, müssen Sie eine Route starten (*[Starten von Routen](#page-11-0)*, Seite 6).

Sie können die Route manuell anpassen, um deren Verlauf zu ändern. Dies ermöglicht es Ihnen, die Route zu ändern, sodass eine bestimmte Straße verwendet wird oder sie durch ein bestimmtes Gebiet führt, ohne dass der Route ein Ziel hinzugefügt werden muss.

- **1** Wählen Sie eine beliebige Stelle auf der Karte aus.
- **2** Wählen Sie .

Das Gerät wechselt in den Modus zur Routenbearbeitung.

**3** Wählen Sie eine Position auf der Karte.

TIPP: Wählen Sie +, um die Kartenansicht zu vergrößern und eine genauere Position zu wählen.

Das Gerät berechnet die Route neu, sodass Sie die gewählte Position umfasst.

- **4** Wählen Sie bei Bedarf eine Option aus:
	- Fügen Sie der Route weitere Routenpunkte hinzu, indem Sie auf der Karte zusätzliche Positionen auswählen.
	- Entfernen Sie einen Routenpunkt, indem Sie Machlen.
- **5** Wenn Sie die Routenbearbeitung abgeschlossen haben, wählen Sie **Los!**.

## **Wählen einer Umleitung**

Sie können eine Umleitung für eine bestimmte Distanz oder Straße der Route wählen. Dies bietet sich an, wenn eine Baustelle auf der Route liegt, Straßen gesperrt oder die Straßenbedingungen schlecht sind.

**1** Wählen Sie auf der Karte die Option > **Route ändern**.

**TIPP:** Wenn die Funktion Route ändern nicht im Menü für Kartenextras enthalten ist, können Sie sie hinzufügen (*[Aktivieren von Kartenextras](#page-20-0)*, Seite 15).

- **2** Wählen Sie eine Option:
	- Wählen Sie **Umleitung nach Distanz**, wenn Sie die Route für eine bestimmte Distanz umfahren möchten.
- Wählen Sie **Vermeidung von Straße**, wenn Sie eine bestimmte Straße der Route umfahren möchten.
- Wählen Sie **Umleitung**, um eine neue Route zu finden.

## **Ändern von Routenpräferenzen**

- **1** Wählen Sie **Einstellungen** > **Navigation** > **Routenpräferenz**.
- **2** Wählen Sie eine Option:
	- Wählen Sie **Kürzere Zeit**, um Routen mit der kürzesten Fahrzeit zu berechnen, auch wenn die Strecke ggf. länger ist.
	- Wählen Sie **Luftlinie**, um Punkt-zu-Punkt-Routen (ohne Straßen) zu berechnen.
	- Wählen Sie **Kürzere Strecke**, um Routen mit der kürzesten Distanz zu berechnen, auch wenn die Fahrzeit ggf. länger ist.

## **Anhalten der Route**

Wählen Sie auf der Karte die Option  $\mathbf{:=}$  **Stopp**.

## **Verwenden von vorgeschlagenen Routen**

Damit Sie diese Funktion verwenden können, müssen Sie mindestens eine Position speichern und die Funktion für Reisedaten aktivieren (*[Geräte- und Datenschutzeinstellungen](#page-31-0)*, [Seite 26\)](#page-31-0).

Unter Verwendung von myTrends™ sagt das Gerät Ihr Ziel basierend auf den Reisedaten, dem Wochentag und der Uhrzeit vorher. Wenn Sie mehrmals zu einem Favoriten gefahren sind, wird die Position möglicherweise in der Navigationsleiste auf der Karte zusammen mit der voraussichtlichen Fahrtzeit und Verkehrsinformationen angezeigt.

Wählen Sie die Navigationsleiste aus, um eine vorgeschlagene Route zur Position anzuzeigen.

## **Vermeiden von Verzögerungen, Mautstraßen und Gebieten**

#### **Vermeiden von Verkehrsbehinderungen auf der aktuellen Route**

Damit Sie Verkehrsbehinderungen vermeiden können, müssen Sie Verkehrsinformationen empfangen (*[Empfangen von](#page-25-0)  [Verkehrsdaten über Smartphone Link](#page-25-0)*, Seite 20).

Standardmäßig optimiert das Gerät die Route, um Verkehrsbehinderungen automatisch zu vermeiden. Wenn Sie diese Option in den Verkehrsfunkeinstellungen deaktiviert haben (*[Verkehrsfunkeinstellungen](#page-31-0)*, Seite 26), können Sie Verkehrsbehinderungen manuell anzeigen und vermeiden.

- 1 Wählen Sie beim Navigieren einer Route die Option : > **Verkehr**.
- **2** Wählen Sie **Alternative Route**, wenn diese Option verfügbar ist.
- **3** Wählen Sie **Los!**.

#### **Vermeiden von Mautstraßen**

Das Gerät kann bei der Routenführung Gebiete vermeiden, in denen Mautgebühren fällig sind, z. B. Mautstraßen, Mautbrücken oder Gebiete mit zäh fließendem Verkehr. Falls es zur aktuellen Route keine vernünftigen Alternativen gibt, berechnet das Gerät dennoch eine Route, bei der Mautgebühren anfallen.

- **1** Wählen Sie **Einstellungen** > **Navigation**.
- **2** Wählen Sie eine Option:

**HINWEIS:** Das Menü ändert sich abhängig vom jeweiligen Gebiet und den Kartendaten auf dem Gerät.

- Wählen Sie **Mautstraßen**.
- Wählen Sie **Mautstraßen** > **Mautstraßen**.
- <span id="page-15-0"></span>**3** Wählen Sie eine Option:
	- Wählen Sie **Immer fragen**, wenn Sie jedes Mal vor der Routenführung durch ein Mautgebiet zur Bestätigung aufgefordert werden möchten.
	- Wählen Sie **Vermeiden**, damit Mautgebiete immer vermieden werden.
	- Wählen Sie **Zulassen**, damit Mautgebiete immer zugelassen werden.
- **4** Wählen Sie **Speichern**.

#### **Vermeiden von Vignetten**

#### **HINWEIS:** Diese Funktion ist nicht in allen Gebieten verfügbar.

Die Kartendaten auf dem Gerät enthalten ggf. detaillierte Informationen zu Vignetten für einige Länder. Für jedes Land haben Sie die Möglichkeit, Vignetten zu vermeiden oder zuzulassen.

- **1** Wählen Sie **Einstellungen** > **Navigation** > **Mautstraßen** > **Vignetten**.
- **2** Wählen Sie ein Land.
- **3** Wählen Sie eine Option:
	- Wenn Sie jedes Mal vor der Routenführung durch ein Mautgebiet zur Bestätigung aufgefordert werden möchten, wählen Sie **Immer fragen**.
	- Damit Mautgebiete immer vermieden werden, wählen Sie **Vermeiden**.
	- Damit Mautgebiete immer zugelassen werden, wählen Sie **Zulassen**.
- **4** Wählen Sie **Speichern**.

#### **Vermeiden von Straßenmerkmalen**

- **1** Wählen Sie **Einstellungen** > **Navigation** > **Vermeidungen**.
- **2** Wählen Sie die Straßenmerkmale aus, die auf der Route vermieden werden sollen, und wählen Sie **Speichern**.

#### **Vermeiden von Umweltzonen**

Das Gerät kann Gebiete mit umweltbedingten Beschränkungen und Emissionsbeschränkungen vermeiden, die evtl. für Ihr Fahrzeug gelten.

- **1** Wählen Sie **Einstellungen** > **Navigation** > **Umweltzonen**.
- **2** Wählen Sie eine Option:
	- Wählen Sie **Immer fragen**, wenn Sie jedes Mal vor der Routenführung durch eine Umweltzone zur Bestätigung aufgefordert werden möchten.
	- Wählen Sie **Vermeiden**, damit Umweltzonen immer vermieden werden.
	- Wählen Sie **Zulassen**, damit Umweltzonen immer zugelassen werden.
- **3** Wählen Sie **Speichern**.

#### **Eigene Vermeidungen**

Mithilfe von eigenen Vermeidungen können Sie bestimmte Gebiete und Straßenabschnitte auswählen, die vermieden werden sollen. Wenn das Gerät eine Route berechnet, vermeidet es diese Gebiete und Straßen. Sie werden nur in die Route aufgenommen, falls es keine vernünftige Alternative zur aktuellen Route gibt.

#### *Vermeiden von Straßen*

- **1** Wählen Sie **Einstellungen** > **Navigation** > **Eigene Vermeidungen**.
- **2** Wählen Sie **Straße**.
- **3** Wählen Sie den Startpunkt des Straßenabschnitts, den Sie vermeiden möchten, und wählen Sie **Weiter**.
- **4** Wählen Sie den Endpunkt des Straßenabschnitts, und wählen Sie **Weiter**.
- **5** Wählen Sie **Fertig**.

#### *Vermeiden von Gebieten*

- **1** Wählen Sie **Einstellungen** > **Navigation** > **Eigene Vermeidungen**.
- **2** Wählen Sie bei Bedarf die Option **Vermeidung hinzufügen**.
- **3** Wählen Sie **Gebiet**.
- **4** Wählen Sie die obere linke Ecke des zu vermeidenden Gebiets aus, und wählen Sie **Weiter**.
- **5** Wählen Sie die untere rechte Ecke des zu vermeidenden Gebiets aus, und wählen Sie **Weiter**.

Das ausgewählte Gebiet wird auf der Karte schattiert angezeigt.

**6** Wählen Sie **Fertig**.

#### *Deaktivieren eigener Vermeidungen*

Sie können eine eigene Vermeidung deaktivieren, ohne sie zu löschen.

- **1** Wählen Sie **Einstellungen** > **Navigation** > **Eigene Vermeidungen**.
- **2** Wählen Sie eine Vermeidung aus.
- **3** Wählen Sie > **Deaktivieren**.

#### *Löschen eigener Vermeidungen*

- **1** Wählen Sie **Einstellungen** > **Navigation** > **Eigene Vermeidungen**.
- **2** Wählen Sie eine Option:
	- Wenn Sie alle eigenen Vermeidungen löschen möchten, wählen Sie  $\overline{u}$ .
	- Wenn Sie eine einzelne eigene Vermeidung löschen möchten, wählen Sie die Vermeidung und anschließend die Option  $\equiv$  > Löschen.

#### **Navigieren im Luftlinien-Modus**

Wenn Sie beim Navigieren keinen Straßen folgen, können Sie den Luftlinien-Modus verwenden.

- **1** Wählen Sie **Einstellungen** > **Navigation**.
- **2** Wählen Sie **Routenpräferenz** > **Luftlinie** > **Speichern**.
	- Die nächste Route wird als gerade Linie zur Position berechnet.

## **Suchen und Speichern von Positionen**

Die auf dem Gerät geladenen Karten enthalten Points of Interest, z. B. Restaurants, Hotels, Autoservices und detaillierte Straßeninformationen. Das Menü Zieleingabe bietet verschiedene Möglichkeiten zum Durchsuchen, Suchen und Speichern von Informationen und unterstützt Sie so bei der Suche des Ziels.

- Geben Sie Suchbegriffe ein, um schnell alle Positionsdaten zu durchsuchen (*[Suchen von Positionen mit der Suchleiste](#page-16-0)*, [Seite 11\)](#page-16-0).
- Durchsuchen Sie die vorinstallierten Points of Interest nach Kategorie (*[Points of Interest](#page-16-0)*, Seite 11).
- Suchen Sie nach Foursquare® POIs (Points of Interest), und checken Sie dort ein (*[Suchen nach Foursquare POIs \(Points](#page-18-0)  [of Interest\)](#page-18-0)*, Seite 13).
- Nutzen Sie Suchfunktionen, um bestimmte Positionen wie Adressen, Kreuzungen oder geografische Koordinaten zu finden (*[Suchfunktionen](#page-17-0)*, Seite 12).
- Suchen Sie in der Nähe einer anderen Stadt oder eines anderen Gebiets (*[Ändern des Suchgebiets](#page-17-0)*, Seite 12).
- Speichern Sie Lieblingsorte, um Sie später schnell wiederzufinden (*[Speichern von Positionen](#page-19-0)*, Seite 14).
- Kehren Sie zu kürzlich gefundenen Positionen zurück (*[Anzeigen kürzlich gefundener Positionen](#page-18-0)*, Seite 13).

## <span id="page-16-0"></span>**Points of Interest**

Ein Point of Interest ist ein Ort, der für Sie eventuell hilfreich oder von Interesse ist. Points of Interest sind in Kategorien eingeteilt und können beliebte Reiseziele wie Tankstellen, Restaurants, Hotels und Unterhaltungsstätten umfassen.

## **Suchen von Positionen mit der Suchleiste**

Suchen Sie mithilfe der Suchleiste nach Positionen, indem Sie eine Kategorie, den Namen eines Unternehmens, eine Adresse oder eine Stadt eingeben.

- **1** Wählen Sie **Zieleingabe**.
- **2** Wählen Sie in der Suchleiste die Option **Suchbegriff eingeben**.
- **3** Geben Sie den Suchbegriff ganz oder teilweise ein. Unterhalb der Suchleiste werden Suchbegriffe vorgeschlagen.
- **4** Wählen Sie eine Option:
	- Suchen Sie nach einem Typ von Points of Interest, indem Sie den Namen einer Kategorie eingeben (z. B. "Kinos").
	- Suchen Sie namentlich nach Points of Interest, indem Sie Namen ganz oder teilweise eingeben.
	- Suchen Sie nach einer Adresse in der Nähe, indem Sie den Straßennamen und die Hausnummer eingeben.
	- Suchen Sie nach einer Adresse in einer anderen Stadt, indem Sie den Straßennamen, die Hausnummer, die Stadt und das Land eingeben.
	- Suchen Sie nach einer Stadt, indem Sie die Stadt und jeweils das Bundesland, die Provinz oder das Land eingeben.
	- Suchen Sie nach Koordinaten, indem Sie die Breiten- und Längengrade eingeben.
- **5** Wählen Sie eine Option:
	- Suchen Sie nach einem vorgeschlagenen Suchbegriff, indem Sie den Begriff auswählen.
	- Suchen Sie nach dem eingegebenen Text, indem Sie Q auswählen.
- **6** Wählen Sie bei Bedarf eine Position aus.

## **Suchen von Positionen**

- **1** Wählen Sie **Zieleingabe**.
- **2** Wählen Sie eine Kategorie, oder wählen Sie **POIs**.
- **3** Wählen Sie bei Bedarf eine Unterkategorie.
- **4** Wählen Sie ein Ziel aus.

#### **Suchen innerhalb von Kategorien**

Nachdem Sie eine Suche nach einem Point of Interest durchgeführt haben, wird für einige Kategorien ggf. eine Liste für die Schnellsuche mit den letzten vier ausgewählten Zielen angezeigt.

- **1** Wählen Sie **Zieleingabe** > **POIs**.
- **2** Wählen Sie eine Kategorie.
- **3** Wählen Sie eine Option:
	- Wählen Sie aus der Liste für die Schnellsuche am rechten Seitenrand ein Ziel aus. Die Liste für die Schnellsuche enthält die kürzlich
		- gefundenen Positionen der ausgewählten Kategorie.
	- Wählen Sie bei Bedarf eine Unterkategorie und anschließend ein Ziel.

#### **Navigieren zu Points of Interest an einem Standort**

Sie können eine Route zu einem Point of Interest (POI) in einem größeren Komplex erstellen, z. B. zu einem Geschäft in einem Einkaufszentrum oder zu einem bestimmten Terminal am Flughafen.

- **1** Wählen Sie **Zieleingabe** > **Suchbegriff eingeben**.
- **2** Wählen Sie eine Option:
	- Suchen Sie nach dem Standort, indem Sie dessen Namen oder Adresse eingeben. Wählen Sie dann Q, und fahren Sie mit Schritt 3 fort.
	- Suchen Sie nach dem POI, indem Sie den Namen des POI eingeben. Wählen Sie dann Q, und fahren Sie mit Schritt 5 fort.
- **3** Wählen Sie den Standort aus.

Unter dem Standort wird eine Liste mit Kategorien angezeigt, z. B. Restaurants, Autovermietungen oder Terminals.

- **4** Wählen Sie eine Kategorie.
- **5** Wählen Sie den POI und dann die Option **Los!**.

Das Gerät erstellt eine Route zum Parkplatz oder Eingang des Standorts in der Nähe des POI. Wenn Sie am Ziel ankommen, zeigt eine Zielflagge den empfohlenen Parkplatz an. Ein Punkt mit entsprechender Bezeichnung kennzeichnet die Position des POI am Standort.

#### *Erkunden von Standorten*

Sie können eine Liste aller Points of Interest an einem Standort anzeigen.

- **1** Wählen Sie einen Standort aus.
- 2 Wählen Sie  $\theta$  > Diesen Ort erkunden.

## **Positionssuchergebnisse**

Standardmäßig werden die Positionssuchergebnisse in einer Liste angezeigt, wobei die nächstgelegene Position oben aufgeführt ist. Sie können nach unten blättern, um weitere Ergebnisse anzuzeigen.

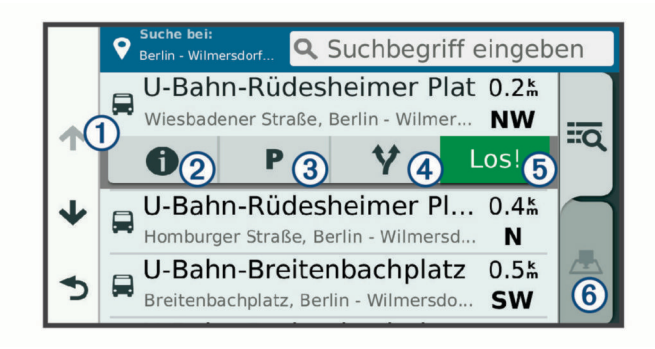

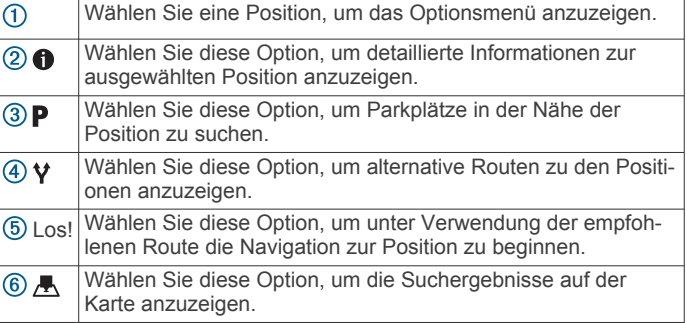

#### **Positionssuchergebnisse auf der Karte**

Sie können die Ergebnisse einer Positionssuche auf der Karte anstelle in einer Liste anzeigen.

Wählen Sie in den Positionssuchergebnissen die Option A. Die nächstgelegene Position wird in der Mitte der Karte angezeigt. Grundlegende Informationen zur ausgewählten Position werden unten auf der Karte angezeigt.

<span id="page-17-0"></span>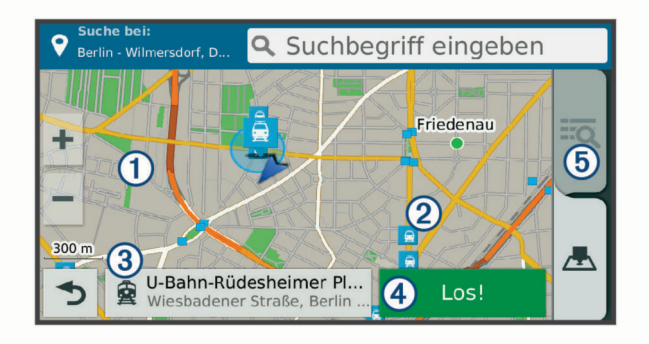

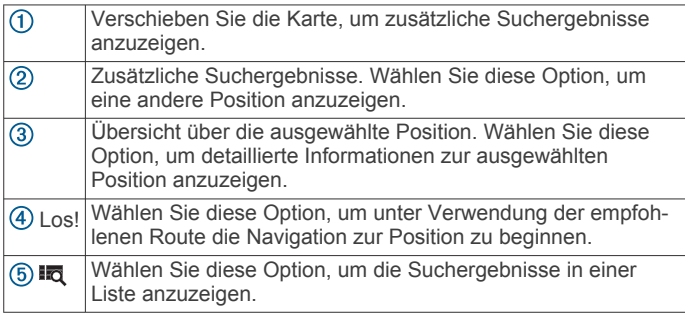

## **Ändern des Suchgebiets**

Das Gerät führt die Suche standardmäßig in der Nähe der aktuellen Position durch. Sie können auch andere Gebiete durchsuchen. Beispielsweise können Sie in der Nähe des Ziels bzw. einer anderen Stadt oder entlang der aktiven Route suchen.

- **1** Wählen Sie **Zieleingabe**.
- 2 Wählen Sie .
- **3** Wählen Sie eine Option.

## **Parken**

Das Garmin DriveAssist Gerät umfasst detaillierte Parkplatzdaten, damit Sie basierend auf der Wahrscheinlichkeit freier Parkplätze, der Art der Parkmöglichkeit, dem Preis oder den verfügbaren Zahlungsmöglichkeiten Parkplätze in der Nähe finden können.

In einigen Gebieten sind Live-Parkplatzdaten verfügbar, wenn das Garmin DriveAssist mit Smartphone Link verbunden ist (*[Koppeln mit dem Telefon und Herstellen einer Verbindung mit](#page-21-0) [Smartphone Link](#page-21-0)*, Seite 16). Während das Gerät Live-Parkplatzdaten empfängt, können Sie Parktrends in Echtzeit anzeigen.

**HINWEIS:** Detaillierte Parkplatzdaten sind nicht in allen Gebieten oder für alle Parkmöglichkeiten verfügbar. Garmin ist nicht für die Zuverlässigkeit oder Aktualität der Live-Parkplatzdaten verantwortlich.

#### **Suchen von Parkplätzen in der Nähe der aktuellen Position**

- **1** Wählen Sie **Zieleingabe** > **POIs** > **Parken**.
- **2** Wählen Sie **Parkplätze filtern**, und wählen Sie eine oder mehrere Kategorien, um die Parkplätze nach Verfügbarkeit, Art, Preis oder Zahlungsmethoden zu filtern (optional). **HINWEIS:** Detaillierte Parkplatzdaten sind nicht in allen

Gebieten oder für alle Parkmöglichkeiten verfügbar.

- **3** Wählen Sie eine Parkmöglichkeit.
- **4** Wählen Sie **Los!**.

#### **Suchen von Parkplätzen in der Nähe einer bestimmten Position**

**1** Suchen Sie nach einer Position.

- **2** Wählen Sie in den Positionssuchergebnissen eine Position aus.
- **3** Wählen Sie P.

Es wird eine Liste von Parkplätzen in der Nähe der ausgewählten Position angezeigt.

- **4** Wählen Sie **Parkplätze filtern**, und wählen Sie eine oder mehrere Kategorien, um die Parkplätze nach Verfügbarkeit, Art, Preis oder Zahlungsmethoden zu filtern (optional). **HINWEIS:** Detaillierte Parkplatzdaten sind nicht in allen Gebieten oder für alle Parkmöglichkeiten verfügbar.
- **5** Wählen Sie eine Parkmöglichkeit.
- **6** Wählen Sie **Los!**.

#### **Informationen zu Farben und Symbolen für Parkplätze**

Parkmöglichkeiten mit detaillierten Parkplatzdaten sind farbcodiert, um die Wahrscheinlichkeit eines freien Parkplatzes anzugeben. Symbole kennzeichnen die Art der verfügbaren Parkmöglichkeit (Straßenparkplatz oder Parkplatz), relative Preisinformationen und die Zahlungsart.

Sie können die Legende für diese Farben und Symbole auf dem Gerät anzeigen.

Wählen Sie in den Parkplatzsuchergebnissen die Option  $\bigcirc$ .

## **Suchfunktionen**

Mit Suchfunktionen können Sie nach bestimmten Arten von Positionen suchen, indem Sie auf Anweisungen auf dem Bildschirm reagieren.

#### **Suchen von Adressen**

**HINWEIS:** Die Reihenfolge der Schritte ändert sich möglicherweise abhängig von den auf dem Gerät geladenen Kartendaten.

- **1** Wählen Sie **Zieleingabe**.
- 2 Wählen Sie bei Bedarf die Option  $\bullet$  Suche bei:, um in der Nähe einer anderen Stadt oder eines anderen Gebiets zu suchen.
- **3** Wählen Sie **Adresse**.
- **4** Folgen Sie den Anweisungen auf dem Display, um Adressinformationen einzugeben.
- **5** Wählen Sie die gewünschte Adresse aus.

#### **Suchen von Kreuzungen**

Sie können nach Kreuzungen zweier Straßen, Autobahnen oder anderer Straßen suchen.

- **1** Wählen Sie **Zieleingabe** > **POIs** > **Kreuzungen**.
- **2** Folgen Sie den angezeigten Anweisungen, um Straßeninformationen einzugeben.
- **3** Wählen Sie die Kreuzung.

#### **Suchen von Städten**

- **1** Wählen Sie **Zieleingabe** > **POIs** > **Städte**.
- **2** Wählen Sie eine Option:
	- Wählen Sie aus der Liste in der Nähe befindlicher Städte eine Stadt aus.
	- Suchen Sie in der Nähe einer anderen Position, indem Sie **Suche bei:** wählen (*Ändern des Suchgebiets*, Seite 12).
	- Suchen Sie nach einer Stadt nach Name, indem Sie **Suchbegriff eingeben** wählen, einen Städtenamen eingeben und Q wählen.

#### **Suchen von Positionen anhand von Koordinaten**

Sie können durch die Eingabe von Breiten- und Längengraden nach einer Position suchen. Dies kann besonders beim Geocaching hilfreich sein.

**1** Wählen Sie **Zieleingabe** > **POIs** > **Koordinaten**.

- <span id="page-18-0"></span>2 Wählen Sie bei Bedarf die Option , und ändern Sie das Koordinatenformat oder das Kartenbezugssystem.
- **3** Geben Sie die Breiten- und Längengrade ein.
- **4** Wählen Sie **Auf Karte zeigen**.

## **Foursquare**

Foursquare ist ein positionsabhängiges soziales Netzwerk. Auf dem Gerät sind Points of Interest von Foursquare bereits vorinstalliert. Diese sind in den Positionssuchergebnissen durch das Foursquare Logo gekennzeichnet.

Wenn Sie weitere Funktionen nutzen möchten, können Sie auf Ihrem kompatiblen Smartphone über Smartphone Link eine Verbindung mit Ihrem Foursquare Konto herstellen. Wenn Sie mit Smartphone Link eine Verbindung mit Ihrem Foursquare Konto herstellen, können Sie Foursquare Positionsdetails anzeigen, bei einer Position einchecken und in der Onlinedatenbank von Foursquare nach Points of Interest suchen.

#### **Suchen nach Foursquare POIs (Points of Interest)**

Sie können nach Foursquare POIs (Points of Interest) suchen, die auf dem Gerät geladen sind. Wenn Sie über Smartphone Link eine Verbindung mit Ihrem Foursquare Konto herstellen, werden bei der Suche die aktuellsten Ergebnisse der Foursquare Onlinedatenbank sowie benutzerdefinierte Ergebnisse aus Ihrem Foursquare Benutzerkonto ausgegeben.

Wählen Sie **Zieleingabe** > **POIs** > **Foursquare®**.

#### **Herstellen einer Verbindung mit Ihrem Foursquare Konto**

- **1** Verbinden Sie das Gerät mit Smartphone Link (*[Koppeln mit](#page-21-0)  [dem Telefon und Herstellen einer Verbindung mit](#page-21-0) [Smartphone Link](#page-21-0)*, Seite 16).
- **2** Öffnen Sie auf dem Smartphone die Smartphone Link App.
- **3** Öffnen Sie die Einstellungen der Smartphone Link App, und wählen Sie **Foursquare®** > **Anmelden**.
- **4** Geben Sie Ihre Foursquare Anmeldeinformationen ein.

#### **Anzeigen von Foursquare Positionsdetails**

Damit Sie Foursquare Positionsdetails anzeigen können, müssen Sie eine Verbindung mit einem unterstützten Telefon mit Smartphone Link herstellen und sich bei Ihrem Foursquare Konto anmelden.

Sie können detaillierte Foursquare Positionsdaten anzeigen, beispielsweise Bewertungen von Benutzern, Restaurantpreise und Geschäftszeiten.

- **1** Wählen Sie in den Positionssuchergebnissen einen Foursquare POI (Point of Interest) aus.
- 2 Wählen Sie **O**.

#### **Einchecken mit Foursquare**

Bevor Sie mit Foursquare einchecken können, müssen Sie eine Verbindung mit einem unterstützten Telefon mit Smartphone Link herstellen und sich bei Ihrem Foursquare Konto anmelden.

- **1** Wählen Sie **Apps** > **Foursquare®** > **Check-In**.
- **2** Wählen Sie einen Point of Interest aus.
- **3** Wählen Sie  $\bigcirc$  > Check-In.

## **TripAdvisor®**

Das Gerät umfasst TripAdvisor POIs (Points of Interest) und Bewertungen. TripAdvisor Bewertungen werden automatisch in der Suchergebnisliste für entsprechende Points of Interest angezeigt. Sie können auch nach TripAdvisor POIs in der Nähe suchen und sie nach Distanz oder Beliebtheit sortieren.

#### **Suchen nach TripAdvisor POIs (Points of Interest)**

**1** Wählen Sie **Zieleingabe** > **POIs** > **TripAdvisor**.

**2** Wählen Sie eine Kategorie.

Für die ausgewählte Kategorie wird eine Liste von TripAdvisor POIs in der Nähe angezeigt.

**3** Wählen Sie **Ergebnisse sortieren**, um die Suchergebnisse nach Distanz oder Beliebtheit zu sortieren (optional).

## **Anzeigen kürzlich gefundener Positionen**

Im Gerät wird ein Verlauf der letzten 50 gefundenen Positionen gespeichert.

Wählen Sie **Zieleingabe** > **Kürzlich**.

#### **Löschen der Liste kürzlich gefundener Orte**

Wählen Sie **Zieleingabe** > **Kürzlich** > > **Löschen** > **Ja**.

## **Anzeigen von Informationen zur aktuellen Position**

Auf der Seite "Wo bin ich?" können Sie Informationen zur aktuellen Position anzeigen. Diese Funktion ist sehr hilfreich, falls Sie einer Notrufzentrale Ihren Standort mitteilen müssen.

Wählen Sie auf der Karte das Fahrzeug aus.

#### **Suchen nach schneller Hilfe und Tankstellen**

Sie können die Seite Wo bin ich? verwenden, um nach Kliniken, Polizeistationen und Tankstellen in der Nähe zu suchen.

- **1** Wählen Sie auf der Karte das Fahrzeug aus.
- **2** Wählen Sie **Kliniken**, **Polizei**, **Tanken** oder **Pannenhilfe**. **HINWEIS:** Einige Servicekategorien sind nicht in allen Gebieten verfügbar.

In einer Liste werden die Positionen der gewählten Services angezeigt, wobei die nächstgelegenen Positionen oben aufgeführt sind.

- **3** Wählen Sie einen Favoriten.
- **4** Wählen Sie eine Option:
	- Navigieren Sie zur Position, indem Sie **Los!** wählen.
	- Zeigen Sie die Telefonnummer und andere Positionsdetails an, indem Sie  $\bigcirc$  wählen.

#### **Abrufen einer Wegbeschreibung zur aktuellen Position**

Wenn Sie einer anderen Person mitteilen möchten, wie ihre aktuelle Position zu erreichen ist, kann das Gerät eine Wegbeschreibung ausgeben.

- **1** Wählen Sie auf der Karte das Fahrzeug aus.
- **2** Wählen Sie > **Weg zu mir von…**.
- **3** Wählen Sie eine Startposition.
- **4** Wählen Sie **OK**.

## **Hinzufügen von Kurzbefehlen**

Sie können dem Menü Zieleingabe Kurzbefehle hinzufügen. Ein Kurzbefehl kann auf eine Position, eine Kategorie oder eine Suchfunktion verweisen.

Das Menü Zieleingabe kann bis zu 36 Symbole für Kurzbefehle umfassen.

- **1** Wählen Sie **Zieleingabe** > **Kurzbefehl hinzufügen**.
- **2** Wählen Sie ein Element.

#### **Entfernen von Kurzbefehlen**

- 1 Wählen Sie Zieleingabe >  $\equiv$  > Kurzbefehl(e) entfernen.
- **2** Wählen Sie einen Kurzbefehl aus, den Sie entfernen möchten.
- **3** Wählen Sie den Kurzbefehl erneut aus, um den Vorgang zu bestätigen.
- **4** Wählen Sie **Speichern**.

## <span id="page-19-0"></span>**Speichern von Positionen**

## **Speichern von Positionen**

- **1** Suchen Sie nach einer Position (*[Suchen von Positionen](#page-16-0)*, [Seite 11](#page-16-0)).
- **2** Wählen Sie in den Suchergebnissen eine Position aus.
- **3** Wählen Sie > **Speichern**.
- **4** Geben Sie einen Namen ein, und wählen Sie **Fertig**.

## **Speichern der aktuellen Position**

- **1** Wählen Sie auf der Kartenseite das Fahrzeug-Icon.
- **2** Wählen Sie **Speichern**.
- **3** Geben Sie einen Namen ein, und wählen Sie **Fertig**.
- **4** Wählen Sie **OK**.

## **Bearbeiten von Favoriten**

- **1** Wählen Sie **Zieleingabe** > **Favoriten**.
- **2** Wählen Sie bei Bedarf eine Kategorie.
- **3** Wählen Sie einen Favoriten.
- 4 Wählen Sie  $\bullet$
- **5** Wählen Sie > **Bearbeiten**.
- **6** Wählen Sie eine Option:
	- Wählen Sie **Name**.
	- Wählen Sie **Telefonnummer**.
	- Wählen Sie **POIs**, um dem Favoriten Kategorien zuzuweisen.
	- Wählen Sie **Icon ändern**, um das Symbol zu ändern, mit dem der Favorit auf einer Karte markiert wird.
- **7** Bearbeiten Sie die Informationen.
- **8** Wählen Sie **Fertig**.

## **Favoriten Kategorien zuweisen**

Sie können benutzerdefinierte POIs hinzufügen, um Favoriten zu organisieren.

**HINWEIS:** POIs werden im Favoritenmenü angezeigt, nachdem Sie mindestens 12 Positionen gespeichert haben.

- **1** Wählen Sie **Zieleingabe** > **Favoriten**.
- **2** Wählen Sie einen Favoriten.
- **3** Wählen Sie **@**
- **4** Wählen Sie > **Bearbeiten** > **POIs**.
- **5** Geben Sie einen oder mehrere Kategoriennamen ein. Trennen Sie diese durch Komma voneinander.
- **6** Wählen Sie bei Bedarf einen vorgeschlagenen POI.
- **7** Wählen Sie **Fertig**.

## **Löschen von Favoriten**

**HINWEIS:** Gelöschte Favoriten können nicht wiederhergestellt werden.

- **1** Wählen Sie **Zieleingabe** > **Favoriten**.
- **2** Wählen Sie > **Favoriten löschen**.
- **3** Aktivieren Sie das Kontrollkästchen neben den zu löschenden Favoriten, und wählen Sie **Löschen**.

## **Verwenden der Karte**

Sie können die Karte verwenden, um auf einer Route zu navigieren (*[Anzeige der Route auf der Karte](#page-12-0)*, Seite 7) oder eine Karte der Umgebung anzuzeigen, wenn keine Route aktiv ist.

- **1** Wählen Sie **Karte**.
- **2** Wählen Sie eine beliebige Stelle auf der Karte aus.
- **3** Wählen Sie eine Option:
- Verschieben Sie die Karte, um sie nach links, rechts, oben oder unten zu ziehen.
- Vergrößern bzw. verkleinern Sie die Ansicht, indem Sie bzw. wählen.
- Wechseln Sie zwischen der Ansicht "Norden oben" und .3D", indem Sie A wählen.
- Filtern Sie die angezeigten Points of Interest nach Kategorie, indem Sie  $\overline{Q}$  wählen.
- Starten Sie eine Route, indem Sie auf der Karte eine Position und dann die Option **Los!** wählen (*[Starten einer](#page-12-0)  [Route unter Verwendung der Karte](#page-12-0)*, Seite 7).

## **Kartenextras**

Kartenextras bieten direkten Zugriff auf Informationen und Gerätefunktionen, während die Karte angezeigt wird. Wenn Sie eine Kartenextra-Funktion aktivieren, wird diese in einem Feld am Rand der Karte (Splitscreen) angezeigt.

**Stopp**: Stoppt die Navigation der aktiven Route.

**Kamera**: Bietet DashCam-Steuerungen und zeigt Kollisionswarnungen und Alarme des Spurhalteassistenten an. Ermöglicht es Ihnen außerdem, auf den Sucher der DashCam und auf Fahrerassistenzeinstellungen zuzugreifen.

- **Route ändern**: Ermöglicht es Ihnen, eine Umleitung zu fahren oder Positionen der Route zu überspringen.
- **POI entlang Route**: Zeigt die nächsten POIs entlang der Route oder der Straße an, auf der Sie unterwegs sind (*[POI entlang](#page-20-0)  Route*[, Seite 15\)](#page-20-0).

**Abbiegungen**: Zeigt eine Liste der nächsten Abbiegungen der Route an (*[Anzeigen von Abbiegungen und](#page-12-0) [Fahranweisungen](#page-12-0)*, Seite 7).

- **Reisedaten**: Zeigt anpassbare Reisedaten an, beispielsweise das Tempo oder die Strecke (*[Anzeigen von Reisedaten auf](#page-20-0)  der Karte*[, Seite 15\)](#page-20-0).
- **Lautstärke**: Passt die Hauptlautstärke an.
- **Helligkeit**: Passt die Displayhelligkeit an.
- **Telefon**: Zeigt eine Liste der letzten Telefonanrufe des verbundenen Telefons an sowie Optionen während eines Anrufs, wenn Sie gerade telefonieren (*[Verwenden von](#page-23-0)  [Optionen während eines Telefonats](#page-23-0)*, Seite 18).
- **LiveTrack**: Ermöglicht es Ihnen, das Teilen per LiveTrack zu starten und zu stoppen (*[LiveTrack](#page-27-0)*, Seite 22).
- **Verkehr**: Zeigt die Verkehrslage auf der Route oder im aktuellen Gebiet an (*[Anzeigen von nächsten Verkehrsereignissen](#page-20-0)*, [Seite 15\)](#page-20-0).

**Wetter**: Zeigt die Wetterbedingungen im aktuellen Gebiet an.

**photoLive**: Zeigt Live-Radar-Informationen des photoLive-Abonnements an (*[photoLive Verkehrskameras](#page-29-0)*, Seite 24).

**Radar-Info melden**: Ermöglicht es Ihnen, Radarkontrollen oder Rotlichtkameras zu melden. Dieses Kartenextra ist nur verfügbar, wenn Sie auf dem Gerät über Daten zu Radarkontrollen oder Rotlichtkameras verfügen und eine aktive Verbindung zur Smartphone Link App besteht (*[Koppeln mit dem Telefon und Herstellen einer Verbindung](#page-21-0) [mit Smartphone Link](#page-21-0)*, Seite 16).

## **Anzeigen von Kartenextras**

- 1 Wählen Sie auf der Karte die Option :.
- **2** Wählen Sie eine Kartenextra-Funktion.
- Die Kartenextra-Funktion wird in einem Feld am Rand der Karte angezeigt.
- **3** Wenn Sie die Kartenextra-Funktion nicht mehr benötigen, wählen Sie X.

#### <span id="page-20-0"></span>**Aktivieren von Kartenextras**

Standardmäßig sind im Menü für Kartenextras nur die gängigsten Kartenextras aktiviert. Sie können dem Menü bis zu 12 Kartenextras hinzufügen.

- **1** Wählen Sie auf der Karte die Option  $\mathbf{:=} \bullet \bullet$ .
- **2** Aktivieren Sie das Kontrollkästchen neben den Funktionen, die Sie hinzufügen möchten.
- **3** Wählen Sie **Speichern**.

## **POI entlang Route**

Die Funktion POI entlang Route liefert Informationen zu den nächsten POIs entlang der Route oder der Straße, auf der Sie unterwegs sind. Sie können die nächsten Points of Interest anzeigen, z. B. Restaurants, Tankstellen oder Rastplätze. Wenn Sie auf einer Autobahn fahren, können Sie auch Informationen und verfügbare Autobahn-POIs für die nächsten Anschlussstellen und Städte anzeigen, ähnlich der Beschilderung auf der Autobahn.

Bei der Funktion POI entlang Route können drei Kategorien angepasst werden.

#### **Anzeigen der nächsten POIs**

#### **1** Wählen Sie auf der Karte die Option > **POI entlang Route**.

- **2** Wählen Sie eine Option:
	- Wählen Sie bei Bedarf die Option . um die nächsten POIs der einzelnen Kategorien anzuzeigen.
	- Wählen Sie  $\overline{P}$ , um Informationen und verfügbare Autobahn-POIs für die nächsten Autobahnausfahrten oder Städte anzuzeigen.

**HINWEIS:** Diese Option ist nur verfügbar, wenn Sie auf einer Autobahn fahren oder die Route eine Autobahn umfasst.

**3** Wählen Sie ein Element, um eine Liste der POIs für diese Kategorie, Ausfahrt oder Stadt anzuzeigen.

#### **Anpassen der Kategorien für POIs entlang der Route**

Sie können die POI-Kategorien anpassen, die in der Funktion POI entlang Route angezeigt werden.

- **1** Wählen Sie auf der Karte die Option > **POI entlang Route**.
- **2** Wählen Sie eine Kategorie.
- 3 Wählen Sie .
- **4** Wählen Sie eine Option:
	- Verschieben Sie einen POI in der Liste nach oben oder nach unten, indem Sie den Pfeil neben dem POI-Namen auswählen und verschieben.
	- Ändern Sie einen POI, indem Sie ihn auswählen.
	- Erstellen Sie einen Benutzer-POI, indem Sie einen POI und dann die Option **Benutzersuche** auswählen. Geben Sie den Namen eines Unternehmens oder eines POI ein.
- **5** Wählen Sie **Fertig**.

## **Reiseinformationen**

#### **Anzeigen von Reisedaten auf der Karte**

Damit Sie Reisedaten auf der Karte anzeigen können, müssen Sie dem Menü für Kartenextras die entsprechende Funktion hinzufügen (*Aktivieren von Kartenextras*, Seite 15).

Wählen Sie auf der Karte die Option  $\mathbf{\div}$  > **Reisedaten**.

#### *Anpassen der Reisedatenfelder*

Zum Anpassen der Daten, die in den Kartenextras für Reisedaten angezeigt werden, müssen Sie dem Menü für Kartenextras die Reisedatenfunktion hinzufügen (*Aktivieren von Kartenextras*, Seite 15).

- **1** Wählen Sie auf der Karte die Option > **Reisedaten**.
- **2** Wählen Sie ein Reisedatenfeld.

**3** Wählen Sie eine Option.

Das neue Reisedatenfeld wird in den Kartenextras für Reisedaten angezeigt.

#### **Anzeigen der Reiseinformationsseite**

Auf der Reiseinformationsseite werden das Tempo sowie Statistiken zur Reise angezeigt.

**HINWEIS:** Wenn Sie die Fahrt häufig unterbrechen, lassen Sie das Gerät eingeschaltet, damit die Reisezeit genau erfasst werden kann.

Wählen Sie auf der Karte die Option **Tempo**.

#### **Anzeigen der Reiseaufzeichnung**

Das Gerät führt eine Reiseaufzeichnung durch, d. h. eine Aufzeichnung des von Ihnen zurückgelegten Wegs.

- **1** Wählen Sie **Einstellungen** > **Karte/Fahrzeug** > **Karten-Ebenen**.
- **2** Aktivieren Sie das Kontrollkästchen **Reiseaufzeichnung**.

#### **Zurücksetzen von Reiseinformationen**

- **1** Wählen Sie auf der Karte die Option **Tempo**.
- **2** Wählen Sie > **Feld(er) zurücksetzen**.
- **3** Wählen Sie eine Option:
	- Wenn Sie nicht auf einer Route navigieren, wählen Sie **Alle auswählen**, um mit Ausnahme der Geschwindigkeitsanzeige alle Datenfelder auf der ersten Seite zurückzusetzen.
	- Wählen Sie **Reset: Reisedaten**, um alle Werte des Reisecomputers zurückzusetzen.
	- Wählen Sie **Reset: Max. Tempo**, um das maximale Tempo zurückzusetzen.
	- Wählen Sie **Reset: Zähler B**, um den Kilometerzähler zurückzusetzen.

## **Anzeigen von nächsten Verkehrsereignissen**

Sie können Verkehrsereignisse auf der Route anzeigen oder auf der Straße, auf der Sie unterwegs sind.

1 Wählen Sie beim Navigieren einer Route die Option : > **Verkehr**.

Das nächste Verkehrsereignis wird in einem Feld auf der rechten Seite der Karte angezeigt.

**2** Wählen Sie das Verkehrsereignis aus, um zusätzliche Details anzuzeigen.

#### **Anzeigen von Verkehrsbehinderungen auf der Karte**

Auf der Stau-Info-Karte werden Verkehrsbehinderungen auf Straßen der näheren Umgebung farbcodiert angezeigt.

- **1** Wählen Sie im Hauptmenü die Option **Apps** > **Verkehr**.
- **2** Wählen Sie bei Bedarf die Option  $\equiv$  > Legende, um die Legende für die Stau-Info-Karte anzuzeigen.

#### **Suchen nach Verkehrsereignissen**

- **1** Wählen Sie im Hauptmenü die Option **Apps** > **Verkehr**.
- **2** Wählen Sie > **Ereignisse**.
- **3** Wählen Sie ein Element aus der Liste aus.
- **4** Wenn es mehrere Ereignisse gibt, zeigen Sie diese mithilfe der Pfeile an.

#### **Anpassen der Karte**

#### **Anpassen der Kartenebenen**

Sie können anpassen, welche Daten auf der Karte angezeigt werden, z. B. Symbole für Points of Interest und Straßenbedingungen.

**1** Wählen Sie **Einstellungen** > **Karte/Fahrzeug** > **Karten-Ebenen**.

<span id="page-21-0"></span>**2** Wählen Sie die Ebenen, die auf der Karte angezeigt werden sollen, und wählen Sie **Speichern**.

#### **Ändern des Kartendatenfelds**

- **1** Wählen Sie auf der Karte ein Datenfeld aus. **HINWEIS:** Die Anzeige Tempo kann nicht angepasst werden.
- **2** Wählen Sie einen Datentyp, der angezeigt werden soll.

#### **Ändern der Kartenansicht**

- **1** Wählen Sie **Einstellungen** > **Karte/Fahrzeug** > **Kartenansicht Auto-Modus**.
- **2** Wählen Sie eine Option:
	- Wählen Sie **In Fahrtrichtung**, um die Karte zweidimensional anzuzeigen, wobei sich die Fahrtrichtung oben befindet.
	- Wählen Sie **Norden oben**, um die Karte zweidimensional anzuzeigen, wobei sich Norden oben befindet.
	- Wählen Sie **3D**, um die Karte dreidimensional anzuzeigen.
- **3** Wählen Sie **Speichern**.

## **Live-Dienste, Verkehrsfunk und Smartphone-Funktionen**

Optimieren Sie die Nutzung des Garmin DriveAssist Geräts, indem Sie es mit Ihrem Smartphone koppeln und mit der Smartphone Link App verbinden. Über die Smartphone Link App kann das Gerät Live-Daten empfangen, u. a. Live-Verkehrsdaten, Parktrends, Informationen zu Rotlichtkameras und Radarkontrollen sowie andere Live-Dienste.

- **Live-Verkehrsdaten**: Sendet Verkehrsinformationen in Echtzeit an das Gerät, z. B. Verkehrsereignisse und Verzögerungen, Baustellen und Straßensperrungen (*Verkehr*[, Seite 19\)](#page-24-0).
- **Live-Informationen zu Parkplätzen**: Sendet Parktrends in Echtzeit an das Gerät (wo verfügbar) (*Parken*[, Seite 12](#page-17-0)).
- **Garmin Live-Dienste**: Bietet ohne Abonnement verfügbare kostenpflichtige Dienste zum Senden von Live-Daten an das Gerät, z. B. Informationen zu Ampelblitzern und Radarkontrollen oder zu Verkehrskameras (*Garmin Live-Dienste*, Seite 16).
- **Wetterinformationen**: Sendet Wetterlage und Unwetterwarnungen in Echtzeit an das Gerät (*[Anzeigen der](#page-27-0)  [Wettervorhersage](#page-27-0)*, Seite 22).
- **LiveTrack**: Ermöglicht es Ihnen, Ihre Route in Echtzeit mit bestimmten Kontakten zu teilen (*[LiveTrack](#page-27-0)*, Seite 22).
- **Smart Notifications**: Zeigt auf dem Gerät Telefonbenachrichtigungen und Nachrichten an. Diese Funktion ist nicht für alle Sprachen verfügbar.
- **Freisprechfunktion**: Ermöglicht es Ihnen, mit dem Gerät Telefonanrufe zu tätigen und anzunehmen und das Gerät als Freisprechgerät zu verwenden.
- **Watch Link**: Liefert mit einer kompatiblen Garmin Uhr Informationen zur Fußgängernavigation zum Ziel oder zu einem Parkplatz Connect IQ (*[Watch Link](#page-26-0)*, Seite 21).
- **Positionen an Gerät senden**: Ermöglicht es Ihnen, Positionen vom Smartphone an das Navigationsgerät zu senden.
- **Foursquare Check-In**: Ermöglicht es Ihnen, mit dem Navigationsgerät bei Foursquare Positionen einzuchecken (*[Einchecken mit Foursquare](#page-18-0)*, Seite 13).

## **Koppeln mit dem Telefon und Herstellen einer Verbindung mit Smartphone Link**

Sie müssen das Garmin DriveAssist Gerät mit dem Telefon koppeln und eine Verbindung mit Smartphone Link herstellen, um einige Funktionen zu verwenden, z. B. Live-Informationen zu Verkehr und Parkplätzen, die Freisprechfunktion sowie andere Online-Funktionen.

**HINWEIS:** Produktmodelle mit der Endung LMT-D oder LMT-HD können Verkehrsdaten entweder über die Smartphone Link App oder über den integrierten digitalen OTA-Verkehrsfunkempfänger empfangen.

Nachdem die Geräte gekoppelt wurden, stellen sie automatisch eine Verbindung her, wenn sie eingeschaltet und in Reichweite sind.

- **1** Installieren Sie über den App-Shop des Telefons die Smartphone Link App.
- **2** Achten Sie darauf, dass das Garmin DriveAssist Gerät und das Telefon nicht weiter als 3 m (10 Fuß) voneinander entfernt sind.
- **3** Wählen Sie auf dem Garmin DriveAssist Gerät die Option **Einstellungen** > **Drahtlose Netzwerke**, und aktivieren Sie das Kontrollkästchen **Bluetooth**.
- **4** Wählen Sie **Nach Geräten suchen**.
- **5** Aktivieren Sie auf dem Telefon die drahtlose Bluetooth Technologie, und schalten Sie es als sichtbar für andere Geräte.

Weitere Informationen finden Sie im Benutzerhandbuch des Telefons.

**6** Wählen Sie auf dem Garmin DriveAssist Gerät die Option **OK**.

Das Garmin DriveAssist Gerät sucht nach Bluetooth Geräten in der Nähe und zeigt eine Liste von Bluetooth Geräten an. Es kann bis zu einer Minute dauern, bis Ihr Telefon in der Liste angezeigt wird.

- **7** Wählen Sie Ihr Telefon in der Liste aus, und wählen Sie **OK**.
- **8** Bestätigen Sie auf dem Telefon die Kopplung.
- **9** Öffnen Sie auf dem Telefon die Smartphone Link App. Bei Kopplung mit einem Apple® Gerät wird auf dem Display des Garmin DriveAssist ein Sicherheitscode angezeigt.
- **10**Geben Sie den Sicherheitscode bei Bedarf innerhalb von 30 Sekunden auf dem Telefon ein.

## **Statussymbole für die Bluetooth Funktion**

Statussymbole werden in den Bluetooth Einstellungen neben den gekoppelten Telefonen angezeigt.

Wählen Sie **Einstellungen** > **Drahtlose Netzwerke**.

- Ein graues Symbol bedeutet, dass die Funktion für das entsprechende Telefon deaktiviert oder nicht verbunden ist.
- Ein farbiges Symbol bedeutet, dass die Funktion für das entsprechende Telefon verbunden und aktiv ist.

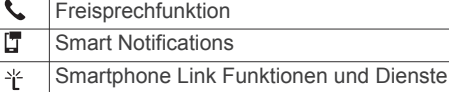

## **Garmin Live-Dienste**

Zur Verwendung von Garmin Live-Diensten muss das Gerät mit Smartphone Link verbunden sein (*Koppeln mit dem Telefon und Herstellen einer Verbindung mit Smartphone Link*, Seite 16).

Im Rahmen der Garmin Live-Dienste stehen kostenlose sowie kostenpflichtige Dienste zum Senden von Live-Daten an das Gerät zu Verfügung, z. B. Informationen zur Verkehrslage, zum Wetter sowie zu Rotlichtkameras und Radarkontrollen.

Einige Dienste, darunter Wetterdienste, sind als separate Apps auf dem Gerät verfügbar. Andere Dienste, z. B. Verkehrsdaten, erweitern bestehende Navigationsfunktionen des Geräts. Funktionen, für die Zugriff auf Garmin Live-Dienste erforderlich ist, sind mit dem Smartphone Link Symbol gekennzeichnet und werden erst angezeigt, wenn das Gerät mit Smartphone Link verbunden ist.

#### <span id="page-22-0"></span>**Abonnieren von Garmin Live-Diensten**

Für einige Garmin DriveAssist Live-Dienste ist ein kostenpflichtiges Abonnement erforderlich. In der Smartphone Link App können Sie ein lebenslanges Abonnement als In-App-Kauf erwerben. Das Abonnement ist an das App-Shop-Konto für Ihr Smartphone gebunden.

- **1** Öffnen Sie auf dem Smartphone die Smartphone Link App.
- **2** Wählen Sie **Mein Konto**.

Es wird eine Liste mit verfügbaren Diensten und Abonnementpreisen angezeigt.

- **3** Wählen Sie einen Service aus.
- **4** Wählen Sie den Preis aus.
- **5** Wählen Sie **Abonnieren**.
- **6** Folgen Sie den Anweisungen auf dem Display, um den Kauf abzuschließen.

## **Senden von Positionen vom Smartphone an das Gerät**

Sie können mit der Smartphone Link App auf dem Telefon nach einer Position suchen und sie an das Garmin DriveAssist Gerät senden.

- **1** Öffnen Sie auf dem Smartphone die Smartphone Link App.
- **2** Wählen Sie eine Option:
	- Wählen Sie **POIs in der Nähe suchen**, geben Sie eine Adresse ganz oder teilweise oder den Namen eines POIs ein.
	- Wählen Sie **Foursquare** und dann einen Point of Interest aus der Liste, um nach einem Foursquare POI zu suchen.
	- Wählen Sie **Position wählen**, und tippen Sie auf die Position auf der Karte, um eine Position auf der Karte auszuwählen.
	- Wählen Sie **Kontakte** und dann einen Kontaktnamen, um eine Adresse in Ihrer Kontaktliste zu suchen.

Die ausgewählte Position wird auf der Karte angezeigt.

**3** Wählen Sie **Senden**.

Die Smartphone Link App sendet die Position an das Garmin DriveAssist Gerät.

- **4** Wählen Sie auf dem Garmin DriveAssist eine Option:
	- Wählen Sie **Los!**, um mit der Navigation zur Position zu beginnen.
	- Wählen Sie  $\bigcirc$ , um Details zur Position anzuzeigen oder die Position in den Favoriten zu speichern.
	- Wählen Sie **OK**, um die Position zu akzeptieren, ohne die Navigation zu starten.

Die Position wird in den kürzlich gefundenen Positionen auf dem Garmin DriveAssist Gerät angezeigt.

## **Smart Notifications**

Während das Gerät mit der Smartphone Link App verbunden ist, können Sie auf dem Garmin DriveAssist Gerät Benachrichtigungen vom Smartphone anzeigen, z. B. SMS-Nachrichten, eingehende Anrufe und Kalendertermine.

**HINWEIS:** Möglicherweise müssen Sie einige Minuten warten, um Benachrichtigungen auf dem Navigationsgerät zu erhalten, nachdem es eine Verbindung mit der Smartphone Link App hergestellt hat. Das Symbol T wird in den Bluetooth Einstellungen farbig angezeigt, wenn Smart Notifications verbunden und aktiv sind (*[Statussymbole für die Bluetooth](#page-21-0)  Funktion*[, Seite 16\)](#page-21-0).

#### **Empfangen von Benachrichtigungen**

#### **WARNUNG**

Während der Fahrt dürfen Sie Benachrichtigungen nicht lesen oder beantworten.

Damit das Garmin DriveAssist Gerät Benachrichtigungen empfangen kann, müssen Sie es mit dem Smartphone und der Smartphone Link App verbinden.

Auf den meisten Seiten wird eine Popup-Meldung angezeigt, wenn das Gerät eine Benachrichtigung vom Smartphone empfängt. Wenn das Gerät nicht stationär ist, müssen Sie bestätigen, dass Sie ein Fahrgast und nicht der Fahrer sind. Erst dann können Sie Benachrichtigungen anzeigen.

**HINWEIS:** Wenn die Karte angezeigt wird, werden Benachrichtigungen in den Kartenextras eingeblendet.

- Wählen Sie **OK**, um eine Benachrichtigung zu ignorieren. Die Popup-Meldung wird geschlossen. Die Benachrichtigung bleibt auf dem Telefon jedoch weiterhin aktiv.
- Wählen Sie **Anzeigen**, um eine Benachrichtigung anzuzeigen.
- Wählen Sie **Anzeigen** > **Start**, um sich die Benachrichtigung anzuhören.

Das Gerät liest die Benachrichtigung unter Verwendung der Text-To-Speech-Technologie vor. Diese Funktion ist nicht für alle Sprachen verfügbar.

• Wählen Sie **Anzeigen** und anschließend eine Option, um weitere Aktionen auszuführen, beispielsweise die Benachrichtigung auf dem Telefon zu verwerfen.

**HINWEIS:** Weitere Aktionen sind nur für einige Arten von Benachrichtigungen verfügbar und müssen von der App unterstützt werden, von der die Benachrichtigung stammt.

#### *Empfangen von Benachrichtigungen bei Anzeige der Karte*

#### **WARNUNG**

Während der Fahrt dürfen Sie Benachrichtigungen nicht lesen oder beantworten.

Damit das Garmin DriveAssist Gerät Benachrichtigungen empfangen kann, müssen Sie es mit dem Smartphone und der Smartphone Link App verbinden.

Wenn die Karte angezeigt wird, werden neue Benachrichtigungen in den Kartenextras am Seitenrand angezeigt. Wenn das Gerät nicht stationär ist, müssen Sie bestätigen, dass Sie ein Fahrgast und nicht der Fahrer sind. Erst dann können Sie Benachrichtigungen anzeigen.

• Wählen Sie X, oder warten Sie, bis die Popup-Meldung abläuft, um eine Benachrichtigung zu ignorieren.

Die Popup-Meldung wird geschlossen. Die Benachrichtigung bleibt auf dem Telefon jedoch weiterhin aktiv.

- Wählen Sie den Text der Benachrichtigung, um eine Benachrichtigung anzuzeigen.
- Wählen Sie **Nachricht wiedergeben**, um sich die Benachrichtigung anzuhören.

Das Gerät liest die Benachrichtigung unter Verwendung der Text-To-Speech-Technologie vor. Diese Funktion ist nicht für alle Sprachen verfügbar.

• Sagen Sie **Nachricht wiedergeben**, um sich die Benachrichtigung per Sprachbefehl anzuhören.

**HINWEIS:** Diese Option ist nur verfügbar, wenn die ausgewählte Sprache die Sprachbefehlfunktion unterstützt und in den Kartenextras das Symbol  $\bar{\clubsuit}$  angezeigt wird.

• Wählen Sie **Anzeigen** und anschließend eine Option, um weitere Aktionen auszuführen, beispielsweise die Benachrichtigung auf dem Telefon zu verwerfen.

<span id="page-23-0"></span>**HINWEIS:** Weitere Aktionen sind nur für einige Arten von Benachrichtigungen verfügbar und müssen von der App unterstützt werden, von der die Benachrichtigung stammt.

#### **Anzeigen der Liste mit Benachrichtigungen**

Sie können eine Liste aller aktiven Benachrichtigungen anzeigen.

**1** Wählen Sie **Apps** > **Smart Notifications**.

Die Liste mit Benachrichtigungen wird angezeigt. Ungelesene Benachrichtigungen werden in schwarz angezeigt, bereits gelesene Benachrichtigungen in grau.

- **2** Wählen Sie eine Option:
	- Wählen Sie die Beschreibung der Benachrichtigung, um die Benachrichtigung anzuzeigen.
	- Wählen Sie  $\blacktriangleright$ , um sich eine Benachrichtigung anzuhören. Das Gerät liest die Benachrichtigung unter Verwendung der Text-To-Speech-Technologie vor. Diese Funktion ist nicht für alle Sprachen verfügbar.

## **Freisprechfunktion**

**HINWEIS:** Obwohl die meisten Telefone unterstützt werden und verwendet werden können, kann nicht garantiert werden, dass jedes Telefon genutzt werden kann. Möglicherweise sind nicht alle Funktionen für Ihr Telefon verfügbar.

Das Gerät kann über die drahtlose Bluetooth Technologie eine Verbindung zum Mobiltelefon aufbauen, sodass Sie es als Freisprecheinrichtung verwenden können. Während eine Verbindung besteht, können Sie über das Gerät Anrufe tätigen oder empfangen.

#### **Anrufen**

#### *Wählen von Telefonnummern*

- **1** Wählen Sie **Apps** > **Telefon** > **Wählen**.
- **2** Geben Sie die Nummer ein.
- **3** Wählen Sie **Wählen**.

#### *Anrufen von Kontakten im Telefonbuch*

Das Telefonbuch wird jedes Mal vom Telefon auf das Gerät geladen, wenn Sie eine Verbindung zwischen Telefon und Gerät herstellen. Es kann einige Minuten dauern, bis das Telefonbuch verfügbar ist. Diese Funktion wird nicht von allen Telefonen unterstützt.

- **1** Wählen Sie **Apps** > **Telefon** > **Telefonbuch**.
- **2** Wählen Sie einen Kontakt aus.
- **3** Wählen Sie **Anruf**.

#### *Anrufen von POIs*

- **1** Wählen Sie **Apps** > **Telefon** > **POIs durchsuchen**.
- **2** Wählen Sie einen Point of Interest aus.
- **3** Wählen Sie **Anruf**.

#### **Annehmen von Anrufen**

Wenn ein Anruf eingeht, wählen Sie **Annehmen** oder **Ignorieren**.

#### **Verwenden der Anrufliste**

Die Anrufliste wird jedes Mal vom Telefon auf das Gerät geladen, wenn Sie eine Verbindung zwischen Telefon und Gerät herstellen. Es kann einige Minuten dauern, bis die Anrufliste verfügbar ist. Diese Funktion wird nicht von allen Telefonen unterstützt.

- **1** Wählen Sie **Apps** > **Telefon** > **Anrufliste**.
- **2** Wählen Sie eine Kategorie aus.

Eine Liste von Anrufen wird angezeigt, wobei die zuletzt geführten Anrufe am Anfang der Liste aufgeführt sind.

**3** Wählen Sie einen Anruf aus.

#### **Verwenden von Optionen während eines Telefonats**

Wenn Sie gerade ein Telefongespräch führen, können Sie auf der Karte Optionen während eines Telefonats auswählen.

Übertragen Sie die Tonausgabe auf das Telefon, indem Sie 2 wählen.

**TIPP:** Sie können diese Funktion verwenden, wenn Sie das Gerät ausschalten, den Anruf jedoch nicht beenden möchten, oder wenn Sie ungestört telefonieren möchten.

- Verwenden Sie die Wähltasten, indem Sie !!! wählen. **TIPP:** Sie können diese Funktion verwenden, um automatische Systeme wie die Mailbox zu verwenden.
- Schalten Sie das Mikrofon stumm, indem Sie  $\bar{\bullet}$  wählen.
- Beenden Sie das Gespräch, indem Sie wählen.

#### **Speichern einer Telefonnummer für Zuhause**

**TIPP:** Nachdem Sie eine Telefonnummer für Zuhause gespeichert haben, können Sie sie bearbeiten, indem Sie in den Favoriten den Eintrag Zuhause bearbeiten (*[Bearbeiten von](#page-19-0) Favoriten*[, Seite 14](#page-19-0)).

- **1** Wählen Sie **Apps** > **Telefon** > > **Tel.nr. f. Zuhause eing.**.
- **2** Geben Sie Ihre Telefonnummer ein.
- **3** Wählen Sie **Fertig**.

#### *Anrufen der Zuhause-Position*

Bevor Sie bei der Zuhause-Position anrufen können, müssen Sie eine Telefonnummer für die Zuhause-Position eingeben.

Wählen Sie **Apps** > **Telefon** > **Zuhause anrufen**.

## **Einrichten von Bluetooth Funktionen für das Apple Gerät**

Standardmäßig sind alle kompatiblen Bluetooth Funktionen aktiviert, wenn Sie das Telefon koppeln. Sie können bestimmte Funktionen aktivieren, deaktivieren oder anpassen.

#### **Herstellen einer Verbindung mit der Smartphone Link App auf dem Apple Gerät**

Zum Herstellen einer Verbindung mit der Smartphone Link App müssen Sie das Garmin DriveAssist Gerät mit dem Telefon koppeln und verbinden.

Wenn Sie nicht während der Kopplung eine Verbindung mit der Smartphone Link App hergestellt haben, können Sie eine Verbindung damit herstellen, um zusätzliche Bluetooth Funktionen zu nutzen. Die Kommunikation zwischen der Smartphone Link App und dem Telefon erfolgt über die Bluetooth Technologie. Wenn Sie das erste Mal auf einem Apple Gerät eine Verbindung mit der Smartphone Link App herstellen, müssen Sie einen Bluetooth Sicherheitscode eingeben.

**1** Installieren Sie über den App-Shop des Telefons die Smartphone Link App.

**HINWEIS:** Möglicherweise müssen Sie das Betriebssystem des Telefons auf die aktuelle Version aktualisieren.

- **2** Öffnen Sie auf dem Telefon die Smartphone Link App. Auf dem Display des Garmin DriveAssist Geräts wird ein Sicherheitscode angezeigt.
- **3** Geben Sie den Code auf dem Telefon ein.

#### **Deaktivieren der Freisprechfunktion für das Apple Gerät**

Sie können die Freisprechfunktion deaktivieren, aber weiterhin mit dem Telefon verbunden bleiben, um Smartphone Link Daten und Benachrichtigungen zu erhalten.

- **1** Wählen Sie **Einstellungen** > **Drahtlose Netzwerke**.
- **2** Wählen Sie den Telefonnamen für die Freisprechfunktion.
- **TIPP:** Das Telefon kann zum Herstellen einer Verbindung für die Freisprechfunktion und für Daten zwei unterschiedliche

<span id="page-24-0"></span>Namen verwenden.Neben dem Telefonnamen für die Freisprechfunktion wird das Symbol Garbig angezeigt.

**3** Deaktivieren Sie das Kontrollkästchen **Telefonanrufe**.

#### **Deaktivieren von Smartphone Link Daten und Smart Notifications für das Apple Gerät**

Sie können Smartphone Link Daten und Smart Notifications deaktivieren, aber weiterhin zur Nutzung der Freisprechfunktion mit dem Telefon verbunden bleiben.

- **1** Wählen Sie **Einstellungen** > **Drahtlose Netzwerke**.
- **2** Wählen Sie den Namen des Telefons, das für Smartphone Link Daten und Benachrichtigungen verbunden ist.

**TIPP:** Das Telefon kann zum Herstellen einer Verbindung für die Freisprechfunktion und für Daten zwei unterschiedliche Namen verwenden.Neben dem Telefonnamen für Daten und Benachrichtigungen werden die Symbole ■ und 当 blau angezeigt.

**3** Deaktivieren Sie das Kontrollkästchen **Smartphone-Dienste**.

#### *Ein- oder Ausblenden von Benachrichtigungskategorien für das Apple Gerät*

Sie können die auf dem Gerät angezeigten Benachrichtigungen filtern, indem Sie Kategorien ein- oder ausblenden.

- **1** Wählen Sie **Einstellungen** > **Drahtlose Netzwerke**.
- **2** Wählen Sie den Namen des Telefons, das für Smartphone Link Daten und Benachrichtigungen verbunden ist.

**TIPP:** Das Telefon kann zum Herstellen einer Verbindung für die Freisprechfunktion und für Daten zwei unterschiedliche Namen verwenden.Neben dem Telefonnamen für Daten und Benachrichtigungen werden die Symbole Fund \* farbig angezeigt.

- **3** Wählen Sie **Smart Notifications**.
- **4** Aktivieren Sie das Kontrollkästchen neben den Benachrichtigungen, die angezeigt werden sollen.

## **Einrichten der Bluetooth Funktionen für das Smartphone mit Android™**

Standardmäßig sind alle kompatiblen Bluetooth Funktionen aktiviert, wenn Sie das Telefon koppeln. Sie können bestimmte Funktionen aktivieren, deaktivieren oder anpassen.

#### **Herstellen einer Verbindung mit der Smartphone Link App auf dem Android Smartphone**

Zum Herstellen einer Verbindung mit der Smartphone Link App müssen Sie das Garmin DriveAssist Gerät mit dem Telefon koppeln und verbinden.

Wenn Sie nicht während der Kopplung eine Verbindung mit der Smartphone Link App hergestellt haben, können Sie eine Verbindung damit herstellen, um zusätzliche Bluetooth Funktionen zu nutzen.

- **1** Installieren Sie über den App-Shop des Telefons die Smartphone Link App.
- **2** Öffnen Sie auf dem Telefon die Smartphone Link App.

#### **Deaktivieren von Bluetooth Funktionen für das Smartphone mit Android**

Sie können bestimmte Bluetooth Funktionen deaktivieren, aber weiterhin mit anderen Funktionen verbunden bleiben.

- **1** Wählen Sie **Einstellungen** > **Drahtlose Netzwerke**.
- **2** Wählen Sie den Telefonnamen.
- **3** Wählen Sie eine Option:
	- Deaktivieren Sie das Kontrollkästchen **Telefonanrufe**, um die Freisprechfunktion zu deaktivieren.
	- Deaktivieren Sie das Kontrollkästchen **Smartphone Link**, um Smartphone Link Daten und Smart Notifications zu deaktivieren.

• Verwenden Sie die Einstellungen der Smartphone Link App, um bestimmte App-Benachrichtigungen zu deaktivieren.

#### *Ein- oder Ausblenden von Benachrichtigungen für das Smartphone mit Android*

Wählen Sie über die Smartphone Link App aus, welche Arten von Benachrichtigungen auf dem Garmin DriveAssist Gerät angezeigt werden.

- **1** Öffnen Sie auf dem Telefon die Smartphone Link App.
- 2 Wählen Sie **D**.
- **3** Vergewissern Sie sich, dass das Kontrollkästchen **Smart Notifications** aktiviert ist.
- **4** Wählen Sie im Bereich **Benachrichtigungen** die Option **Einstellungen**.

Es wird eine Liste mit Benachrichtigungskategorien und Apps angezeigt.

- **5** Wählen Sie eine Option:
	- Wählen Sie den Umschalter neben dem Namen der Kategorie oder App, um eine Benachrichtigung zu aktivieren oder zu deaktivieren.
	- Wählen Sie um der Liste eine App hinzuzufügen.

## **Trennen von Bluetooth Geräten**

Sie können ein Bluetooth Gerät vorübergehend trennen, ohne es aus der Liste gekoppelter Geräte zu löschen. Das Bluetooth Gerät kann zukünftig automatisch eine Verbindung mit dem Garmin DriveAssist Gerät herstellen.

- **1** Wählen Sie **Einstellungen** > **Drahtlose Netzwerke**.
- **2** Wählen Sie das Gerät, das Sie trennen möchten.
- **3** Heben Sie die Auswahl des Kontrollkästchens neben dem Namen des gekoppelten Geräts auf.

## **Löschen eines gekoppelten Telefons**

Sie können ein gekoppeltes Telefon löschen, damit künftig nicht mehr automatisch eine Verbindung mit dem Gerät hergestellt wird.

- **1** Wählen Sie **Einstellungen** > **Drahtlose Netzwerke**.
- **2** Wählen Sie das Telefon aus, und wählen Sie **Gerätekopplung aufheben**.

## **Verkehr**

#### *HINWEIS*

Garmin ist nicht für die Zuverlässigkeit oder Aktualität der Verkehrsinformationen verantwortlich.

Das Gerät kann Informationen zum Verkehr auf der vorausliegenden Route oder auf der Route bereitstellen. Sie können das Gerät so einrichten, dass Stau beim Berechnen von Routen vermieden wird und dass eine neue Route zum Ziel gesucht wird, falls es auf der aktiven Route zu einer großen Verkehrsbehinderung kommt (*[Verkehrsfunkeinstellungen](#page-31-0)*, [Seite 26\)](#page-31-0). Auf der Stau-Info-Karte können Sie die Karte nach Verkehrsbehinderungen im aktuellen Gebiet durchsuchen.

Damit das Gerät Verkehrsinformationen bereitstellen kann, muss das Gerät Verkehrsdaten empfangen.

- Das Gerät empfängt kostenlose Verkehrsdaten über die Smartphone Link App (*[Empfangen von Verkehrsdaten über](#page-25-0) [Smartphone Link](#page-25-0)*, Seite 20).
- Alle Produktmodelle können über ein OTA-Verkehrsfunkempfängerkabel, das als Zubehör verfügbar ist, Verkehrsdaten empfangen (*[Empfangen von Verkehrsdaten](#page-25-0) [über einen Verkehrsfunkempfänger](#page-25-0)*, Seite 20). Rufen Sie unter [garmin.com](http://garmin.com) die Produktseite für Ihr Gerät auf, um ein

<span id="page-25-0"></span>kompatibles Verkehrsfunkempfängerkabel zu finden und zu erwerben.

• Produktmodelle mit der Endung LMT-D oder LMTHD können Verkehrsdaten über den integrierten digitalen Verkehrsfunkempfänger und das mitgelieferte KFZ-Anschlusskabel empfangen (*Empfangen von Verkehrsdaten über einen Verkehrsfunkempfänger*, Seite 20).

Verkehrsdaten sind nicht in allen Gebieten erhältlich. Informationen zu Gebieten, in denen Verkehrsfunk verfügbar ist, finden Sie unter [www.garmin.com/traffic](http://www.garmin.com/traffic).

## **Empfangen von Verkehrsdaten über Smartphone Link**

Das Gerät kann kostenlose Verkehrsdaten über die Smartphone Link App erhalten.

- **1** Verbinden Sie das Gerät mit Smartphone Link (*[Koppeln mit](#page-21-0)  [dem Telefon und Herstellen einer Verbindung mit](#page-21-0) [Smartphone Link](#page-21-0)*, Seite 16).
- **2** Wählen Sie auf dem Garmin DriveAssist Gerät die Option **Einstellungen** > **Verkehr**, und vergewissern Sie sich, dass das Kontrollkästchen **Verkehr** aktiviert ist.

## **Empfangen von Verkehrsdaten über einen Verkehrsfunkempfänger**

#### *HINWEIS*

Beschichtete (aufgedampfte) Fenster können die Leistung des Verkehrsfunkempfängers beeinträchtigen.

Ein Verkehrsfunkempfänger empfängt Verkehrsinformationen von einem OTA-Übertragungssignal (wo verfügbar). Ein OTA-Verkehrsfunkempfängerkabel ist für alle Produktmodelle als Zubehör erhältlich. Rufen Sie unter [garmin.com](http://garmin.com) die Produktseite für Ihr Gerät auf, um ein kompatibles

Verkehrsfunkempfängerkabel zu finden und zu erwerben. Verkehrsdaten sind nicht in allen Gebieten erhältlich.

Verbinden Sie das Gerät über das Verkehrsfunkempfängerkabel mit der Stromversorgung des Fahrzeugs (*[Montieren des Geräts im Fahrzeug und](#page-6-0)  [Herstellen der Stromversorgung](#page-6-0)*, Seite 1).

**HINWEIS:** Wenn Ihr Produktmodell mit LMT-D oder LMTHD endet, sollten Sie das im Lieferumfang des Geräts enthaltene Netzkabel verwenden. Ins Netzkabel ist eine Antenne für den integrierten digitalen Verkehrsfunkempfänger eingebaut. Unter Verwendung der HD Radio™ Technologie empfängt der digitale Verkehrsfunkempfänger Verkehrsdaten von UKW-Radiosendern (wo verfügbar).

Wenn Sie sich in einem abgedeckten Verkehrsfunkgebiet befinden, kann das Gerät Verkehrsinformationen anzeigen und Ihnen dabei helfen, Verkehrsbehinderungen zu vermeiden.

#### **Abonnements für Verkehrsfunkempfänger**

Im Lieferumfang der meisten Verkehrsfunkempfänger ist ein Abonnement für regionale Verkehrsdaten enthalten. Sie können dem Verkehrsfunkempfänger Abonnements für zusätzliche Regionen hinzufügen. Weitere Informationen finden Sie unter [garmin.com/traffic.](http://garmin.com/traffic)

#### *Anzeigen von Verkehrsfunkabonnements*

Wählen Sie **Einstellungen** > **Verkehr** > **Abonnements**.

#### *Hinzufügen von Abonnements*

Sie können Verkehrsfunkabonnements für andere Regionen oder Länder hinzufügen.

- **1** Wählen Sie im Hauptmenü die Option **Verkehr**.
- **2** Wählen Sie Abonnements > **+**
- **3** Notieren Sie die Geräte-ID des Verkehrsfunkempfängers.

**4** Rufen Sie die Website [www.garmin.com/fmtraffic](http://www.garmin.com/fmtraffic) auf, um ein Abonnement zu erwerben und einen 25-stelligen Code zu erhalten.

Der Code zum Aktivieren des Verkehrsfunkabonnements kann nur einmal verwendet werden. Bei jeder Erneuerung des Dienstes müssen Sie einen neuen Code erwerben. Falls Sie mehrere Verkehrsfunkempfänger besitzen, ist für jeden Empfänger ein neuer Code erforderlich.

- **5** Wählen Sie auf dem Gerät die Option **Weiter**.
- **6** Geben Sie den Code ein.
- **7** Wählen Sie **Fertig**.

## **Aktivieren des Verkehrsfunks**

Sie können Verkehrsinformationen aktivieren oder deaktivieren.

- **1** Wählen Sie **Einstellungen** > **Verkehr**.
- **2** Aktivieren Sie das Kontrollkästchen **Verkehr**.

## **Anzeigen von Verkehrsbehinderungen auf der Karte**

Auf der Stau-Info-Karte werden Verkehrsbehinderungen auf Straßen der näheren Umgebung farbcodiert angezeigt.

- **1** Wählen Sie im Hauptmenü die Option **Apps** > **Verkehr**.
- 2 Wählen Sie bei Bedarf die Option  $\equiv$  > Legende, um die Legende für die Stau-Info-Karte anzuzeigen.

#### **Suchen nach Verkehrsereignissen**

- **1** Wählen Sie im Hauptmenü die Option **Apps** > **Verkehr**.
- **2** Wählen Sie > **Ereignisse**.
- **3** Wählen Sie ein Element aus der Liste aus.
- **4** Wenn es mehrere Ereignisse gibt, zeigen Sie diese mithilfe der Pfeile an.

## **Sprachbefehl**

**HINWEIS:** Sprachbefehle sind nicht für alle Sprachen und Regionen und möglicherweise nicht auf allen Modellen verfügbar.

**HINWEIS:** In lauten Umgebungen wird mit der Sprachsteuerung möglicherweise nicht das gewünschte Ergebnis erzielt.

Mit Sprachbefehlen können Sie das Gerät durch das Sprechen von Wörtern und Befehlen bedienen. Das Sprachbefehlmenü enthält Sprachansagen und eine Liste verfügbarer Sprachbefehle.

## **Einrichten des Aktivierungsbefehls**

Um die Sprachsteuerung zu aktivieren, müssen Sie einen speziell dafür festgelegten Sprachbefehl sagen. Dieser lautet standardmäßig Sprachbefehl.

**TIPP:** Sie können die Gefahr einer versehentlichen Aktivierung der Sprachbefehlfunktion reduzieren, indem Sie einen starken Aktivierungsbefehl wählen.

- **1** Wählen Sie **Apps** > **Sprachbefehl** > > **Aktivierungsbefehl**.
- **2** Geben Sie einen neuen Aktivierungsbefehl ein. Das Gerät zeigt während der Eingabe die Stärke des Aktivierungsbefehls an.
- **3** Wählen Sie **Fertig**.

## **Aktivieren von Sprachbefehlen**

Sprechen Sie den Aktivierungsbefehl. Das Sprachbefehlmenü wird angezeigt.

## <span id="page-26-0"></span>**Tipps für die Verwendung von Sprachbefehlen**

- Sprechen Sie mit normaler Stimme in Richtung des Geräts.
- Reduzieren Sie Hintergrundgeräusche, z. B. Stimmen oder das Radio, um die Genauigkeit der Sprachsteuerung zu erhöhen.
- Sprechen Sie die Befehle so, wie sie auf dem Bildschirm angezeigt werden.
- Reagieren Sie bei Bedarf auf die vom Gerät ausgegebenen Sprachansagen.
- Verwenden sie einen längeren Aktivierungsbefehl, um die Gefahr versehentlicher Sprachbefehlaktivierungen zu reduzieren.
- Es werden zwei Tonsignale ausgegeben, um zu bestätigen, wenn das Gerät den Sprachbefehlmodus startet und beendet.

## **Starten einer Route unter Verwendung von Sprachbefehlen**

Sie können die Namen bekannter Orte sagen.

- **1** Sagen Sie den Aktivierungsbefehl (*[Einrichten des](#page-25-0)  [Aktivierungsbefehls](#page-25-0)*, Seite 20).
- **2** Sagen Sie **POI suchen**.
- **3** Warten Sie auf die Sprachansage, und sagen Sie den Namen der Position.
- **4** Sagen Sie die Zeilennummer.
- **5** Sagen Sie **Navigieren**.

## **Stummschalten von Anweisungen**

Sie können die Sprachansagen für Sprachbefehle deaktivieren, ohne das Gerät stumm zu schalten.

- **1** Wählen Sie **Apps** > **Sprachbefehl** > .
- **2** Wählen Sie **Stummschaltung** > **Aktiviert**.

## **Sprachsteuerung**

Für Regionen, in denen die Sprachbefehlfunktion nicht verfügbar ist, wird die Sprachsteuerung aktiviert. Mit der Sprachsteuerung können Sie das Gerät mittels Ihrer Stimme kontrollieren. Bevor Sie die Sprachsteuerung verwenden können, müssen Sie sie für Ihre Stimme konfigurieren.

#### **Konfigurieren der Sprachsteuerung**

Die Sprachsteuerung muss für die Stimme eines einzelnen Benutzers konfiguriert werden und funktioniert nicht für andere Benutzer.

- **1** Wählen Sie **Apps** > **Sprachsteuerung**.
- **2** Folgen Sie den Anweisungen auf dem Display, um Befehle für die einzelnen Sprachsteuerungsbefehle aufzunehmen.

**HINWEIS:** Sie müssen nicht den Befehl lesen, der auf dem Display angezeigt wird. Sie können einen alternativen Befehl mit derselben Bedeutung sprechen, wenn Sie dies vorziehen.

Zum Verwenden einer Funktion der Sprachsteuerung müssen Sie den Befehl sprechen, den Sie für diese Funktion aufgenommen haben.

#### **Verwenden der Sprachsteuerung**

**1** Sprechen Sie den Befehl, den Sie für die **Sprachsteuerung**  aufgenommen haben.

Das Sprachsteuerungsmenü wird angezeigt.

**2** Folgen Sie den Anweisungen auf dem Bildschirm.

#### **Tipps für die Sprachsteuerung**

• Sprechen Sie mit normaler Stimme in Richtung des Geräts.

- Reduzieren Sie Hintergrundgeräusche, z. B. Stimmen oder das Radio, um die Genauigkeit der Sprachsteuerung zu erhöhen.
- Sprechen Sie die Befehle so, wie sie auf dem Bildschirm angezeigt werden.
- Wird der Befehl erfolgreich vom Gerät empfangen, wird zur Bestätigung ein Tonsignal ausgegeben.

## **Verwenden der Apps**

## **Anzeigen des Benutzerhandbuchs auf dem Gerät**

Sie können das gesamte Benutzerhandbuch in vielen Sprachen auf dem Display des Geräts anzeigen.

**1** Wählen Sie **Apps** > **Benutzerhandbuch**.

Das Benutzerhandbuch wird in derselben Sprache angezeigt, die auch für die Software verwendet wird (*[Sprach- und](#page-31-0)  [Tastatureinstellungen](#page-31-0)*, Seite 26).

2 Wählen Sie Q, um das Benutzerhandbuch zu durchsuchen (optional).

## **Watch Link**

Mit der Watch Link App können Sie die Navigationsfunktionen des Garmin DriveAssist Geräts auch auf einer kompatiblen Garmin Uhr mit Connect IQ verwenden.

**HINWEIS:** Für diese Funktion sind eine Garmin Uhr, auf der Connect IQ Apps ausgeführt werden können, sowie ein Smartphone erforderlich.

- **Ziel suchen**: Führt Sie unter Verwendung des Displays der Uhr zum Ziel. Diese Funktion ist besonders nützlich, wenn Sie in einiger Entfernung vom Ziel parken und die Navigation zu Fuß fortsetzen müssen (*[Suchen des Ziels mithilfe der Garmin](#page-13-0)  Uhr*[, Seite 8](#page-13-0)).
- **Auto suchen**: Führt Sie zur letzten aufgezeichneten Parkposition Ihres Fahrzeugs (*[Suchen der Parkposition](#page-13-0)*, [Seite 8\)](#page-13-0).
- **Fahrerwarnungen**: Die Uhr vibriert, wenn auf dem Gerät ein Fahreralarm angezeigt wird. Außerdem ist auf dem Display der Uhr ein Alarmsymbol zu sehen (*[Empfangen von](#page-27-0) [Fahreralarmen auf der Uhr](#page-27-0)*, Seite 22).

#### **Einrichten von Watch Link**

Vor der Einrichtung von Watch Link müssen Sie die folgenden Schritte durchführen:

- Koppeln Sie das Garmin DriveAssist Gerät mit der Smartphone Link App auf dem Smartphone (*[Koppeln mit](#page-21-0)  [dem Telefon und Herstellen einer Verbindung mit](#page-21-0)  [Smartphone Link](#page-21-0)*, Seite 16).
- Koppeln Sie die kompatible Garmin Uhr mit der Garmin Connect™ Mobile App auf dem Smartphone. Weitere Informationen hierzu finden Sie im Benutzerhandbuch der Uhr.

Die Watch Link Funktion verwendet das Smartphone, um Informationen vom Garmin DriveAssist Gerät an die Watch Link App auf der kompatiblen Connect IQ Uhr zu senden.

- **1** Öffnen Sie auf dem Smartphone die Garmin Connect Mobile App.
- **2** Wählen Sie  $\equiv$  oder  $\infty$ , um das Menü zu öffnen (je nach Betriebssystem des Smartphones).
- **3** Wählen Sie **Connect IQ-Shop**.
- **4** Suchen Sie nach der Watch Link App, und wählen Sie **Herunterladen**.

Die Connect IQ Watch Link App wird auf der Uhr installiert.

**5** Öffnen Sie auf dem Smartphone die Smartphone Link App.

<span id="page-27-0"></span>**6** Wählen Sie **Watch Link**.

**TIPP:** Möglicherweise müssen Sie nach links oder rechts streichen, um nach der Watch Link Option zu suchen.

- **7** Wählen Sie Ihre Uhr aus der Liste aus, und wählen Sie **Fortfahren**.
- **8** Wenn die Einrichtung abgeschlossen ist, wählen Sie **OK**.

Wenn das Telefon eine Verbindung mit dem Garmin DriveAssist Gerät herstellt, wird die Watch Link App automatisch auf der Uhr gestartet.

#### **Empfangen von Fahreralarmen auf der Uhr**

Zum Verwenden dieser Funktion müssen Sie Watch Link einrichten (*[Einrichten von Watch Link](#page-26-0)*, Seite 21).

Auf Ihrer kompatiblen Garmin Uhr können zuvor angegebene Fahreralarme vom Garmin DriveAssist Gerät angezeigt werden. Sie können wählen, welche Alarme auf der Uhr zu sehen sein sollen.

- **1** Wählen Sie auf dem Garmin DriveAssist Gerät die Option **Apps** > **Watch Link**.
- **2** Wählen Sie die verschiedenen Alarmtypen, die auf der Uhr empfangen werden sollen.
- **3** Starten Sie auf der Uhr die Watch Link App, und wählen Sie **Fahrerwarnungen**.

Während der Navigation mit dem Garmin DriveAssist Gerät vibriert die Uhr und zeigt die angegebenen Fahreralarme an, wenn diese auftreten.

## **LiveTrack**

#### *HINWEIS*

Seien Sie bei der Weitergabe Ihrer Positionsdaten an andere Personen vorsichtig.

Mit der LiveTrack Funktion können Sie Ihre Route mit Kontakten aus Ihrem Smartphone und Ihren sozialen Netzwerkkonten wie Facebook und Twitter teilen. Während Sie Daten mit anderen teilen, können Benutzer Ihre aktuelle Position, kürzlich besuchte Positionen und den Reiseweg in Echtzeit verfolgen.

Für diese Funktion ist ein Smartphone erforderlich, auf dem die Smartphone Link App ausgeführt wird.

#### **Einrichten des Teilens per LiveTrack und Einladen von Benutzern**

Wenn Sie die LiveTrack Funktion zum ersten Mal verwenden, müssen Sie die Funktion einrichten und Benutzer einladen.

- **1** Stellen Sie eine Verbindung mit **Smartphone Link** her (*[Koppeln mit dem Telefon und Herstellen einer Verbindung](#page-21-0)  [mit Smartphone Link](#page-21-0)*, Seite 16).
- **2** Öffnen Sie auf dem Smartphone die Smartphone Link App, und wählen Sie **LiveTrack**.
- **3** Geben Sie einen Benutzernamen ein, und wählen Sie **Weiter**.
- **4** Geben Sie einen oder mehrere Kontakte ein, die Sie einladen möchten.

Sie können entweder den Kontaktnamen oder eine Email-Adresse eingeben.

**5** Wählen Sie **LiveTrack starten**.

Die App teilt jetzt Ihre LiveTrack Daten mit anderen Personen. Eingeladene Benutzer erhalten eine Email mit einem Link zum Anzeigen Ihrer LiveTrack Daten.

**6** Wählen Sie  $\hat{I}$ , um den LiveTrack Link über ein soziales Netzwerk, eine Nachrichten-App oder eine andere App zum Teilen von Daten mit anderen zu teilen (optional).

#### **Starten des Teilens per LiveTrack**

#### *HINWEIS*

Seien Sie bei der Weitergabe Ihrer Positionsdaten an andere Personen vorsichtig.

Damit Sie Daten mit anderen teilen können, müssen Sie zunächst die LiveTrack Funktion einrichten (*Einrichten des Teilens per LiveTrack und Einladen von Benutzern*, Seite 22).

Sie können Ihre LiveTrack Daten über Ihr Garmin DriveAssist Gerät oder die Smartphone Link App mit anderen teilen.

- Wählen Sie auf dem Garmin DriveAssist Gerät die Option **Apps** > **LiveTrack** > **LiveTrack starten**.
- Öffnen Sie auf dem Smartphone die Smartphone Link App, und wählen Sie **LiveTrack** > **LiveTrack starten**.

Ein Link zum Anzeigen Ihrer LiveTrack Daten wird auf Ihren aktivierten sozialen Netzwerkkonten veröffentlicht, und eine Email mit dem Link wird an Ihre eingeladenen Kontakte gesendet. Während Sie Daten mit anderen teilen, können Benutzer auf den Link klicken, um Ihre aktuelle Position, kürzlich besuchte Positionen und den Reiseweg in Echtzeit zu verfolgen.

In der Garmin DriveAssist Statusleiste wird das Symbol <a> angezeigt, während das Teilen per LiveTrack aktiv ist. Die Anzahl der eingeladenen Benutzer wird ebenfalls angezeigt.

**TIPP:** Standardmäßig werden die LiveTrack Daten 24 Stunden mit anderen geteilt. In der Smartphone Link App können Sie die Option **LiveTrack** > **LiveTrack verlängern** wählen, um die LiveTrack Sitzung länger mit anderen zu teilen, oder Sie können das Teilen jederzeit beenden.

#### *Beenden des Teilens per LiveTrack*

Sie können das Teilen per LiveTrack jederzeit über das Garmin DriveAssist Gerät oder die Smartphone Link App beenden.

- Wählen Sie auf dem Garmin DriveAssist Gerät die Option **Apps** > **LiveTrack** > **LiveTrack anhalten**.
- Öffnen Sie auf dem Smartphone die Smartphone Link App, und wählen Sie **LiveTrack** > **LiveTrack anhalten**.

Benutzer erhalten eine Nachricht, dass die LiveTrack Sitzung beendet ist und sie Ihre Position nicht mehr verfolgen können.

## **Anzeigen der Wettervorhersage**

Zum Verwenden dieser Funktion muss das Gerät Wetterdaten empfangen. Verbinden Sie das Gerät mit der Smartphone Link App, um Wetterdaten zu empfangen (*[Koppeln mit dem Telefon](#page-21-0)  [und Herstellen einer Verbindung mit Smartphone Link](#page-21-0)*, [Seite 16\)](#page-21-0). In einigen Gebieten können Produktmodelle mit einem digitalen Verkehrsfunkempfänger regionsspezifische Wetterdaten von UKW-Radiosendern über die HD Radio Technologie empfangen (*Verkehr*[, Seite 19](#page-24-0)). Wettervorhersagen sind nicht in allen Gebieten verfügbar.

**1** Wählen Sie **Apps** > **Wetter**.

Das Gerät zeigt die aktuellen Wetterbedingungen und eine Vorhersage für die nächsten Tage an.

**2** Wählen Sie einen Tag.

Die detaillierte Vorhersage für diesen Tag wird angezeigt.

#### **Anzeigen von Wetterinformationen für eine andere Stadt**

- **1** Wählen Sie **Apps** > **Wetter** > **Aktuelle Position**.
- **2** Wählen Sie eine Option:
	- Zeigen Sie Wetterinformationen für eine Stadt aus der Städteliste an, indem Sie eine Stadt in der Liste auswählen.
	- Fügen Sie der Städteliste eine Stadt hinzu, indem Sie **Stadt hinzufügen** auswählen und einen Städtenamen eingeben.

#### <span id="page-28-0"></span>**Anzeigen von Wetterradar**

Zur Verwendung dieser Funktion müssen Sie mit Smartphone Link den Dienst für erweiterte Wetterfunktionen erwerben.

Sie können eine animierte, farbcodierte Radarkarte der aktuellen Wetterverhältnisse anzeigen. Ein Wettersymbol wird auf der Standardkartenansicht angezeigt. Das Wettersymbol ändert sich je nach lokalen Wetterbedingungen, z. B. Regen, Schnee und Gewitter.

- **1** Wählen Sie **Apps** > **Wetter**.
- **2** Wählen Sie bei Bedarf eine Stadt.
- **3** Wählen Sie > **Wetterradar**.

#### **Anzeigen von Wetterwarnungen**

Zur Verwendung dieser Funktion müssen Sie mit Smartphone Link den Dienst für erweiterte Wetterfunktionen erwerben.

Während der Navigation mit dem Gerät werden auf der Karte möglicherweise Wetterwarnungen angezeigt. Sie können eine Karte mit Wetterwarnungen auch in der Nähe der aktuellen Position oder in der Nähe einer ausgewählten Stadt anzeigen.

- **1** Wählen Sie **Apps** > **Wetter**.
- **2** Wählen Sie bei Bedarf eine Stadt.
- **3** Wählen Sie > **Unwetterwarnung**.

#### **Prüfen von Straßenbedingungen**

Zur Verwendung dieser Funktion müssen Sie mit Smartphone Link den Dienst für erweiterte Wetterfunktionen erwerben.

- **1** Wählen Sie **Apps** > **Wetter**.
- **2** Wählen Sie bei Bedarf eine Stadt.
- **3** Wählen Sie > **Straßenbedingungen**.

## **Routenplanung**

Sie können die Routenplanung verwenden, um eine Route zu erstellen und zu speichern und später auf dieser Route zu navigieren. Dies bietet sich zum Planen von Lieferstrecken, Urlaubsrouten oder Ausflügen an. Sie können eine gespeicherte Reise bearbeiten, um weitere Anpassungen vorzunehmen. Beispielsweise können Sie Positionen neu anordnen, die Reihenfolge der Zwischenziele optimieren, vorgeschlagene Sehenswürdigkeiten hinzufügen und Routenpunkte einfügen.

Außerdem können Sie die Routenplanung verwenden, um die aktive Route zu bearbeiten und zu speichern.

#### **Planen einer Route**

Eine Route kann mehrere Ziele enthalten und muss mindestens eine Startposition und ein Ziel umfassen. Die Startposition ist die Position, an der Sie die Reise beginnen möchten. Wenn Sie an einer anderen Position mit der Navigation der Reise beginnen, haben Sie die Möglichkeit, zunächst zur Startposition zu navigieren. Bei einer Rundtour können die Startposition und das endgültige Ziel identisch sein.

- **1** Wählen Sie **Apps** > **Routenplanung** > **Neue Route**.
- **2** Wählen Sie **Startort wählen**.
- **3** Wählen Sie **OK**, um eine Position zu wählen, die als Startpunkt dienen soll.
- **4** Wählen Sie **Ziel wählen**.
- **5** Wählen Sie **OK**, um eine Position zu wählen, die als Ziel dienen soll.
- **6** Wählen Sie **Zwischenziel hinzufügen**, um weitere Positionen einzufügen (optional).
- **7** Nachdem Sie alle erforderlichen Positionen hinzugefügt haben, wählen Sie **Weiter** > **Speichern**.
- **8** Geben Sie einen Namen ein, und wählen Sie **Fertig**.

#### **Bearbeitung und Neuanordnung von Positionen einer Reise**

- **1** Wählen Sie **Apps** > **Routenplanung** > **Gespeicherte Routen**.
- **2** Wählen Sie eine gespeicherte Route.
- **3** Wählen Sie einen Favoriten.
- **4** Wählen Sie eine Option:
	- Verschieben Sie die Position nach oben oder unten, indem Sie wählen und die Position an eine neue Stelle in der Reise ziehen.
	- Fügen Sie nach der ausgewählten Position eine neue Position hinzu, indem Sie + wählen.
	- **Entfernen Sie die Position, indem Sie M** wählen.

#### *Optimieren der Reihenfolge der Ziele einer Reise* Das Gerät kann die Reihenfolge der Ziele Ihrer Reise

automatisch optimieren, um kürzere, effizientere Routen zu erstellen. Die Startposition und das Ziel werden bei der Optimierung der Reihenfolge nicht geändert.

Wählen Sie während der Bearbeitung einer Reise die Option > **Reihenfolge optimieren**.

#### **Entdecken von Sehenswürdigkeiten auf Reisen**

Das Gerät kann interessante oder beliebte Sehenswürdigkeiten vorschlagen, die Ihrer Reise hinzugefügt werden können.

- **1** Wählen Sie während der Bearbeitung einer Reise die Option > **Routeneinstellungen** > **Sehenswürdigkeiten vorschlagen**.
- **2** Wählen Sie eine Sehenswürdigkeit aus, um weitere Informationen anzuzeigen.
- **3** Wählen Sie **OK**, um die Sehenswürdigkeit der Reise hinzuzufügen.

#### **Ändern von Routingoptionen für eine Route**

Beim Starten der Route können Sie anpassen, wie das Gerät die Route berechnet.

- **1** Wählen Sie **Apps** > **Routenplanung** > **Gespeicherte Routen**.
- **2** Wählen Sie eine gespeicherte Route.
- **3** Wählen Sie > **Routeneinstellungen**.
- **4** Wählen Sie eine Option:
	- Wählen Sie **Route ändern**, und folgen Sie den Anweisungen auf dem Display, um der Route Routenpunkte hinzuzufügen (*[Anpassen der Route](#page-14-0)*, [Seite 9\)](#page-14-0).
	- Wählen Sie **Routenpräferenz**, um die Routenpräferenz für die Route zu ändern (*[Ändern von Routenpräferenzen](#page-14-0)*, [Seite 9\)](#page-14-0).

#### **Navigieren nach gespeicherter Route**

- **1** Wählen Sie **Apps** > **Routenplanung** > **Gespeicherte Routen**.
- **2** Wählen Sie eine gespeicherte Route.
- **3** Wählen Sie **Los!**.
- **4** Wählen Sie die erste Position, zu der Sie navigieren möchten, und anschließend die Option **Start**.

Das Gerät berechnet eine Route von der aktuellen Position zur ausgewählten Position und führt Sie dann in der entsprechenden Reihenfolge zu den verbleibenden Routenzielen.

#### **Bearbeiten und Speichern der aktiven Route**

Wenn eine Route aktiv ist, können Sie die Route mit der Routenplanung bearbeiten und als Reise speichern.

**1** Wählen Sie **Apps** > **Routenplanung** > **der Route**.

- <span id="page-29-0"></span>**2** Bearbeiten Sie die Route mithilfe der Routenplanungsfunktionen. Die Route wird bei jeder vorgenommenen Änderung neu berechnet.
- **3** Wählen Sie **Speichern**, um die Route als Reise zu speichern, auf der Sie später erneut navigieren können (optional).

## **photoLive Verkehrskameras**

Zum Verwenden dieser Funktion muss eine Verbindung mit Smartphone Link bestehen. Außerdem benötigen Sie ein Abonnement für den photoLive Dienst (*[Abonnieren von Garmin](#page-22-0)  [Live-Diensten](#page-22-0)*, Seite 17).

photoLive Verkehrskameras bieten Livebilder der Verkehrslage auf Hauptverkehrsstraßen und an Kreuzungen.

Der photoLive Dienst ist nicht in allen Gebieten verfügbar.

#### **Anzeigen und Speichern von photoLive Verkehrskameras**

Sie können Livebilder von Verkehrskameras in der Nähe anzeigen. Außerdem können Sie Verkehrskameras für Gebiete speichern, in denen Sie regelmäßig unterwegs sind.

- **1** Wählen Sie **Apps** > **photoLive**.
- **2** Wählen Sie **Zum Hinzufügen tippen**.
- **3** Wählen Sie eine Straße.
- **4** Wählen Sie die Position einer Verkehrskamera.

Eine Vorschau des Livebilds der Kamera wird neben einer Karte mit dem Standort der Kamera angezeigt. Wählen Sie die Vorschau aus, um das Vollbild anzuzeigen.

**5** Wählen Sie **Speichern**, um die Kamera zu speichern (optional).

Der Hauptseite der photoLive App wird eine Miniaturansicht der Kamera hinzugefügt.

#### **Anzeigen von photoLive Verkehrskameras auf der Karte**

Die photoLive Kartenextras zeigen Verkehrskameras auf der vorausliegenden Route an.

- **1** Wählen Sie auf der Karte die Option > **photoLive**.
- Das Gerät zeigt das Livebild der nächsten Verkehrskamera auf der vorausliegenden Route an sowie die Distanz zu dieser Kamera. Wenn Sie an der Kamera vorbeifahren, lädt das Gerät das Livebild der nächsten Kamera auf der Route.
- **2** Falls keine Kameras für die Route gefunden werden, wählen Sie **Kameras suchen**, um Verkehrskameras in der Nähe anzuzeigen oder zu speichern (optional).

#### **Speichern von Verkehrskameras**

- **1** Wählen Sie **Apps** > **photoLive**.
- **2** Wählen Sie **Zum Hinzufügen tippen**.
- **3** Wählen Sie eine Straße.
- **4** Wählen Sie eine Kreuzung.
- **5** Wählen Sie **Speichern**.

## **Anzeigen vorheriger Routen und Ziele**

Damit Sie diese Funktion verwenden können, müssen Sie die Funktion für Reisedaten aktivieren (*[Geräte- und](#page-31-0) [Datenschutzeinstellungen](#page-31-0)*, Seite 26).

Sie können auf der Karte vorherige Routen und Positionen anzeigen, an denen Sie angehalten haben.

Wählen Sie **Apps** > **Wo war ich?**.

## **Garmin DriveAssist Einstellungen**

## **Karten- und Fahrzeugeinstellungen**

Wählen Sie **Einstellungen** > **Karte/Fahrzeug**.

**Fahrzeug**: Richtet das Symbol ein, mit dem Ihre Position auf der Karte angezeigt wird.

**Kartenansicht Auto-Modus**: Richtet die Perspektive der Karte ein.

**Detailgrad**: Legt fest, wie detailliert die Karte angezeigt wird. Wenn mehr Details angezeigt werden, wird die Karte ggf. langsamer dargestellt.

**Kartendesign**: Ändert die Farben der Kartendarstellung.

**Kartenextras**: Richtet die Kurzbefehle ein, die im Menü für Kartenextras angezeigt werden.

**Karten-Ebenen**: Richtet die Daten ein, die auf der Karte angezeigt werden (*[Anpassen der Kartenebenen](#page-20-0)*, Seite 15).

**Auto-Zoom**: Wählt automatisch den Zoom-Maßstab zur optimalen Benutzung der Karte aus. Wenn die Funktion deaktiviert ist, müssen Sie die Ansicht manuell vergrößern oder verkleinern.

**myMaps**: Richtet ein, welche installierten Karten das Gerät verwendet.

#### **Aktivieren von Karten**

Sie können auf dem Gerät installierte Karten aktivieren. **TIPP:** Weitere Kartenprodukte sind unter <http://buy.garmin.com> erhältlich.

- **1** Wählen Sie **Einstellungen** > **Karte/Fahrzeug** > **myMaps**.
- **2** Wählen Sie eine Karte aus.

## **Navigationseinstellungen**

Wählen Sie **Einstellungen** > **Navigation**.

**Routenvorschau**: Zeigt zu Beginn der Navigation eine Vorschau der Hauptverkehrsstraßen der Route an.

**Routenpräferenz**: Richtet die Routenberechnungsmethode ein.

**Vermeidungen**: Richtet Straßenmerkmale ein, die auf einer Route vermieden werden sollen.

- **Eigene Vermeidungen**: Ermöglicht es Ihnen, bestimmte Straßen oder Gebiete zu vermeiden.
- **Mautstraßen**: Richtet Präferenzen zum Vermeiden von Mautstraßen ein.

**Mautstraßen**: Richtet Präferenzen zum Vermeiden von Mautstraßen und Vignetten ein.

**HINWEIS:** Diese Funktion ist nicht in allen Gebieten verfügbar.

**Umweltzonen**: Legt die Vermeidungseinstellungen für Gebiete mit umweltbedingten Beschränkungen und Emissionsbeschränkungen fest, die evtl. für Ihr Fahrzeug gelten.

**Eingeschränkter Modus**: Deaktiviert alle Funktionen, die den Fahrer vom sicheren Führen des Fahrzeugs ablenken können.

**GPS-Simulation**: Das Gerät empfängt kein GPS-Signal mehr und schont den Akku.

#### **Routenpräferenz-Einstellungen**

Wählen Sie **Einstellungen** > **Navigation** > **Routenpräferenz**.

Die Routenberechnung basiert auf Geschwindigkeitsbeschränkungen von Straßen sowie auf Beschleunigungswerten für die jeweilige Route.

- **Kürzere Zeit**: Berechnet Strecken mit der kürzesten Fahrzeit, auch wenn die Strecke ggf. länger ist.
- **Kürzere Strecke**: Berechnet Routen mit der kürzesten Strecke, auch wenn die Fahrzeit ggf. länger ist.

<span id="page-30-0"></span>**Luftlinie**: Berechnet eine direkte Luftlinie von der aktuellen Position zum Ziel.

## **Festlegen einer simulierten Position**

Wenn Sie sich in einem Gebäude befinden oder keine Satellitensignale empfangen, können Sie mithilfe der GPS-Simulation Routen von einer simulierten Position planen.

- **1** Wählen Sie **Einstellungen** > **Navigation** > **GPS-Simulation**.
- **2** Wählen Sie im Hauptmenü die Option **Karte**.
- **3** Tippen Sie auf die Karte, um ein Gebiet auszuwählen. Die Adresse der Position wird unten im Bildschirm angezeigt.
- **4** Wählen Sie die Positionsbeschreibung aus.
- **5** Wählen Sie **Position setzen**.

## **DashCam-Einstellungen**

Wählen Sie **Einstellungen** > **DashCam**.

**Kameraposition**: Ermöglicht es Ihnen, die Fahrzeughöhe und die Kameraposition einzurichten und die DashCam auszurichten (*[Ausrichten der Kamera](#page-7-0)*, Seite 2).

**Aufzeichnung beim Starten beginnen**: Die DashCam beginnt automatisch mit der Videoaufnahme, wenn Sie das Gerät einschalten.

**Automatische Ereigniserkennung**: Speichert Videos automatisch, wenn das Gerät ein mögliches Ereignis beim Fahren erkennt.

- **Ton aufzeichnen**: Aktiviert oder deaktiviert die Tonaufzeichnung während der Aufnahme mit der DashCam.
- **Datenüberlagerung**: Speichert im aufgezeichneten Video Informationen zu Datum, Zeit, Position und Tempo.
- **Videoauflösung**: Legt die Auflösung und die Qualität der Videoaufzeichnung fest.
- **Nach Stromverlust weiter aufzeichnen**: Setzt die Videoaufzeichnung bis zu einem ausgewählten Zeitraum nach Verlust der externen Stromversorgung fort.

## **Drahtlose Netzwerkeinstellungen**

Über die drahtlosen Netzwerkeinstellungen können Sie Wi‑Fi® Netzwerke, gekoppelte Bluetooth Geräte und Bluetooth Funktionen verwalten.

Wählen Sie **Einstellungen** > **Drahtlose Netzwerke**.

**Bluetooth**: Aktiviert die drahtlose Bluetooth Technologie.

**Name gekoppelter Geräte**: Die Namen gekoppelter Bluetooth Geräte werden im Menü angezeigt. Sie können einen Gerätenamen wählen, um Einstellungen der Bluetooth Funktion für dieses Gerät zu ändern.

- **Nach Geräten suchen**: Sucht nach Bluetooth Geräten in der Nähe.
- **Eigener Name**: Ermöglicht es Ihnen, einen Namen einzugeben, mit dem Ihr Gerät auf anderen Geräten mit drahtloser Bluetooth Technologie angezeigt wird.
- **WLAN**: Aktiviert die Wi‑Fi Funktion.
- **Gespeicherte Netzwerke**: Ermöglicht es Ihnen, gespeicherte Netzwerke zu bearbeiten oder zu entfernen.
- **Nach Netzwerken suchen**: Sucht nach Wi‑Fi Netzwerken in der Nähe (*[Herstellen einer Verbindung mit einem Wi](#page-32-0)*‑*Fi Netzwerk*[, Seite 27\)](#page-32-0).

## **Fahrerassistenzeinstellungen**

Wählen Sie **Einstellungen** > **Fahrerassistenz**.

**Akustische Alarme für Fahrer**: Aktiviert für jeden Alarmtyp für Fahrer einen akustischen Alarm (*[Fahrerassistenzfunktionen](#page-9-0) [und Alarme](#page-9-0)*, Seite 4).

- **Müdigkeitswarner**: Warnt Sie, wenn Sie einen längeren Zeitraum ohne Pause unterwegs waren.
- **Unfallbenachrichtigung**: Ermöglicht es Ihnen, einen Kontakt einzurichten, der benachrichtigt wird, wenn das Gerät einen möglichen Unfall erkennt (*[Unfall-Benachrichtigungen](#page-9-0)*, [Seite 4\)](#page-9-0).
- **Annäherungsalarme**: Weist Sie darauf hin, wenn Sie sich in der Nähe von Benutzer-POIs oder Rotlichtkameras befinden.

**HINWEIS:** Es müssen Benutzer-POIs (Points of Interest) geladen sein, damit Annäherungsalarme angezeigt werden. Diese Funktion ist nicht in allen Gebieten verfügbar.

**Kollisionswarnung**: Ermöglicht es Ihnen, die Empfindlichkeit der Kollisionswarnung zu aktivieren und einzurichten (*[Kollisionswarnung](#page-10-0)*, Seite 5). Bei einer höheren Empfindlichkeitseinstellung werden Sie früher gewarnt als bei einer niedrigeren Einstellung.

- **Garmin Real Vision™**: Aktiviert oder deaktiviert Garmin Real Vision. Bei dieser Funktion werden Navigationsinformationen überlagert auf einem Livebild der DashCam angezeigt (*[Zielankunft mit Garmin Real Vision](#page-12-0)*, Seite 7).
- **Losfahralarm**: Weist Sie darauf hin, wenn stehende Fahrzeuge voraus wieder weiterfahren (*[Losfahralarm](#page-10-0)*, Seite 5).
- **Spurhalteassistent**: Aktiviert einen Alarm, wenn das Gerät erkennt, dass Sie evtl. unbeabsichtigt eine Fahrbahnmarkierung überfahren (*[Spurhalteassistent](#page-11-0)*, [Seite 6\)](#page-11-0).

## **Rückfahrkamera-Einstellungen**

Über die Einstellungen für die Rückfahrkamera können Sie gekoppelte Garmin Rückfahrkameras und Kameraeinstellungen verwalten. Dieses Menü wird nur auf dem Navigationsgerät angezeigt, wenn das Gerät mit einem drahtlosen Kameraempfängerkabel verbunden ist. Detaillierte Informationen zum Koppeln von Kameras und zu Kameraeinstellungen finden Sie im Benutzerhandbuch der Rückfahrkamera. Besuchen Sie [garmin.com/backupcamera](http://garmin.com/backupcamera), um eine Garmin Rückfahrkamera zu erwerben.

Wählen Sie **Einstellungen** > **Rückfahrkamera** und anschließend eine gekoppelte Kamera.

- **Kopplung aufheben**: Entfernt die gekoppelte Kamera. Sie müssen die Kamera erneut koppeln, um das Kamerabild mit diesem Gerät und Kabel anzeigen zu können.
- **Umbenennen**: Ermöglicht es Ihnen, die gekoppelte Kamera umzubenennen.
- **Hilfslinien**: Blendet Hilfslinien ein oder aus, und ermöglicht es Ihnen, die Position der Hilfslinien anzupassen.

## **babyCam Einstellungen**

Über die babyCam Einstellungen können Sie gekoppelte Garmin babyCam™ Kameras und Kameraeinstellungen verwalten. Dieses Menü wird nur auf dem Navigationsgerät angezeigt, wenn das Gerät mit einem drahtlosen Kameraempfängerkabel verbunden ist. Detaillierte Informationen zum Koppeln von Kameras und zu Kameraeinstellungen finden Sie im Benutzerhandbuch der Kamera. Besuchen Sie [garmin.com/babycam](http://garmin.com/babycam), um eine Garmin babyCam Kamera zu erwerben.

Wählen Sie **Einstellungen** > **babyCam** und anschließend eine gekoppelte Kamera.

- **Energieeinstellungen**: Ermöglicht es Ihnen einzurichten, wie lange das Video auf dem Display angezeigt wird.
- **Video spiegeln**: Ermöglicht es Ihnen, das Video vertikal oder horizontal zu spiegeln.
- **Ausrichtung**: Zeigt das babyCam Video an, um Sie bei der Ausrichtung der Kamera zu unterstützen.

<span id="page-31-0"></span>**Rücksitz-Warnung**: Aktiviert eine Erinnerung, die Sie vor dem Aussteigen daran erinnert zu prüfen, ob sich Fahrgäste auf dem Rücksitz befinden.

**Kopplung aufheben**: Entfernt die gekoppelte Kamera.

**Umbenennen**: Ermöglicht es Ihnen, die gekoppelte Kamera umzubenennen.

#### **Anzeigeeinstellungen**

#### Wählen Sie **Einstellungen** > **Anzeige**.

- **Farbmodus**: Ermöglicht es Ihnen, den Farbmodus für den Tag oder die Nacht einzurichten. Wenn Sie die Option Automatisch auswählen, wechselt das Gerät automatisch basierend auf der Uhrzeit zwischen den Farben für den Tag oder die Nacht.
- **Helligkeit**: Ermöglicht es Ihnen, die Helligkeit der Anzeige anzupassen.
- **Bildschirmabschaltung**: Ermöglicht es Ihnen, die Zeit der Inaktivität einzurichten, bevor das Gerät im Akkubetrieb in den Ruhezustand wechselt.
- **Screenshot**: Ermöglicht es Ihnen, ein Abbild des Gerätebildschirms aufzunehmen. Screenshots werden im Speicher des Geräts im Ordner Screenshots gespeichert.

## **Verkehrsfunkeinstellungen**

Wählen Sie im Hauptmenü die Option **Einstellungen** > **Verkehr**.

**Verkehr**: Aktiviert den Verkehrsfunk.

- **Aktueller Anbieter**: Richtet den Verkehrsfunkanbieter ein, der für Verkehrsinformationen verwendet wird. Mit Automatisch werden automatisch die besten verfügbaren Verkehrsinformationen ausgewählt.
- **Abonnements**: Führt die aktuellen Verkehrsfunkabonnements auf.
- **Route optimieren**: Ermöglicht es dem Gerät, automatisch oder nach Aufforderung optimierte alternative Routen zu verwenden (*[Vermeiden von Verkehrsbehinderungen auf der](#page-14-0) [aktuellen Route](#page-14-0)*, Seite 9).
- **Verkehrsmeldungen**: Legt den Schweregrad der Verkehrsbehinderung fest, für den das Gerät eine Verkehrsmeldung anzeigt.

#### **Einstellungen für Einheiten und Uhrzeit**

Öffnen Sie die Einstellungen für Einheiten und Uhrzeit, indem Sie im Hauptmenü die Option **Einstellungen** > **Einheiten und Zeit** wählen.

**Aktuelle Zeit**: Richtet die Zeit des Geräts ein.

**Zeitformat**: Ermöglicht es Ihnen, die Zeit im 12-Stunden-, 24- Stunden- oder UTC-Format anzuzeigen.

**Einheiten**: Richtet die Maßeinheit für Distanzen ein.

**Positionsformat**: Richtet das Koordinatenformat und das Kartenbezugssystem ein, die für geografische Koordinaten verwendet werden.

#### **Einstellen der Uhrzeit**

- **1** Wählen Sie im Hauptmenü die Uhrzeit.
- **2** Wählen Sie eine Option:
	- Wenn die Zeit automatisch anhand von GPS-Informationen eingestellt werden soll, wählen Sie **Automatisch**.
	- Wenn die Zeit manuell eingestellt werden soll, ziehen Sie die Zahlen nach oben oder unten.

#### **Sprach- und Tastatureinstellungen**

Öffnen Sie die Einstellungen für Sprache und Tastatur, indem Sie im Hauptmenü die Option **Einstellungen** > **Sprache und Tastatur** auswählen.

**Ansagesprache**: Ändert die Sprache für Sprachansagen.

**Textsprache**: Ändert die Sprache des auf dem Bildschirm angezeigten Texts.

**HINWEIS:** Das Ändern der Textsprache wirkt sich nicht auf Benutzereingaben oder Kartendaten wie beispielsweise Straßennamen aus.

**Tastatur**: Aktiviert Tastatursprachen.

## **Einstellungen für Annäherungsalarme**

**HINWEIS:** Es müssen Benutzer-POIs (Points of Interest) geladen sein, damit Annäherungsalarme angezeigt werden.

**HINWEIS:** Diese Funktion ist nicht in allen Gebieten verfügbar.

#### Wählen Sie **Einstellungen** > **Annäherungsalarme**.

- **Alarmtyp**: Ändert den Alarmtyp, der ertönt, wenn Sie sich Punkten mit Annäherungsalarmen nähern.
- **Alarme**: Ändert die Punkte mit Annäherungsalarmen, für die Alarme ertönen.

#### **Geräte- und Datenschutzeinstellungen**

Wählen Sie **Einstellungen** > **Gerät**.

- **Info**: Zeigt die Softwareversion, die Geräte-ID und Informationen zu verschiedenen anderen Softwarefunktionen an.
- **Aufsichtsrechtliche Daten**: Zeigt aufsichtsrechtliche Zeichen und Informationen an.
- **EULAs**: Zeigt die Endbenutzer-Lizenzvereinbarungen an.

**HINWEIS:** Diese Informationen werden benötigt, wenn Sie die Systemsoftware aktualisieren oder zusätzliche Kartendaten erwerben möchten.

- **Meldung von Gerätedaten**: Gibt zur Verbesserung des Geräts anonyme Daten weiter.
- **Positionsmeldung**: Gibt Ihre Positionsdaten zur Verbesserung des Inhalts an Garmin weiter.
- **Reisedaten**: Das Gerät zeichnet Informationen für die Funktionen myTrends, Wo war ich? und Reiseaufzeichnung auf.
- **Reisedaten löschen**: Löscht die Reisedaten für die Funktionen myTrends, Wo war ich? und Reiseaufzeichnung.

## **Wiederherstellen von Einstellungen**

Sie können eine Einstellungskategorie oder alle Einstellungen auf die Werkseinstellungen zurücksetzen.

- **1** Wählen Sie **Einstellungen**.
- **2** Wählen Sie bei Bedarf eine Einstellungskategorie aus.
- $3$  Wählen Sie  $\equiv$  > Reset.

## **Geräteinformationen**

#### **Anzeigen von aufsichtsrechtlichen und Compliance-Informationen**

- **1** Streichen Sie im Einstellungsmenü nach unten.
- **2** Wählen Sie **Gerät** > **Aufsichtsrechtliche Daten**.

#### **Technische Daten**

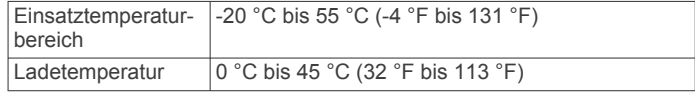

<span id="page-32-0"></span>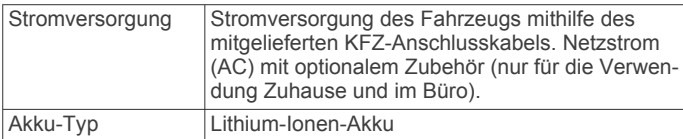

## **Aufladen des Geräts**

**HINWEIS:** Dieses Produkt der Klasse III muss mit einer Stromquelle mit begrenzter Leistung (LPS) betrieben werden.

Sie haben folgende Möglichkeiten, den Akku des Geräts aufzuladen.

- Verbinden Sie das Gerät mit der Stromversorgung des Fahrzeugs.
- Schließen Sie das Gerät an ein optional erhältliches Netzteil an.

Sie können einen zugelassenen Garmin AC-/DC-Adapter erwerben, der für den Gebrauch in Wohnungen oder Büros geeignet ist. Diese Adapter sind bei einem Garmin Händler oder unter [www.garmin.com](http://www.garmin.com) erhältlich. Das Gerät wird möglicherweise langsam aufgeladen, wenn es mit dem Adapter eines Drittanbieters verbunden ist.

## **Gerätewartung**

## **Garmin Support-Center**

Unter [support.garmin.com](http://support.garmin.com) finden Sie Unterstützung und Informationen, beispielsweise Produkthandbücher, häufig gestellte Fragen, Videos und Support.

## **Karten- und Software-Updates**

Damit die Navigation optimal ist, sollten Sie die Karten und die Software auf dem Gerät auf dem aktuellsten Stand halten. Mit Karten-Updates wird sichergestellt, dass auf dem Gerät die aktuellsten Kartendaten installiert sind, die verfügbar sind. Mit Software-Updates werden Funktionen und Leistung optimiert.

Es gibt zwei Möglichkeiten, das Gerät zu aktualisieren.

- Verbinden Sie das Gerät mit einem Wi‑Fi Netzwerk, um die Daten direkt auf dem Gerät zu aktualisieren (empfohlen). Bei dieser Möglichkeit können Sie das Gerät einfach aktualisieren, ohne es an einen Computer anschließen zu müssen.
- Verbinden Sie das Gerät mit einem Computer, und aktualisieren Sie es über die Anwendung Garmin Express. Bei dieser Möglichkeit können Sie Kartendaten auf einer Speicherkarte installieren, falls die aktualisierten Karten für den internen Speicher zu groß sind.

#### **Herstellen einer Verbindung mit einem Wi**‑**Fi Netzwerk**

Wenn Sie das Gerät zum ersten Mal einschalten, werden Sie aufgefordert, eine Verbindung mit einem Wi‑Fi Netzwerk herzustellen und das Gerät zu registrieren. Sie können auch über das Einstellungsmenü eine Verbindung mit einem Wi‑Fi Netzwerk herstellen.

- **1** Wählen Sie **Einstellungen** > **Drahtlose Netzwerke**.
- **2** Wählen Sie bei Bedarf **WLAN**, um die Wi‑Fi Technologie zu aktivieren.
- **3** Wählen Sie **Nach Netzwerken suchen**.

Das Gerät zeigt eine Liste von Wi‑Fi Netzwerken in der Nähe an.

- **4** Wählen Sie ein Netzwerk aus.
- **5** Geben Sie bei Bedarf das Kennwort für das Netzwerk ein, und wählen Sie **Fertig**.

Das Gerät stellt eine Verbindung mit dem Netzwerk her, und das Netzwerk wird der Liste gespeicherter Netzwerke hinzugefügt.

Das Gerät stellt automatisch eine Verbindung mit diesem Netzwerk her, wenn es sich in Reichweite befindet.

#### **Aktualisieren von Karten und Software über ein Wi**‑**Fi Netzwerk**

#### *HINWEIS*

Im Rahmen von Karten- und Software-Updates muss das Gerät u. U. große Dateien herunterladen. Dabei finden normale Datenlimits oder Gebühren für Ihren Internetdienstanbieter Anwendung. Wenden Sie sich an Ihren Internetdienstanbieter, um weitere Informationen zu Datenlimits oder Gebühren zu erhalten.

Sie können die Karten und die Software aktualisieren, indem Sie das Gerät mit einem Wi‑Fi Netzwerk verbinden, das Zugriff auf das Internet ermöglicht. So können Sie das Gerät auf dem aktuellen Stand halten, ohne es an einen Computer anschließen zu müssen.

**1** Verbinden Sie das Gerät mit einem Wi‑Fi Netzwerk (*Herstellen einer Verbindung mit einem Wi*‑*Fi Netzwerk*, Seite 27).

Während die Verbindung mit einem Wi‑Fi Netzwerk besteht, sucht das Gerät nach verfügbaren Updates. Wenn ein Update verfügbar ist, wird im Hauptmenü auf dem Symbol für Einstellungen @ angezeigt.

**2** Wählen Sie **Einstellungen** > **Updates**.

Das Gerät sucht nach verfügbaren Updates. Wenn ein Update verfügbar ist, wird unter Karte oder Software die Meldung **Update verfügbar** angezeigt.

- **3** Wählen Sie eine Option:
	- Wählen Sie **Alle installieren**, um alle verfügbaren Updates zu installieren.
	- Wählen Sie **Karte** > **Alle installieren**, um nur Karten-Updates zu installieren.
	- Wählen Sie **Software** > **Alle installieren**, um nur Software-Updates zu installieren.
- **4** Lesen Sie die Lizenzvereinbarungen, und wählen Sie **Alle annehmen**, um die Vereinbarungen anzunehmen.

**HINWEIS:** Falls Sie den Lizenzbedingungen nicht zustimmen, können Sie Ablehnen wählen. Damit wird das Update abgebrochen. Sie können Updates erst installieren, wenn Sie die Lizenzvereinbarungen annehmen.

**5** Verbinden Sie das Gerät über das mitgelieferte USB-Kabel mit einer externen Stromversorgung, und wählen Sie **Fortfahren** (*Aufladen des Geräts*, Seite 27).

Zum Erzielen der besten Ergebnisse wird ein USB-Steckerladegerät mit einer Leistungsabgabe von mindestens 1 A empfohlen. Viele USB-Netzteile für Smartphones, Tablets oder Wechseldatenträger können kompatibel sein.

**6** Lassen Sie das Gerät bis zum Abschluss des Updates mit der externen Stromversorgung verbunden und in Reichweite des Wi‑Fi Netzwerks.

**TIPP:** Falls ein Karten-Update unterbrochen oder abgebrochen wird, bevor es abgeschlossen wurde, fehlen evtl. Kartendaten auf dem Gerät. Zum Reparieren fehlender Kartendaten müssen Sie die Karten erneut über Wi‑Fi oder Garmin Express aktualisieren.

#### **Aktualisieren von Karten und Software mit Garmin Express**

Sie können mit der Anwendung Garmin Express aktuelle Karten- und Software-Updates für Ihr Gerät herunterladen und installieren.

**1** Falls Garmin Express nicht auf dem Computer installiert ist, besuchen Sie [garmin.com/express](http://www.garmin.com/express) und folgen den Anweisungen auf dem Bildschirm, um die Anwendung zu installieren.

- <span id="page-33-0"></span>2 Öffnen Sie die Anwendung <sup>3</sup> Garmin Express.
- **3** Schließen Sie das Gerät mit einem mini-USB Kabel an den Computer an.

Das schmale Ende des Kabels wird mit dem mini-USB Anschluss ① des Garmin DriveAssist Geräts verbunden. Das breite Ende wird mit einem freien USB-Anschluss des Computers verbunden.

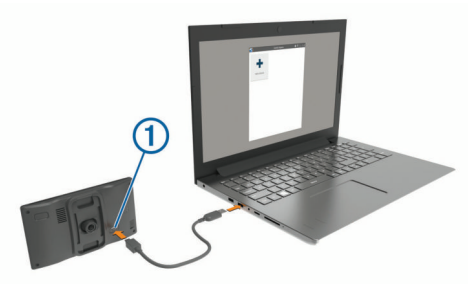

- **4** Wenn Sie vom Garmin DriveAssist Gerät zum Aktivieren des Datenübertragungsmodus aufgefordert werden, wählen Sie **Ja**.
- **5** Klicken Sie in Garmin Express auf **Gerät hinzufügen**. Garmin Express sucht nach dem Gerät und zeigt den Gerätenamen und die Seriennummer an.
- **6** Klicken Sie auf **Gerät hinzufügen**, und folgen Sie den Anweisungen auf dem Bildschirm, um das Gerät der Anwendung Garmin Express hinzuzufügen.

Wenn die Einrichtung abgeschlossen ist, werden in Garmin Express die für das Gerät verfügbaren Updates angezeigt.

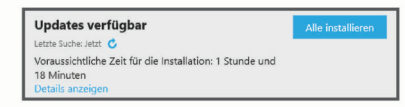

- **7** Wählen Sie eine Option:
	- Klicken Sie auf **Alle installieren**, um alle verfügbaren Updates zu installieren.
	- Klicken Sie auf **Details anzeigen** und neben dem gewünschten Update auf **Installieren**, um ein bestimmtes Update zu installieren.

Garmin Express lädt die Updates auf das Gerät herunter und installiert sie. Karten-Updates sind sehr groß, daher kann der Vorgang bei langsameren Internetverbindungen längere Zeit in Anspruch nehmen.

**HINWEIS:** Wenn ein Karten-Update zu groß für den internen Speicher des Geräts ist, wird in der Software u. U. eine Aufforderung zum Einlegen einer microSD Speicherkarte in das Gerät angezeigt, um Speicherplatz hinzuzufügen (*[Einlegen einer Speicherkarte für Karten und Daten](#page-35-0)*, [Seite 30](#page-35-0)).

**8** Folgen Sie während des Updates den Anweisungen auf dem Bildschirm, um die Installation der Updates abzuschließen.

Beispielsweise werden Sie während des Updates von Garmin Express evtl. aufgefordert, die Verbindung mit dem Gerät zu trennen und wiederherzustellen.

## **Pflege des Geräts**

*HINWEIS*

Lassen Sie das Gerät nicht fallen.

Bewahren Sie das Gerät nicht an Orten auf, an denen es evtl. über längere Zeit sehr hohen oder sehr niedrigen Temperaturen ausgesetzt ist, da dies zu Schäden am Gerät führen kann.

Bedienen Sie den Touchscreen nie mit harten oder scharfen Gegenständen, da dies zu Schäden am Touchscreen führen kann.

Schützen Sie das Gerät vor Feuchtigkeit.

#### **Reinigen des Kameraobjektivs**

#### *HINWEIS*

Reinigen Sie das Objektiv nicht mit einem trockenen Tuch. Bei der Verwendung eines trockenen Tuches könnte das Objektiv beschädigt werden.

Verwenden Sie keine chemischen Reinigungsmittel oder Lösungsmittel, die die Kunststoffteile beschädigen könnten.

Sie sollten das Kameraobjektiv regelmäßig reinigen, um die Qualität des aufgezeichneten Videos zu verbessern.

- **1** Wischen Sie das Objektiv mit einem weichen, kratzfreien Tuch ab, das mit Wasser oder Alkohol befeuchtet ist.
- **2** Lassen Sie das Objektiv an der Luft trocknen.

#### **Reinigen des Gehäuses**

#### *HINWEIS*

Verwenden Sie keine chemischen Reinigungsmittel oder Lösungsmittel, die die Kunststoffteile beschädigen könnten.

- **1** Reinigen Sie das Gehäuse des Geräts (nicht den Touchscreen) mit einem weichen Tuch, befeuchtet mit einer milden Reinigungslösung.
- **2** Wischen Sie das Gerät trocken.

#### **Reinigen des Touchscreens**

- **1** Verwenden Sie ein weiches, sauberes und fusselfreies Tuch.
- **2** Befeuchten Sie das Tuch bei Bedarf mit Wasser.
- **3** Wenn Sie ein befeuchtetes Tuch verwenden, schalten Sie das Gerät aus, und trennen Sie es von der Stromversorgung.
- **4** Wischen Sie den Touchscreen vorsichtig mit dem Tuch ab.

#### **Verhindern von Diebstahl**

- Entfernen Sie das Gerät und die Halterung aus dem einsehbaren Bereich, wenn das Gerät nicht benutzt wird.
- Entfernen Sie die von der Saugnapfhalterung an der Windschutzscheibe verursachten Spuren.
- Bewahren Sie das Gerät nicht im Handschuhfach auf.
- Registrieren Sie das Gerät über die Software Garmin Express ([garmin.com/express\)](http://garmin.com/express).

## **Zurücksetzen des Geräts**

Sie können das Gerät zurücksetzen, falls es nicht mehr funktioniert.

Halten Sie die Einschalttaste 12 Sekunden lang gedrückt.

## **Entfernen von Gerät, Halterung und Saugnapfhalterung**

#### **Entnehmen des Geräts aus der Halterung**

- **1** Drücken Sie auf die Entriegelung an der Halterung.
- **2** Kippen Sie die Unterseite des Geräts nach oben, und nehmen Sie das Gerät aus der Halterung.

#### **Entfernen der Halterung aus der Saugnapfhalterung**

- **1** Drehen Sie die Halterung des Geräts nach rechts oder links.
- **2** Üben Sie dabei so lange Druck aus, bis sich die Kugel an der Halterung aus dem Kugelgelenk der Saugnapfhalterung löst.

#### **Entfernen der Saugnapfhalterung von der Windschutzscheibe**

- **1** Klappen Sie den Hebel der Saugnapfhalterung in Ihre Richtung.
- **2** Ziehen Sie die Lasche an der Saugnapfhalterung in Ihre Richtung.

## <span id="page-34-0"></span>**Austauschen der Sicherung des KFZ-Anschlusskabels**

#### *HINWEIS*

Achten Sie darauf, dass Sie beim Austauschen der Sicherung keine Kleinteile verlieren, und stellen Sie sicher, dass diese wieder an der richtigen Stelle angebracht werden. Das KFZ-Anschlusskabel funktioniert nur, wenn es ordnungsgemäß zusammengesetzt ist.

Wenn das Gerät nicht im Fahrzeug aufgeladen werden kann, müssen Sie ggf. die Sicherung austauschen, die sich an der Spitze des Fahrzeugadapters befindet.

**1** Drehen Sie das Endstück ① gegen den Uhrzeigersinn, um die Sperre zu lösen.

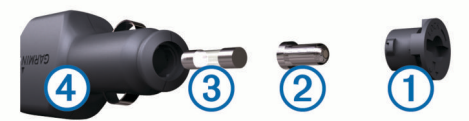

**TIPP:** Verwenden Sie bei Bedarf eine Münze, um das Endstück zu entfernen.

- **2** Entfernen Sie das Endstück, die silberne Spitze 2 und die Sicherung 3.
- **3** Setzen Sie eine neue flinke Sicherung mit derselben Spannung ein, z. B. 1 oder 2 Ampere.
- **4** Setzen Sie die silberne Spitze auf das Endstück.
- **5** Drücken Sie das Endstück ein, und drehen Sie es im Uhrzeigersinn, um es wieder im KFZ-Anschlusskabel einzurasten.

## **Fehlerbehebung**

## **Meine Videoaufnahmen sind unscharf**

- Reinigen Sie das Objektiv der Kamera (*[Reinigen des](#page-33-0)  [Kameraobjektivs](#page-33-0)*, Seite 28).
- Reinigen Sie die Windschutzscheibe vor der Kamera.
- Vergewissern Sie sich, dass der Windschutzbereich vor der Kamera von den Scheibenwischern gereinigt wird. Platzieren Sie das Gerät bei Bedarf an einer anderen Stelle.

## **Die Qualität meiner Speicherkarte hat abgenommen und die Karte muss ersetzt werden**

Die Qualität aller microSD Speicherkarten nimmt mit der Zeit ab, wenn sie sehr häufig überschrieben werden. Da die DashCam kontinuierlich Daten aufzeichnet, sollten Sie die Speicherkarte regelmäßig ersetzen (*[Einlegen der Speicherkarte in die](#page-6-0) [DashCam](#page-6-0)*, Seite 1). Das Gerät erkennt Speicherkartenfehler automatisch und warnt Sie, wenn Sie die Speicherkarte ersetzen sollten.

Ergreifen Sie folgende Maßnahmen, um die Nutzungsdauer der Speicherkarte zu verlängern.

• Schalten Sie das Gerät aus, wenn das Fahrzeug nicht verwendet wird.

Wenn das Gerät nicht an eine mit der Zündung verbundene Stromquelle angeschlossen ist, sollten Sie das Gerät ausschalten, wenn das Fahrzeug nicht verwendet wird, damit die DashCam nicht unnötig Daten aufzeichnet.

• Übertragen Sie gespeicherte Videoaufnahmen auf einen Computer.

Die Speicherkarte lässt sich länger verwenden, wenn mehr Speicherplatz auf der Karte verfügbar ist.

• Verwenden Sie eine hochwertige Speicherkarte mit einer Geschwindigkeitsklasse von 10 oder höher. Erwerben Sie die Ersatzspeicherkarte von einem Qualitätshersteller und einem angesehenen Anbieter.

## **Meine Videoaufnahmen sind abgehackt oder unvollständig**

- Sie erzielen die besten Kamera- und Videoergebnisse mit einer hochwertigen Speicherkarte mit einer Geschwindigkeitsklasse von 10 oder höher. Eine langsamere Speicherkarte nimmt das Video u. U. nicht schnell genug auf.
- Wenn auf dem Gerät ein Speicherkartenfehler angezeigt wird, ersetzen Sie die Speicherkarte (*[Einlegen der](#page-6-0)  [Speicherkarte in die DashCam](#page-6-0)*, Seite 1).
- Aktualisieren Sie das Gerät mit der neuesten Software (*[Aktualisieren von Karten und Software mit Garmin Express](#page-32-0)*, [Seite 27\)](#page-32-0).

## **Die Saugnapfhalterung bleibt nicht an der Windschutzscheibe haften**

- **1** Reinigen Sie Saugnapfhalterung und Windschutzscheibe mit Reinigungsalkohol.
- **2** Trocknen Sie sie mit einem sauberen, trockenen Tuch.
- **3** Bringen Sie die Saugnapfhalterung an (*[Montieren des Geräts](#page-6-0)  [im Fahrzeug und Herstellen der Stromversorgung](#page-6-0)*, Seite 1).

## **Das Gerät erfasst keine Satellitensignale**

- Vergewissern Sie sich, dass die GPS-Simulation deaktiviert ist (*[Navigationseinstellungen](#page-29-0)*, Seite 24).
- Bringen Sie das Gerät ins Freie, abseits von Parkhäusern, hohen Gebäuden und Bäumen.
- Behalten Sie Ihre Position für einige Minuten bei.

#### **Das Gerät wird in meinem Fahrzeug nicht aufgeladen**

- Überprüfen Sie die Sicherung im KFZ-Anschlusskabel (*Austauschen der Sicherung des KFZ-Anschlusskabels*, Seite 29).
- Vergewissern Sie sich, dass die Zündung eingeschaltet und die Stromversorgung gesichert ist.
- Vergewissern Sie sich, dass die Temperatur im Fahrzeug im Ladetemperaturbereich liegt, der in den technischen Daten angegeben ist.
- Vergewissern Sie sich, dass die Sicherung der Stromquelle im Fahrzeug nicht defekt ist.

## **Mein Akku entlädt sich zu schnell**

- Reduzieren Sie die Bildschirmhelligkeit (*[Anzeigeeinstellungen](#page-31-0)*, Seite 26).
- Reduzieren Sie die Zeit für die Bildschirmabschaltung (*[Anzeigeeinstellungen](#page-31-0)*, Seite 26).
- Verringern Sie die Lautstärke (*[Anpassen der Lautstärke](#page-7-0)*, [Seite 2\)](#page-7-0).
- Deaktivieren Sie die WLAN-Funktion, wenn sie nicht verwendet wird (*[Drahtlose Netzwerkeinstellungen](#page-30-0)*, Seite 25).
- Aktivieren Sie den Energiesparmodus des Geräts, wenn es nicht genutzt wird (*[Ein- und Ausschalten des Geräts](#page-7-0)*, [Seite 2\)](#page-7-0).
- Setzen Sie das Gerät keinen extremen Temperaturen aus.
- Setzen Sie das Gerät nicht über längere Zeit direkter Sonneneinstrahlung aus.

## <span id="page-35-0"></span>**Mein Gerät stellt keine Verbindung mit meinem Telefon oder Smartphone Link her**

- Wählen Sie **Einstellungen** > **Drahtlose Netzwerke**. Die Bluetooth Option muss aktiviert sein.
- Aktivieren Sie auf dem Telefon die drahtlose Bluetooth Technologie, und bringen Sie es in eine Entfernung von maximal 10 m (33 Fuß) vom Gerät.
- Öffnen Sie auf dem Smartphone die Smartphone Link App, und wählen Sie  $\blacksquare$  >  $\blacktriangleright$ , um die Smartphone Link Hintergrunddienste zu starten.
- Überprüfen Sie die Kompatibilität Ihres Telefons. Weitere Informationen finden Sie unter [www.garmin.com](http://www.garmin.com/bluetooth) [/bluetooth.](http://www.garmin.com/bluetooth)
- Schließen Sie die Kopplung erneut ab.

Zum Wiederholen der Kopplung müssen Sie die Kopplung von Telefon und Gerät aufheben (*[Trennen von Bluetooth](#page-24-0) Geräten*[, Seite 19\)](#page-24-0) und die Kopplung dann erneut abschließen (*[Koppeln mit dem Telefon und Herstellen einer](#page-21-0) [Verbindung mit Smartphone Link](#page-21-0)*, Seite 16).

## **Die Smartphone Link App wirkt sich auf den Akkuladestand meines Smartphones aus**

Die Smartphone Link App verwendet die drahtlose Bluetooth Technologie, um Daten an das Gerät zu senden und von diesem zu empfangen. Es ist normal, dass sich eine aktive Bluetooth Verbindung auf den Akkuladestand auswirkt. Die App sucht auch regelmäßig nach Updates für verfügbare Dienste, wodurch der Akku zusätzlich belastet wird.

Sie können die Einstellungen für den Akkuverbrauch in der Smartphone Link App ändern, um den Akkuverbrauch der App zu reduzieren.

- **1** Wählen Sie auf dem Smartphone in der Smartphone Link App die Option  $\alpha$ .
- **2** Wechseln Sie zum Abschnitt **Akkuverbrauch**, und wählen Sie **Einstellungen**.
- **3** Wählen Sie eine oder mehrere Optionen:
	- Deaktivieren Sie das Kontrollkästchen **Automatische Bluetooth-Verbindung**.

Durch die Deaktivierung dieser Option wird der Akkuverbrauch geringfügig verringert, allerdings stellt die App in diesem Fall nicht mehr automatisch eine Verbindung mit dem Garmin DriveAssist Gerät her. Wenn diese Option deaktiviert ist, müssen Sie im Hauptmenü von Smartphone Link die Option bauswählen, wenn Sie das Gerät mit Smartphone Link verbinden möchten.

• Deaktivieren Sie das Kontrollkästchen **Live-Dienste-Prüfung**.

Auf einigen Smartphones wird der Akkuverbrauch der App durch die Deaktivierung dieser Option deutlich verringert. Wenn diese Option deaktiviert ist, müssen Sie das Hauptmenü von Smartphone Link manuell aktualisieren, um aktualisierte Informationen zu verfügbaren Live-Diensten zu erhalten.

## **Anhang**

## **Einlegen einer Speicherkarte für Karten und Daten**

Sie können eine Speicherkarte einlegen, um den auf dem Gerät verfügbaren Speicherplatz für Karten und andere Daten zu erweitern. Speicherkarten sind in Elektronikfachgeschäften erhältlich. Unter [www.garmin.com/maps](http://garmin.com/maps) können Sie Speicherkarten mit vorinstallierter Kartensoftware von Garmin

erwerben. Das Gerät unterstützt microSD Speicherkarten mit 4 bis 32 GB.

- **1** Identifizieren Sie am Gerät den Steckplatz für Speicherkarten mit Kartenmaterial und Daten (*[Übersicht über das Garmin](#page-6-0)  [DriveAssist Gerät](#page-6-0)*, Seite 1).
- **2** Setzen Sie eine Speicherkarte in den Steckplatz ein.
- **3** Drücken Sie die Karte ein, bis sie einrastet.

## **Datenverwaltung**

Sie können Dateien auf dem Gerät speichern. Das Gerät verfügt über einen freien microSD Kartenslot für zusätzliche Daten.

**HINWEIS:** Das Gerät ist nicht mit Windows® 95, 98, Me, Windows NT® und Mac® OS 10.3 und früheren Versionen kompatibel.

#### **Informationen zu Speicherkarten**

Sie können Speicherkarten in Elektronikfachgeschäften erwerben oder vorinstallierte Kartensoftware von Garmin kaufen ([www.garmin.com\)](http://www.garmin.com). Auf den Speicherkarten können nicht nur Karten und Daten, sondern auch Dateien gespeichert werden, z. B. Karten, Bilder, Geocaches, Routen, Wegpunkte und Benutzer-POIs.

#### **Verbinden des Geräts mit dem Computer**

Sie können das Gerät mit einem USB-Kabel an den Computer anschließen.

- **1** Stecken Sie das schmale Ende des USB-Kabels in den Anschluss am Gerät.
- **2** Stecken Sie das breite Ende des USB-Kabels in einen Anschluss am Computer.
- **3** Wenn Sie vom Garmin DriveAssist Gerät zum Aktivieren des Datenübertragungsmodus aufgefordert werden, wählen Sie **Ja**.

Auf dem Display des Geräts wird ein Bild eines an den Computer angeschlossenen Geräts angezeigt.

Je nach Betriebssystem des Computers wird das Gerät als tragbares Gerät oder als Wechseldatenträger angezeigt.

#### **Übertragen von Daten vom Computer**

**1** Verbinden Sie das Gerät mit dem Computer (*Verbinden des Geräts mit dem Computer*, Seite 30).

Je nach Betriebssystem des Computers wird das Gerät als tragbares Gerät oder als Wechseldatenträger angezeigt.

- **2** Öffnen Sie auf dem Computer den Dateibrowser.
- **3** Wählen Sie eine Datei aus.
- **4** Wählen Sie **Bearbeiten** > **Kopieren**.
- **5** Wechseln Sie zu einem Ordner auf dem Gerät. **HINWEIS:** Bei einem Wechseldatenträger sollten Sie keine Dateien im Ordner "Garmin" ablegen.
- **6** Wählen Sie **Bearbeiten** > **Einfügen**.

## **Anzeigen des GPS-Signalstatus**

Halten Sie **drei Sekunden lang gedrückt**.

#### **Erwerben weiterer Karten**

- **1** Rufen Sie unter [garmin.com](http://garmin.com) die Produktseite für Ihr Gerät auf.
- **2** Klicken Sie auf die Registerkarte **Karten**.
- **3** Folgen Sie den Anweisungen auf dem Bildschirm.

## **Erwerben von Zubehör**

Rufen Sie die Website [garmin.com/accessories](http://garmin.com/accessories) auf.

## **Index**

#### <span id="page-36-0"></span>**Symbole**

2D-Kartenansicht **[16](#page-21-0)** 3D-Kartenansicht **[16](#page-21-0)**

## **A**

Abbiegeliste **[7](#page-12-0)** Abonnements, Garmin Live-Dienste **[17](#page-22-0)** Adressen, suchen **[12](#page-17-0)** Akku, aufladen **[29](#page-34-0)** Aktiver Fahrspurassistent **[7](#page-12-0)** Aktualisieren Karten **[27](#page-32-0)** Software **[27](#page-32-0)** Aktuelle Position **[13](#page-18-0)** Alarme **[4,](#page-9-0) [5](#page-10-0)** Annäherungsalarme **[25](#page-30-0)** Ton **[25](#page-30-0)** Alarme für Fahrer **[4](#page-9-0), [5](#page-10-0), [22](#page-27-0)** Anbringen des Geräts aus Halterung nehmen **[28](#page-33-0)** Auto **[1](#page-6-0)** Saugnapfhalterung **[1](#page-6-0), [28](#page-33-0)** Ändern des Suchgebiets **[12](#page-17-0)** Annäherungsalarme, Einstellungen **[26](#page-31-0)** Annehmen von Anrufen **[18](#page-23-0)** Anpassen von Routen **[9](#page-14-0)** Anrufe **[18](#page-23-0)** annehmen **[18](#page-23-0)** Kontakte **[18](#page-23-0)** Protokoll **[18](#page-23-0)** tätigen **[18](#page-23-0)** Telefonnummer wählen **[18](#page-23-0)** Zuhause **[18](#page-23-0)** Anschlusskabel **[27](#page-32-0)** Austauschen der Sicherung **[29](#page-34-0)** Fahrzeug **[1](#page-6-0)** Anweisungen **[7](#page-12-0)** Anzeigeeinstellungen **[26](#page-31-0)** Audio, Annäherungsalarme **[26](#page-31-0)** Aufladen des Geräts **[1](#page-6-0), [27,](#page-32-0) [29](#page-34-0)** Aufsuchen der Zuhause-Position **[7](#page-12-0)** Automatische Lautstärke, aktivieren **[2](#page-7-0)**

#### **B**

Batterie aufladen **[1](#page-6-0), [27](#page-32-0)** Laufzeit optimieren **[29](#page-34-0)** Probleme **[29](#page-34-0)** bearbeiten, gespeicherte Routen **[23](#page-28-0)** Benachrichtigungen **[16–](#page-21-0)[19](#page-24-0)** Benutzerhandbuch **[21](#page-26-0)** Bildschirm, Helligkeit **[2](#page-7-0)** Bildschirmschaltflächen **[2](#page-7-0)** Bluetooth Technologie **[16,](#page-21-0) [18,](#page-23-0) [30](#page-35-0)** Anrufe deaktivieren **[18,](#page-23-0) [19](#page-24-0)** Einstellungen **[25](#page-30-0)** Gerät trennen **[19](#page-24-0)** Telefone verwalten **[18,](#page-23-0) [19](#page-24-0)** Bluetooth-Technologie, mit Mobiltelefon koppeln **[16](#page-21-0)** Breiten- und Längengrad **[12](#page-17-0)**

#### **C**

Computer, Verbindung herstellen **[30](#page-35-0)**

#### **D**

DashCam **[1](#page-6-0), [25](#page-30-0), [29](#page-34-0)** ausrichten **[2](#page-7-0)** Fotos **[3](#page-8-0)** Ton aufzeichnen **[3](#page-8-0)** Video aufzeichnen **[3](#page-8-0)** Video wiedergeben **[3](#page-8-0)** Dateien, übertragen **[30](#page-35-0)** Diebstahl, verhindern **[28](#page-33-0)** Drahtlose Kamera **[25](#page-30-0)**

#### **E**

Einschalttaste **[1](#page-6-0), [2](#page-7-0)**

Einstellungen **[24–](#page-29-0)[26](#page-31-0)** Entfernen der Halterung **[28](#page-33-0)** Ereigniserkennung **[3](#page-8-0)** EULAs **[26](#page-31-0)** Extras, Karten **[14](#page-19-0), [15](#page-20-0)**

#### **F**

Fahranweisungen **[7](#page-12-0)** Fahrerassistenzsystem (FAS) **[5,](#page-10-0) [6](#page-11-0)** Favoriten **[23](#page-28-0)** bearbeiten **[14](#page-19-0)** Kategorien **[14](#page-19-0)** löschen **[14](#page-19-0)** Fehlerbehebung **[29,](#page-34-0) [30](#page-35-0)** Fotos **[4](#page-9-0)** anzeigen **[3](#page-8-0)** löschen **[4](#page-9-0)** Foursquare **[13](#page-18-0)** Freisprechen, Telefonanrufe **[16](#page-21-0), [18,](#page-23-0) [19](#page-24-0)**

#### **G**

Garmin Connect **[16](#page-21-0)** Garmin Express, Aktualisieren der Software **[27](#page-32-0)** Garmin Live-Dienste **[16](#page-21-0)** abonnieren **[17](#page-22-0)** Garmin Real Vision **[7](#page-12-0), [8](#page-13-0)** gemeinsam nutzen, LiveTrack **[22](#page-27-0)** Geocaching **[12](#page-17-0)** Geräte-ID **[26](#page-31-0)** GPS **[2](#page-7-0), [30](#page-35-0) H**

#### Halterung, entfernen **[28](#page-33-0)** Helligkeit **[2](#page-7-0)** Hilfe im Notfall **[13](#page-18-0)**

**I** Icons, Statusleiste **[2](#page-7-0)**

#### **K**

Kameras **[25](#page-30-0)** DashCam **[1,](#page-6-0) [2,](#page-7-0) [25](#page-30-0)** Geschwindigkeit **[4](#page-9-0)** Rotlicht **[4](#page-9-0)** sichern **[25](#page-30-0)** Karten **[7,](#page-12-0) [14](#page-19-0), [15](#page-20-0), [24](#page-29-0)** aktualisieren **[27](#page-32-0)** Datenfeld **[7](#page-12-0), [15,](#page-20-0) [16](#page-21-0)** Design **[24](#page-29-0)** Detailgrad **[24](#page-29-0)** Ebenen **[15](#page-20-0)** erwerben **[30](#page-35-0)** Extras **[14](#page-19-0), [15](#page-20-0)** Routen anzeigen **[7](#page-12-0)** Symbole **[7](#page-12-0)** Kartenansicht 2D **[16](#page-21-0)** 3D **[16](#page-21-0)** Kartenebenen, anpassen **[15](#page-20-0)** Kennnummer **[26](#page-31-0)** KFZ-Anschlusskabel **[1](#page-6-0)** Kollisionswarnung (FCWS) **[4,](#page-9-0) [5](#page-10-0)** Koordinaten **[12](#page-17-0)** Koppeln Telefon **[16](#page-21-0), [30](#page-35-0)** trennen **[19](#page-24-0)** Uhr **[21](#page-26-0)** Kreuzungen, suchen **[12](#page-17-0)** Kurzbefehle hinzufügen **[13](#page-18-0)** löschen **[13](#page-18-0)** Kürzlich gefundene Positionen **[13](#page-18-0) L** Lautstärke, anpassen **[2](#page-7-0)** LiveTrack **[22](#page-27-0)** Löschen gekoppeltes Bluetooth-Gerät **[19](#page-24-0)** Routen **[23](#page-28-0)**

Luftlinien-Navigation **[10](#page-15-0)**

#### **M**

Maut, vermeiden **[9](#page-14-0)** microSD Speicherkarte **[1](#page-6-0), [29,](#page-34-0) [30](#page-35-0)** microSD-Speicherkarte **[1](#page-6-0)** myTrends, Routen **[9](#page-14-0)**

#### **N**

Nächste Abbiegung **[7](#page-12-0)** Navigation **[7,](#page-12-0) [8,](#page-13-0) [11](#page-16-0)** Einstellungen **[24](#page-29-0)** Luftlinie **[10](#page-15-0)**

#### **P**

Parken **[8](#page-13-0), [11,](#page-16-0) [12](#page-17-0)** Parkposition **[8](#page-13-0)** Pflege des Geräts **[28](#page-33-0)** photoLive **[24](#page-29-0)** Points of Interest (POI) **[11,](#page-16-0) [13](#page-18-0)** Standorte **[11](#page-16-0)** POIs entlang Route **[15](#page-20-0)** anpassen **[15](#page-20-0)** Position **[12](#page-17-0)** Positionen **[12,](#page-17-0) [24](#page-29-0)** aktuell **[13,](#page-18-0) [14](#page-19-0)** Anrufe **[18](#page-23-0)** kürzlich gefunden **[13](#page-18-0)** simuliert **[25](#page-30-0)** speichern **[14](#page-19-0)** Standorte **[11](#page-16-0)** suchen **[10](#page-15-0), [12](#page-17-0)** Positionen suchen. **[11](#page-16-0), [13](#page-18-0), [17](#page-22-0)** *Siehe auch*  Positionen Adressen **[12](#page-17-0)** Städte **[12](#page-17-0)**

#### **R**

Radarkontrollen **[4](#page-9-0)** Reinigen, Gerät **[28](#page-33-0), [29](#page-34-0)** Reinigen des Geräts **[28](#page-33-0)** Reinigen des Touchscreens **[28](#page-33-0)** Reiseaufzeichnung, anzeigen **[15](#page-20-0)** Reisedaten **[26](#page-31-0)** Reiseinformationen **[15](#page-20-0)** anzeigen **[15](#page-20-0)** zurücksetzen **[15](#page-20-0)** Rotlichtkameras **[4](#page-9-0)** Routen **[6](#page-11-0)** anhalten **[9](#page-14-0)** anpassen **[9](#page-14-0)** auf der Karte anzeigen **[7](#page-12-0)** berechnen **[9](#page-14-0)** Hinzufügen von Punkten **[9](#page-14-0), [23](#page-28-0)** myTrends **[9](#page-14-0)** Routenpräferenz **[23](#page-28-0), [24](#page-29-0)** starten **[6](#page-11-0), [7](#page-12-0), [11](#page-16-0)** Vorschläge **[9](#page-14-0)** Routenplanung **[23](#page-28-0)** Route bearbeiten **[23](#page-28-0)** Routenpunkte **[23](#page-28-0)** Rückfahrkamera **[25](#page-30-0)**

#### **S**

**Satellitensignale** anzeigen **[30](#page-35-0)** erfassen **[2](#page-7-0)** Saugnapfhalterung **[28](#page-33-0)** Schlafmodus **[2](#page-7-0)** Schnellsuche **[11](#page-16-0)** Screenshots **[26](#page-31-0)** Sicherung, austauschen **[29](#page-34-0)** Simulierte Positionen **[25](#page-30-0)** Smartphone Link **[16,](#page-21-0) [17](#page-22-0), [19,](#page-24-0) [20](#page-25-0)** Anrufe deaktivieren **[18](#page-23-0), [19](#page-24-0)** Verbindung herstellen **[16](#page-21-0), [18,](#page-23-0) [19](#page-24-0)** Software aktualisieren **[27](#page-32-0)** Version **[26](#page-31-0)** Speicherkarte **[1](#page-6-0), [4](#page-9-0), [29,](#page-34-0) [30](#page-35-0)** einlegen **[1](#page-6-0), [30](#page-35-0)** speichern, Aktuelle Position **[14](#page-19-0)**

Sprachbefehl **[20](#page-25-0)** aktivieren **[20](#page-25-0)** Aktivierungsbefehl **[20](#page-25-0)** Bedienungstipps **[21](#page-26-0)** Navigation **[21](#page-26-0)** Sprache Stimme **[26](#page-31-0)** Tastatur **[26](#page-31-0)** Sprachsteuerung **[20,](#page-25-0) [21](#page-26-0)** Tipps **[21](#page-26-0)** Spurhalteassistent **[4](#page-9-0), [6](#page-11-0)** Standorte **[11](#page-16-0)** Straßenbedingungen, Wetter **[23](#page-28-0)** stumm schalten, Audio **[21](#page-26-0)** Suchen von Positionen **[10](#page-15-0)** Kategorien **[11](#page-16-0)** Koordinaten **[12](#page-17-0)** Kreuzungen **[12](#page-17-0)** Suchleiste **[11](#page-16-0)** Support **[21](#page-26-0)**

#### **T**

Tanken, Stationen **[13](#page-18-0) Tastatur** Layout **[26](#page-31-0)** Sprache **[26](#page-31-0)** Technische Daten **[26](#page-31-0)** Telefon koppeln **[16,](#page-21-0) [30](#page-35-0)** trennen **[19](#page-24-0)** Telefonanrufe **[18](#page-23-0)** annehmen **[18](#page-23-0)** Sprachwahl **[18](#page-23-0)** stumm schalten **[18](#page-23-0)** Telefonnummer wählen **[18](#page-23-0)** Telefonbuch **[18](#page-23-0)** Telefonnummer wählen **[18](#page-23-0)** Ton, Annäherungsalarme **[25](#page-30-0)** Travelapse **[3](#page-8-0)** trennen, Bluetooth Gerät **[19](#page-24-0)** TripAdvisor **[13](#page-18-0)**

#### **U**

Umleitungen **[9](#page-14-0)** Unfall-Benachrichtigung **[4](#page-9-0), [5](#page-10-0)** Unfallkontakt **[5](#page-10-0)**

#### **V**

```
Verbindung herstellen 27
Verkehr 15, 19, 20, 26
   Abonnements hinzufügen 20
   alternative Route
9
  Empfänger 20
   Ereignisse 15, 20
   Kameras 24
   Karte 15, 20
  nach Behinderungen suchen 15, 20
Verkehrskameras, anzeigen 24
Vermeidungen 10
   deaktivieren 10
   Gebiet 10
   löschen 10
   Maut
9
   Straße 10
   Straßenmerkmale 10
Video
4
   aufzeichnen
3
   löschen
4
   speichern
3
   wiedergeben
3
Videos
   aufzeichnen
3
   Qualität 29
```
#### **W**

Watch Link **[8](#page-13-0), [21](#page-26-0), [22](#page-27-0)** Wetter **[22](#page-27-0)** Radar **[23](#page-28-0)** Straßenbedingungen **[23](#page-28-0)** Wi ‑Fi **[25,](#page-30-0) [27](#page-32-0)** Verbindung herstellen **[3](#page-8-0)**

Wiederherstellen von Einstellungen **[26](#page-31-0)** Wo bin ich? **[13](#page-18-0), [14](#page-19-0)**

### **Z**

Zeiteinstellungen **[26](#page-31-0)** Ziele **[24](#page-29-0)**. *Siehe* Positionen Ankunft **[7](#page-12-0), [8](#page-13-0)** Garmin Real Vision **[7](#page-12-0), [8](#page-13-0)** Zu Hause, aufsuchen **[7](#page-12-0)** Zubehör **[30](#page-35-0)** Zuhause Anrufe **[18](#page-23-0)** Position bearbeiten **[7](#page-12-0)** Telefonnummer **[18](#page-23-0)** Zurücksetzen Gerät **[28](#page-33-0)** Reisedaten **[15](#page-20-0)**

## support.garmin.com

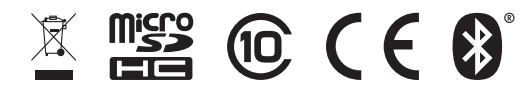